**SIMip**

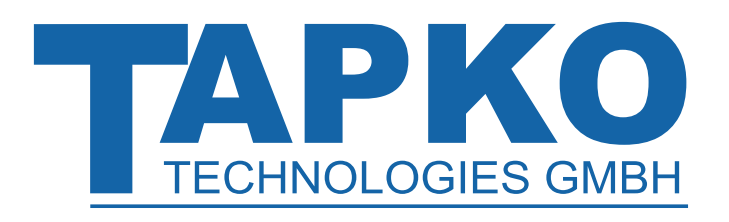

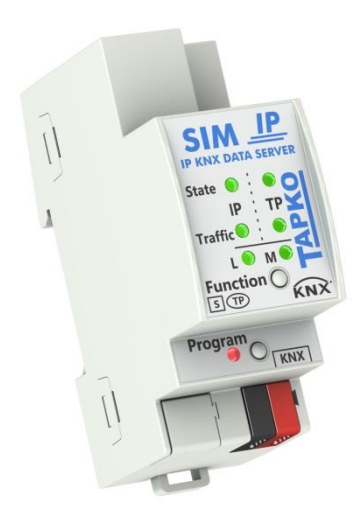

# **SIMip**

IP Interface for KNX IP/KNX Data Server

**Technical & Application Description**

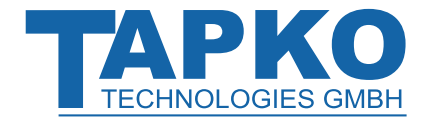

This document is property of the company named at the last page. Without written approval, it may not be reproduced or commercialised, distributed or presented to other individuals for commercial purpose. Details and information contained within may be subject to change without notice. For the accuracy of the document no warranty is given. All rights reserved.

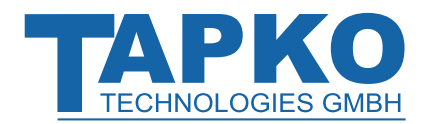

# **Content**

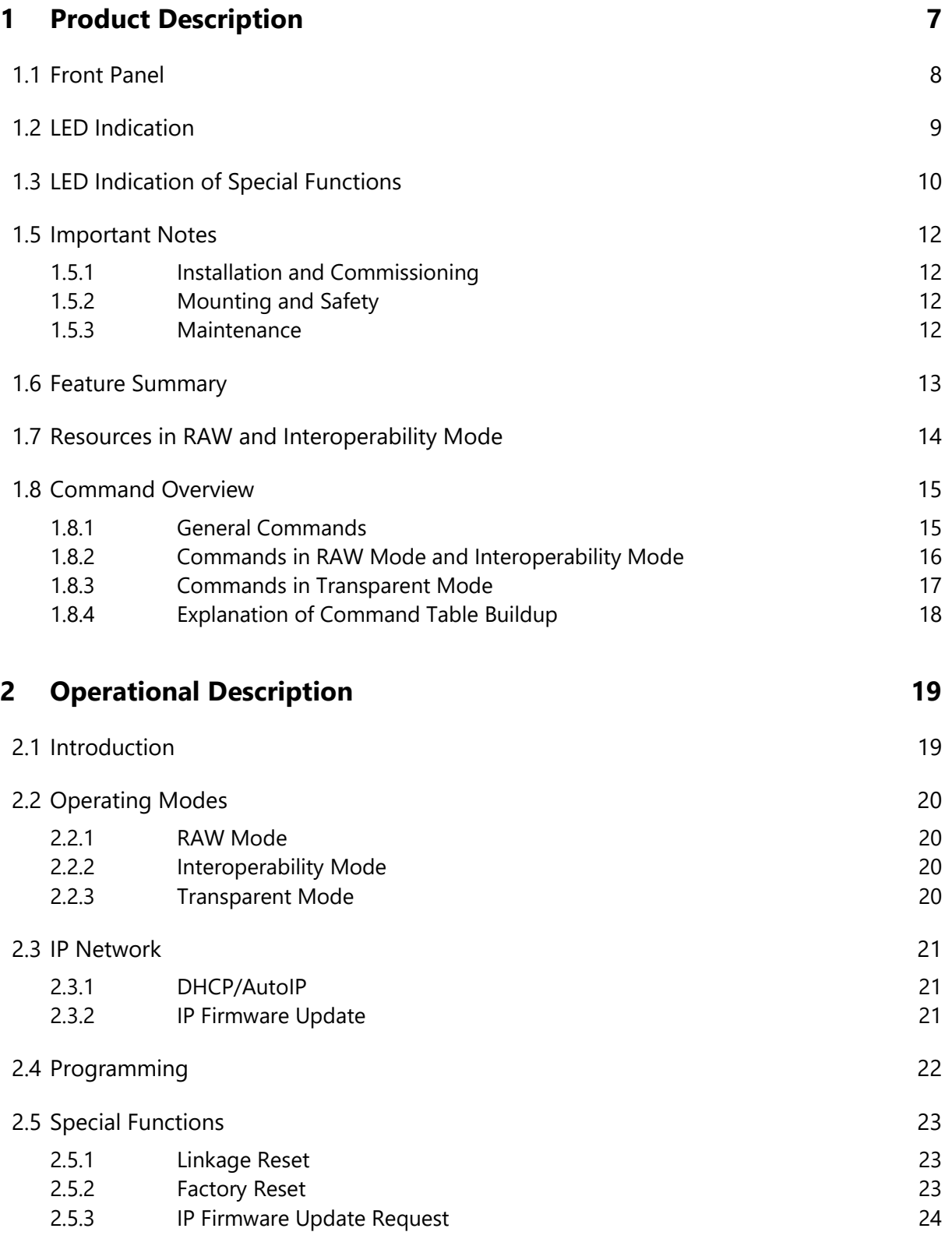

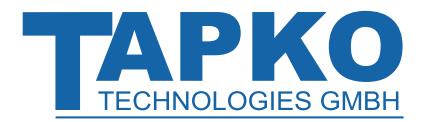

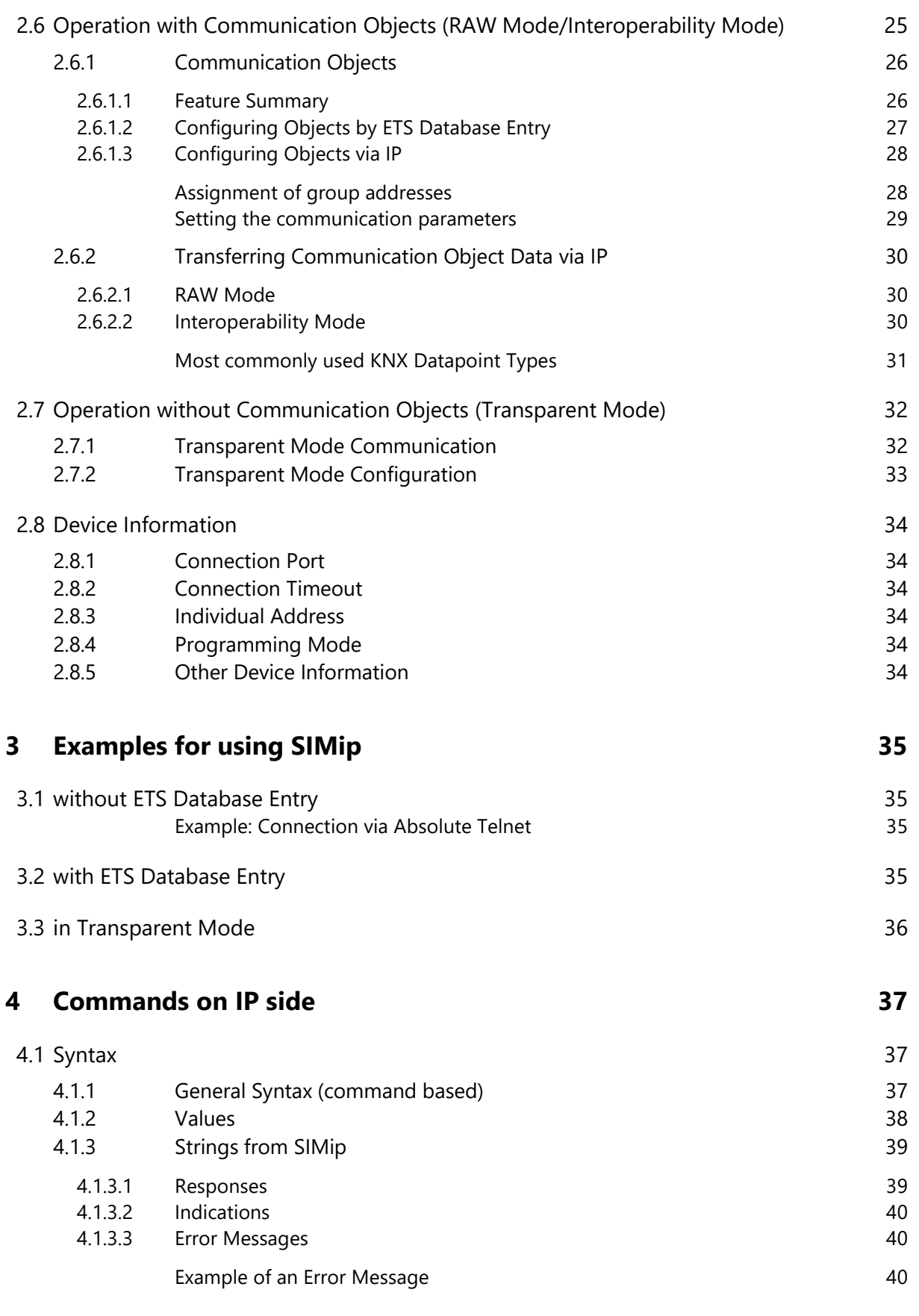

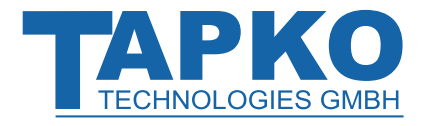

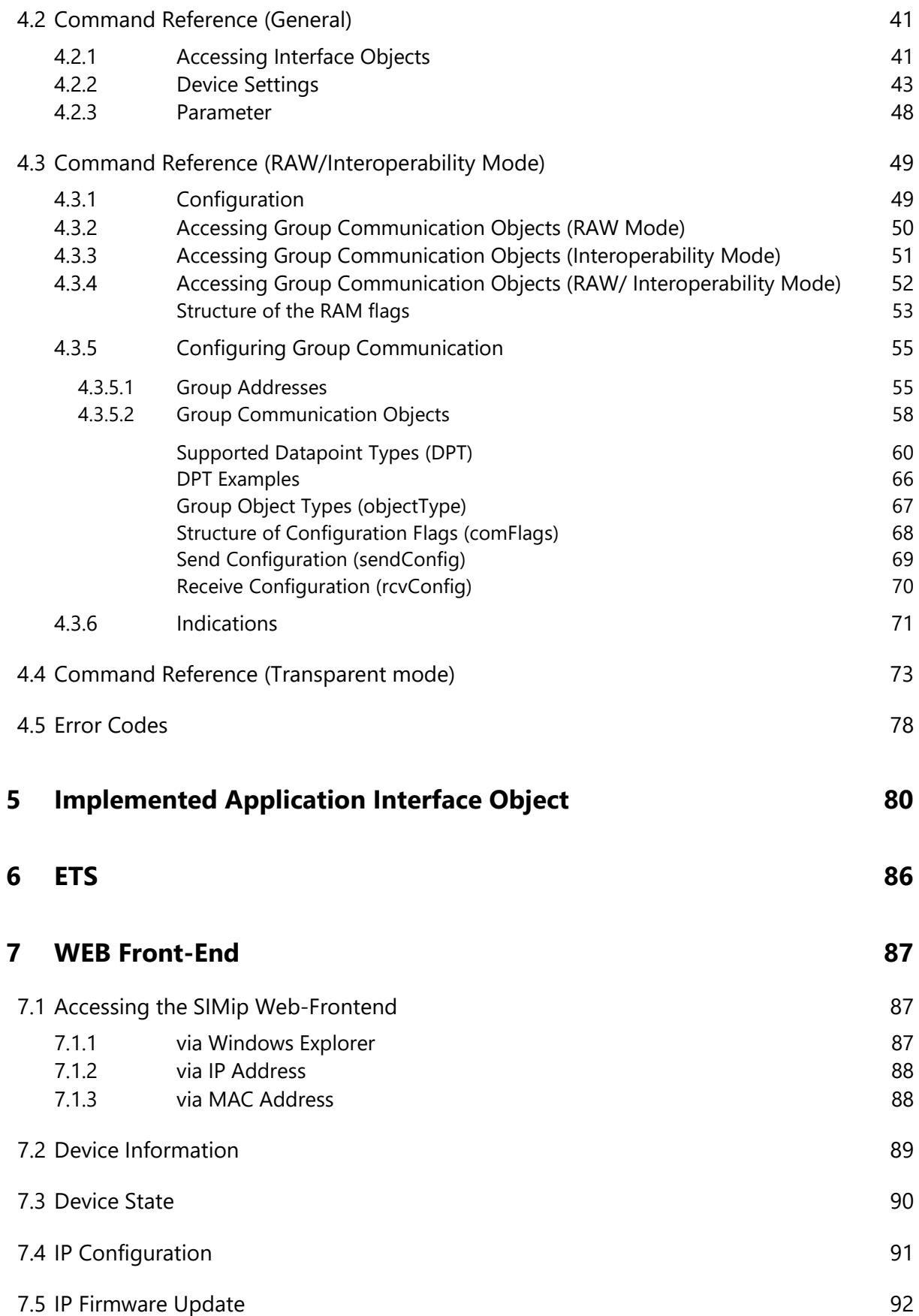

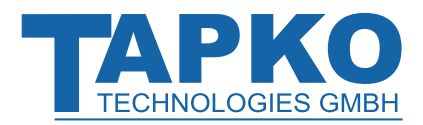

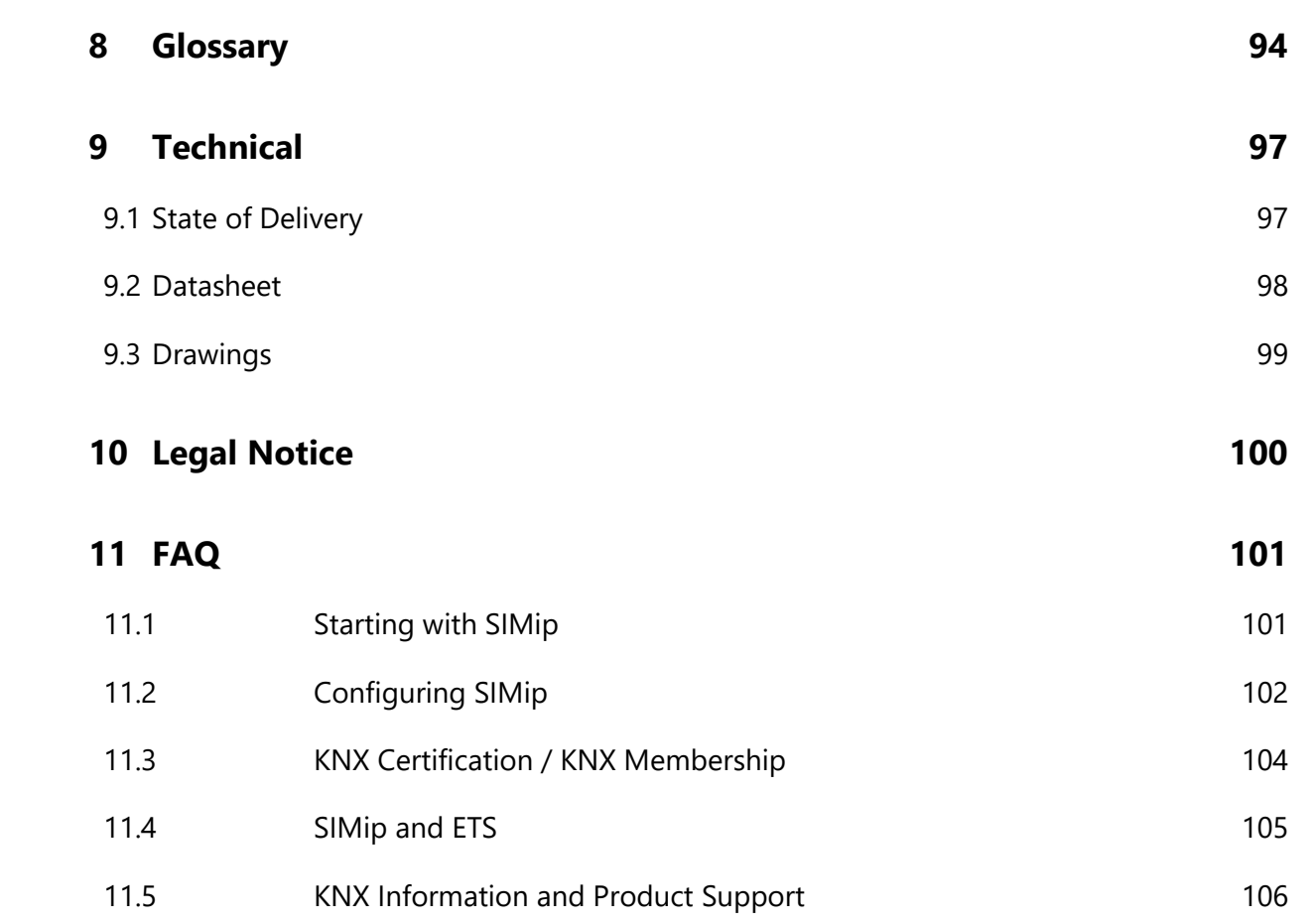

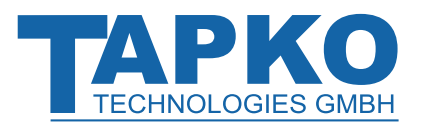

# <span id="page-6-0"></span>**1 Product Description**

The SIMip data server opens the possibility to connect arbitrary IP products to a KNX system. Non-KNX devices with suitable IP connectivity (TCP/IP) can be controlled via the KNX TP line. Regarding IP end devices, SIMip hereby serves as extension for each kind of IP unit that was not originally designed for KNX connection.

IP side and KNX TP are coupled having a galvanic isolation in between. Extended frames and long telegrams with up to 240 bytes APDU length are supported.

The SIMip device supports up to 1024 objects. Operating modes RAW Mode, Interoperability Mode and Transparent Mode are available. The KNX-certified communication system including all necessary functions for conversion of KNX datapoint types is already contained. Transmission properties can be configured for every group object separately. Actual object values are stored in the device internal memory. With the Function button, the IP device(s) linked to SIMip can be disconnected to start a linkage reset (short button press). With a long Function button press, SIMip can be reset to its factory default state.

SIMip is a rail-mounted device for installation in distribution boards on 35 mm DIN rails. Supplied by the KNX bus line, the device does not require an additional power supply. By a standard RJ45 connector, SIMip can be connected to an Ethernet network to establish the necessary IP connections to the concerned IP end devices.

A comfortable web front-end shows actual information about device details, like it´s state and used addresses (individual address, IP connections of SIMip). IP configuration settings can be set here. Programming Mode, Linkage Reset and the firmware update process (to update the firmware via IP) can also be activated here.

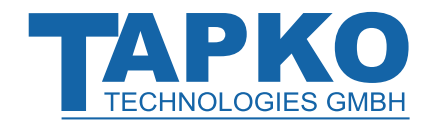

# <span id="page-7-0"></span>**1.1 Front Panel**

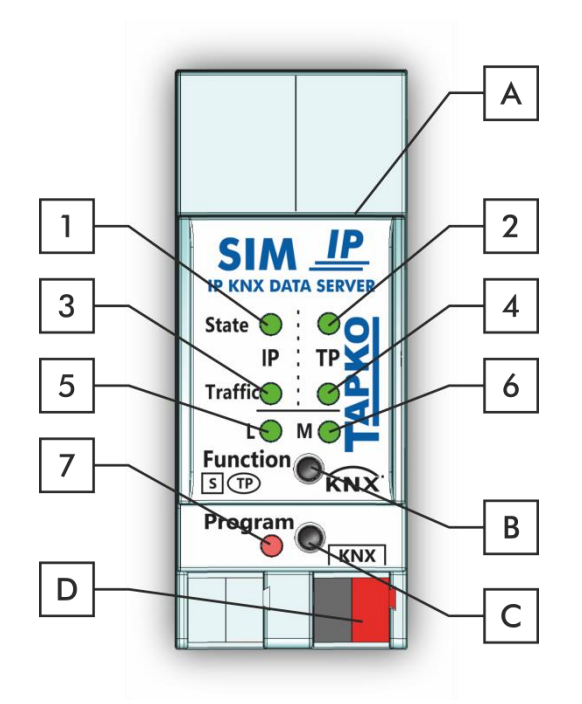

Figure 1: Front View

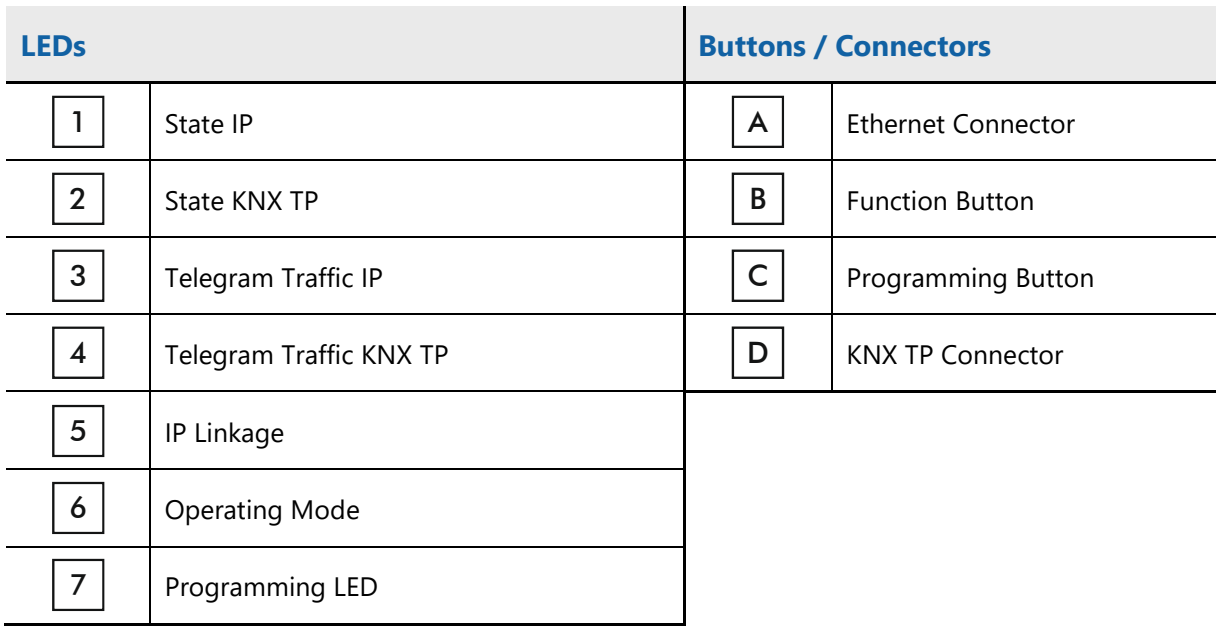

#### Table 1: Front Panel Elements

![](_page_8_Picture_0.jpeg)

# <span id="page-8-0"></span>**1.2 LED Indication**

Following table gives a general description of the LED display indication intended for normal operation. Constellations of LED lighting during active special functions are further described in next chapter.

#### Table 2: Normal LED Display

![](_page_8_Picture_205.jpeg)

![](_page_9_Picture_0.jpeg)

# <span id="page-9-0"></span>**1.3 LED Indication of Special Functions**

During an active special function, only LEDs described here are lighting. Other LEDs are off.

![](_page_9_Picture_225.jpeg)

Table 3: LED Status Display for Linkage Reset

<span id="page-9-1"></span>Table 4: LED Status Display for Factory Reset after first Function Button Press

![](_page_9_Picture_226.jpeg)

Table 5: LED Status Display for Firmware Update

![](_page_9_Picture_227.jpeg)

![](_page_10_Picture_0.jpeg)

# **1.4 Commissioning**

#### **Please note for commissioning with default settings:**

- Individual Address is 15.15.255
- Connection port is 12004

![](_page_10_Figure_7.jpeg)

Figure 2: Connection Scheme

![](_page_10_Picture_9.jpeg)

Please also read chapter [1.5](#page-11-0) [Important Notes](#page-11-0) before putting the device into operation.

![](_page_11_Picture_0.jpeg)

# <span id="page-11-0"></span>**1.5 Important Notes**

It is recommended to participate the standardized courses of a KNX-certified training center before installing, programming, and commissioning a KNX system. Here, the participant gains the necessary knowledge and skills, also required for troubleshooting, by practical exercises.

#### **Please read this chapter carefully before first use and installation:**

## <span id="page-11-1"></span>**1.5.1 Installation and Commissioning**

- In the case of damage (at storage, transport) no repairs may be carried out by unauthorized persons
- After connection to the KNX bus system, the device works with its default settings
- Warning: Do not connect to 230 V. The device is supplied by the KNX bus and does not require any additional external power supply
- The device may only be installed and put into operation by a qualified electrician or authorized person
- For planning and construction of electric installations the appropriate specifications, guidelines and regulations in force of the respective country have to be complied
- For configuring, use the ETS (or ETS Inside)

## <span id="page-11-2"></span>**1.5.2 Mounting and Safety**

- For mounting use an appropriate equipment according to IEC60715
- Installation on a 35 mm DIN rail (TH35)
- Connect the KNX bus line as for common KNX bus connections with a KNX bus cable, to be stripped and plugged into a KNX TP connector
- Do not damage electrical insulations during connecting
- Installation only in dry locations

#### <span id="page-11-3"></span>**1.5.3 Maintenance**

- Accessibility of the device for operation and visual inspection must be provided
- The housing must not be opened
- Protect the device from moisture, dirt and damage
- The device needs no maintenance
- If necessary, the device can be cleaned with a dry cloth

![](_page_12_Picture_0.jpeg)

# **Product Description SIMip**

#### Application Interface:

• configurable transmission parameters

<span id="page-12-0"></span>**1.6 Feature Summary**

- access to KNX group communication objects (runtime communication)
- access to KNX interface objects (configuration)
- configurable indication when group communication value was received

#### KNX features (RAW Mode + Interoperability Mode):

- integrated mechanism for configuration via KNX
- read requests from KNX are internally processed
- up to 1024 group objects available

#### KNX group communication objects (RAW Mode):

- transparent transmission of group communication object data
- data conversion not active
- telegram generation is controlled via IP
- configuration via IP

#### KNX group communication objects (Interoperability Mode):

- support of KNX datapoint types (DPT)
- data conversion for group object values (e.g. temperature -> DPT5)
- configurable sending conditions for all group communication objects
- configuration via ETS database entry
- indication when data received, value changed, positive/negative edges (DPT1)
- cyclic (time can be configured from 1 to 255 seconds, 1 to 255 minutes and 1 to 255 hours)
- complex sending conditions are available for certain datapoint types:
	- o send on value difference
	- o integrated threshold switch
		- (to trigger a group communication object on threshold value passing)

#### Transparent Mode:

- receiving of all group-oriented messages
- sending to all group addresses
- no filtering of messages
- no data type restriction to a specific group address for sending
- unnecessary protocol-oriented information is removed
- also suitable for tracing and logging of messages

![](_page_13_Picture_0.jpeg)

# <span id="page-13-0"></span>**1.7 Resources in RAW and Interoperability Mode**

Number of group addresses: 4096

Number of associations: 4096

Number of communication objects: 1024

Size of application parameters: 4 kbyte

Table 6: SIMip Communication Objects

![](_page_13_Picture_91.jpeg)

![](_page_14_Picture_0.jpeg)

 $|+1$ 

# <span id="page-14-0"></span>**1.8 Command Overview**

This chapter gives an overview of the commands that can be processed by SIMip. Their usage is also stated. Complete information concerning a command is shown by tables in chapter [4](#page-36-0) [Commands on IP side](#page-36-0) (grey hyperlinks guide to the command table of interest).

Certain commands modify the device internal memory. It is strongly recommended to not use these commands on a permanent basis. Command tables indicate the relevant commands.

#### <span id="page-14-1"></span>**1.8.1 General Commands**

![](_page_14_Picture_177.jpeg)

#### Table 7: General Commands

![](_page_15_Picture_0.jpeg)

# <span id="page-15-0"></span>**1.8.2 Commands in RAW Mode and Interoperability Mode**

![](_page_15_Picture_171.jpeg)

Table 8: RAW/Interoperability Mode Commands

#### Table 9: RAW/Interoperability Mode Indications

![](_page_15_Picture_172.jpeg)

![](_page_16_Picture_0.jpeg)

# <span id="page-16-0"></span>**1.8.3 Commands in Transparent Mode**

![](_page_16_Picture_149.jpeg)

Table 10: Transparent Mode Commands

![](_page_17_Picture_0.jpeg)

## <span id="page-17-0"></span>**1.8.4 Explanation of Command Table Buildup**

The command tables contained in chapter 4 have following general buildup.

![](_page_17_Figure_5.jpeg)

Figure 3: Command Table Example

![](_page_18_Picture_1.jpeg)

# <span id="page-18-0"></span>**2 Operational Description**

In network installations, SIMip is used as IP/KNX data server for interfacing of IP devices to KNX. After connecting to the KNX TP bus line, SIMip operates with its default settings.

# <span id="page-18-1"></span>**2.1 Introduction**

In general, there are two ways of operating with SIMip:

- SIMip behaves like a normal device having its own Individual Address, an address table, communication objects and full device management. (→ RAW/Interoperabilty Mode)
- SIMip has an additional bypass for group-oriented communication. It is active in the lower layers. All group-oriented traffic is routed to IP without filtering and without any communication object linkage.

ä

(→ Transparent Mode)

![](_page_18_Picture_151.jpeg)

Figure 4: Block Diagram of SIMip Software

![](_page_19_Picture_0.jpeg)

# <span id="page-19-0"></span>**2.2 Operating Modes**

### <span id="page-19-1"></span>**2.2.1 RAW Mode**

In RAW Mode, SIMip transparently transfers data between IP and KNX TP. Data transmission is controlled via IP. No external tool is additionally required.

#### <span id="page-19-2"></span>**2.2.2 Interoperability Mode**

In Interoperability Mode, SIMip converts the data sent from IP to KNX TP to a KNX data format. According to the configuration settings, data transmission can be controlled via IP. Configuring Interoperability Mode can also be done by ETS.

 $F$  For some datapoint types complex sending conditions are available.

### <span id="page-19-3"></span>**2.2.3 Transparent Mode**

Transparent Mode enables sending to and receiving from all group addresses without filtering. There are no data type limitations for sending.

H Maximum object data size is 14 bytes.

Transparent Mode is suitable for tracing the group-oriented telegram traffic.

![](_page_20_Picture_1.jpeg)

# <span id="page-20-0"></span>**2.3 IP Network**

### <span id="page-20-1"></span>**2.3.1 DHCP/AutoIP**

SIMip is designed for use in 10/100 BaseT networks compliant to IEEE802.3. The AutoSensing function sets the baud rate (10 Mbit or 100 Mbit) automatically. The IP address can be received from a DHCP server. For this, the automatic assignment of the IP address can be set in ETS ("obtain an IP address automatically"). If set so and no DHCP server was found, SIMip starts an AutoIP procedure and autonomously assigns the IP address. The IP address that SIMip receives during its start-up (via DHCP or AutoIP) is retained until next start-up (e.g. due to power off or reprogramming). If the IP address is supposed to have a fixed assignment a fixed IP address (as well as subnet mask and standard gateway) can be set by ETS and via the web-frontend.

 $\boxed{+}$  If problems occur for IP address assignment, please ask your network administrator.

# <span id="page-20-2"></span>**2.3.2 IP Firmware Update**

To provide updating the firmware remotely via IP, SIMip has a bootloader functionality integrated. This function is called IP Firmware Update and can be executed in the web frontend. The download process for rewriting the program memory content is independent from ETS and replaces both communication stack and application software.

![](_page_21_Picture_1.jpeg)

# <span id="page-21-0"></span>**2.4 Programming**

# **2.4.1 Programming of Individual Address and Application**

The Individual Address (IA) can be assigned to SIMip by setting the desired address in the properties window of ETS. After downloading it into the device, SIMip can be addressed and identified by its new Individual Address.

![](_page_21_Picture_79.jpeg)

Figure 5: ETS Properties Window

To download the Individual Address into the device, Programming Mode must be active. Successive pressing the Programming Button switches Programming Mode on and off. LED 7 lighting red indicates Programming Mode is on. Once the download is started in ETS, the Programming Button has to be pressed. After that, the new Individual Address becomes stored in the memory of the device.

To program devices of a line different to which the device used as ETS Current Interface is connected, a correct topology is mandatory.

The device is supplied with the Individual Address 15.15.255 (Factory Default Setting). It is recommended not to use this address for normal operation and to assign a different address when commissioning.

![](_page_22_Picture_0.jpeg)

# <span id="page-22-0"></span>**2.5 Special Functions**

The Function Button activates SIMip´s special functions Linkage Reset and Factory Reset. IP devices linked to SIMip can be disconnected by activating the Linkage Reset and with the Factory Reset, SIMip can be reset to its manufacturer default state. Pressing the Function Button is also necessary during the Firmware Update process. The active special function status is indicated by the LED display (see chapter [1.3](#page-9-0) [LED Indication of Special Functions\)](#page-9-0).

## <span id="page-22-1"></span>**2.5.1 Linkage Reset**

During normal operation, a rather short press ( $\approx$  3 sec) disconnects the linked IP device(s). LED 2 signals the period of disconnection by lighting orange.

Table 11: Activation of Linkage Reset

![](_page_22_Picture_166.jpeg)

### <span id="page-22-2"></span>**2.5.2 Factory Reset**

A long press ( $\approx$  15 sec) of the Function Button soon followed by a short press ( $\approx$  3 sec) executes the Factory Reset. After the first press, the LED display lights like described in [Table](#page-9-1)  [4: LED Status Display for Factory Reset](#page-9-1) after first Function Button Press. After the second press, all parameters (incl. Individual Address) will be set to factory default. Subsequently, LEDs show the normal operation display again.

Table 12: Activation of Factory Reset

![](_page_22_Picture_167.jpeg)

![](_page_23_Picture_0.jpeg)

## <span id="page-23-0"></span>**2.5.3 IP Firmware Update Request**

To start the Firmware Update download process, a short press on the Function Button is necessary when Programming Mode is activated. After a click on the "request update" button in the web front-end, SIMip switches to its boot mode (see chapter [7.5](#page-91-0) [IP Firmware Update\)](#page-91-0) and 'Status: update authorized' is indicated.

|                    |                            | Device is currently running in boot mode. |
|--------------------|----------------------------|-------------------------------------------|
|                    | Status:                    | update authorized                         |
| <b>BOOT MODE</b>   | DHCP:                      | Off                                       |
|                    | IP Address:                | 192.168.1.67                              |
|                    | Subnet Mask:               | 255.255.255.0                             |
|                    | Gateway:                   | 192.168.1.201                             |
| <b>Device Info</b> | DNS:                       | 192.168.1.2                               |
|                    | Http Port:                 | 8080                                      |
|                    | MAC Address:               | D0-76-50-00-3E-B1                         |
| <b>Update</b>      | KNX Serial:                | 0072-0306417F                             |
|                    | Hostname:                  | KNX-SMIP-003EB1                           |
|                    | Description:               | SIM IP                                    |
|                    | UDN:                       | uuid:1a194d44-564c-4a52-4a51-d07650003eb1 |
|                    | Bootloader SW version: 2.4 |                                           |

Figure 6: Authorization of Update Request

#### Table 13: Activation of Firmware Update

![](_page_23_Picture_93.jpeg)

![](_page_24_Picture_1.jpeg)

# <span id="page-24-0"></span>**2.6 Operation with Communication Objects (RAW Mode/Interoperability Mode)**

Runtime communication on KNX is accomplished via communication objects. The SIMip memory contains a set of communication objects. Group Telegrams are received and values of associated group addresses are stored in the corresponding communication objects. SIMip always stores the last received communication object value. This value can be read out via IP.

Regarding the other direction, the IP device transfers a value to a communication object of SIMip and SIMip sends the value, according to its sending conditions, to the KNX bus.

It is also possible to read values from KNX side. Therefore, SIMip can be triggered by the IP device to send a read request on the bus. When a 'value read' was received from KNX, the response is handled inside SIMip and the stored communication object values are sent to the bus.

When an object value was received or changed, SIMip is able to create an indication and send it to IP.

For data exchange via communication objects SIMip offers two modes, RAW Mode and Interoperability Mode. By choosing the command, the operating mode can be selected for each communication object independently.

![](_page_25_Picture_0.jpeg)

# <span id="page-25-0"></span>**2.6.1 Communication Objects**

All configuration data of SIMip is stored in non-volatile memory. A device restart or power down cannot cause configuration data changes.

Communication object values are stored in volatile memory. After a restart or power down of SIMip all present object values are lost.

Configuring communication, i.e. the communication objects of table 3, can be done

- via IP
- with the application specific ETS database entry from KNX side.

#### <span id="page-25-1"></span>**2.6.1.1 Feature Summary**

- Standard features of communication objects as defined by the device model type:
	- 1. Enable sending and receiving of communication object values
	- 2. Enable receiving of values read from KNX side
	- 3. Setting of priorities
- Specific features of all SIMip communication objects:
	- 1. Format conversion in Interoperability Mode
	- 2. Object values can be sent to KNX
		- after receiving a value from IP
		- after changing a value on IP
		- for DPT1: on changes of positive edge, negative edge and/or both
		- cyclically
	- 3. Indications to IP can be generated
		- on receiving a value from KNX
		- on changing a received value from KNX
		- when the receive-timeout was elapsed
- Complex sending conditions are available for communication objects 1-128:
	- 1. Only configurable by ETS
	- 2. Usage with DPT5, DPT6, DPT7, DPT8, DPT9, DPT12, DPT13, DPT14
	- 3. Sending to KNX after a value change of certain amount
	- 4. Threshold switch for triggering a communication object after value crossing
	- 5. Setting threshold values for switching on and off (to set a hysteresis).

# <span id="page-26-0"></span>**2.6.1.2 Configuring Objects by ETS Database Entry**

Building an application specific ETS database can be done by adapting the generic ETS database that is made available. Required information to build the ETS database entry can be found in chapter [6](#page-85-0) [ETS.](#page-85-0)

![](_page_26_Picture_4.jpeg)

 $\left| \begin{matrix} \downarrow \downarrow \end{matrix} \right|$  Settings that can be set via IP can also be set by ETS.

 $\begin{tabular}{|c|c|} \hline \textbf{1} & \textbf{2} & \textbf{3} & \textbf{4} & \textbf{5} & \textbf{5} & \textbf{6} & \textbf{7} & \textbf{8} & \textbf{8} & \textbf{9} & \textbf{10} & \textbf{10} & \textbf{10} & \textbf{10} & \textbf{10} & \textbf{10} & \textbf{10} & \textbf{10} & \textbf{10} & \textbf{10} & \textbf{10} & \textbf{10} & \textbf{10} & \textbf{10} & \textbf{10} & \textbf{10} &$ 

![](_page_27_Picture_0.jpeg)

#### <span id="page-27-0"></span>**2.6.1.3 Configuring Objects via IP**

Configuring communication objects is divided in 3 parts:

- 1. Assignment of group addresses
- 2. Setting the communication parameters
- 3. Configuring the indications

#### <span id="page-27-1"></span>**Assignment of group addresses**

Group addresses for the communication objects are configured with the commands:

- **[ogs](#page-54-2)** (set sending group address)
- **[oga](#page-55-0)** (add group address)
- **[ogd](#page-56-0)** (delete group addresses)

Each communication object can be associated with several group addresses. One of these associated group addresses always is the sending group address for sending object values (on the bus). All other associated group addresses are used to receive the object values.

Receiving group addresses are set by the command **[oga](#page-55-0)** (e.g. **oga (1) 1/0/0**). Group addresses can be transferred as hex number (\$1000) or in ETS format (2/0/0).

The sending group address is set by **[ogs](#page-54-2)**. When there was one sending group address present before sending this command, this sending group address remains the receiving group address. When the sending group address was deleted or no group address is marked for sending, one of the receiving group addresses automatically becomes the sending group address.

Single group addresses can be deleted by the command **[ogd](#page-56-0)**. To delete all group addresses associated to one communication object the command **ogd (0) "all"** can be used.

The number of group addresses which can be associated to the communication objects is limited by the global address resources and the association table.

For each group address one address table entry is used, no matter how many communication objects are associated to this group address.

For each association between group address and communication object one entry in the association table is used.

![](_page_28_Picture_0.jpeg)

#### <span id="page-28-0"></span>**Setting the communication parameters**

Parameters for communication objects are configured by the command **[ocs](#page-57-1)**. The current communication object configuration can be retrieved via **[ocg](#page-58-0)**.

Commands have following parameters:

- **DPT** data point type
- *objectType* type of the communication object
- **flags** configuration flags
- **sendConfig** configuration when the value is sent
- *rcvConfig* configuration when the indications will be sent
- *time* cycle time

The parameters *DPT* and *objectType* set operation mode and size/format of a communication object.

Setting the data format for Interoperability Mode is done by selecting the desired data point type with the parameter *DPT*. Then the parameter *objectType* is not used.

To set the size of a communication object in RAW Mode, the parameter *DPT* must be set to 0 and the parameter *objectType* must be set to the required size.

The total object data size for communication objects is limited.

The *flags* parameter contains the configuration flags of a communication object which are also displayed in ETS. With this flags, sending and receiving of communication object values can be controlled.

The *sendConfig* parameter configures the behavior, when to send an object value on the KNX bus. Depending on this parameter, the object value is sent when a value was received from the IP, or only when it was changed, or e.g. cyclically.

Via the *rcvConfig* parameter it can be configured which indication is sent by the IP.

The *time* parameter sets the time period for cyclic sending and for the receive-timeout. If this parameter is set to 0, cyclic sending and receive-timeout are switched off.

When one of the parameters not needs to be modified by the command **[ocs](#page-57-1)**, the relevant single value can be replaced by the wildcard character '\*'.

![](_page_29_Picture_0.jpeg)

## <span id="page-29-0"></span>**2.6.2 Transferring Communication Object Data via IP**

The data of a communication object is set with the commands

- **[ods](#page-49-1)** in RAW Mode,
- **[ovs](#page-50-1)** in Interoperability Mode.

For receiving the communication object data, the commands are

- **[odg](#page-49-2)** in RAW Mode,
- **[ovg](#page-50-2)** in Interoperability Mode.

In RAW Mode, the format in which the data is transferred to is hex bytes. In Interoperability Mode, the data format depends on the DPT that is used and can be, for example, a simple number, a float value or a string. Data formats for most used DPTs are described in this chapter. The complete list of DPTs supported by SIMip can be found in chapter [4.3.5.2](#page-57-0) [Group](#page-57-0)  [Communication Objects.](#page-57-0)

#### <span id="page-29-1"></span>**2.6.2.1 RAW Mode**

In RAW Mode, raw data is exchanged between SIMip and the IP device(s). SIMip has no knowledge about format and semantics of exchanged data. Only the communication object size is known by SIMip.

Usually, RAW Mode is used for configuring SIMip via IP.

Configuring communication objects in RAW Mode can be done by setting the DPT to 0 with the command **[ocs](#page-57-1)** and then setting the object size with the object type parameter.

#### <span id="page-29-2"></span>**2.6.2.2 Interoperability Mode**

In Interoperability Mode, SIMip knows communication object size and datapoint type (DPT). As they are standardized to guarantee interworking of all devices, DPTs are defined by format and usage.

![](_page_29_Picture_18.jpeg)

SIMip supports a wide range of datapoint types.

Configuring communication objects in Interoperability Mode can be done by setting the DPT with the command **[ocs](#page-57-1)**. The object type parameter is then ignored by SIMip.

![](_page_30_Picture_1.jpeg)

#### <span id="page-30-0"></span>**Most commonly used KNX Datapoint Types**

KNX datapoint types and their usage are standardized. All definitions of these datapoint types can be found in the KNX handbook "Volume 3 / Part 7 / Chapter 2: Datapoint Types" available from KNX Association.

#### • **DPT1 (1-BIT)** → **SWITCH**

These single bit DPTs are defined to be independent of any application. For example, DPT1.001 is used for switch on (1) and off (0). DPT1.008 is used for move up (0) and down (1). Further usages like enable/disable are also defined. SIMip transfers the data on IP as single values 0 or 1.

#### • **DPT3 (3-BIT)**  $\rightarrow$  **DIMMING**

This DPT is defined as a 4-bit communication object. It is used for control of dimming (DPT3.007) and blinds (DPT3.008). The values of this DPT are interpreted as *c Stepcode.* Data format for SIMip:  $c \{0,1\}$ : control (0=off, 1=on)

*Stepcode* {000b...111b}: value

#### • **DPT5 (8-BIT)** → **SCALING**

This DPT is used for absolute dimming, absolute blind position, valve position, etc. Values are transmitted as 1-byte values. 100% is coded as 100 (DPT5.001), 360(DPT5.003) and 255 (DPT5.004). In Interoperability Mode, values are transmitted as single values in the range of 0 to 100. (Due to data conversion of values, it may happen that the value that is read back from SIMip is not exactly the original one that was written.)

#### • **DPT9 (2-OCTET)** → **TEMPERATURE**

This DPT is defined as a 16-bit floating point value. Data format for SIMip (Interoperability Mode): single value. (Due to data conversion of values, it may happen that the value that is read back from SIMip is not exactly the original one that was written.)

#### • **DPT10 (3-OCTET)**  $\rightarrow$  TIME

On KNX, time is transmitted as a 3-byte value. Data format of SIMip: 4 kinds of value formats (*weekday hour minute second*)

#### • **DPT11 (3-OCTET)** → **DATE**

This DPT is similar to DPT10. Data format of SIMip: 3 kinds of value formats: *day month year*

![](_page_31_Picture_1.jpeg)

# <span id="page-31-0"></span>**2.7 Operation without Communication Objects (Transparent Mode)**

In Transparent Mode, SIMip activates a bypass to channel all group-oriented messages from the lower layers directly to the IP side without filtering. All requests coming from IP side are directly sent to the lower layers.

Care must be taken when Transparent Mode is switched on because the bypass activation won´t deactivate the object handling. Erasing all communication objects with the command **[gci](#page-45-1)** prevents unpredictable interference between objects and incoming messages.

## Transparent Mode can be switched on or off with the command **[dts](#page-72-1)**.

### <span id="page-31-1"></span>**2.7.1 Transparent Mode Communication**

To use Transparent Mode, it is essential to understand the communication mechanism for group-oriented communication. In the following, three communication situations are described in detail. The appropriate ASCII commands for IP are indicated by green letters.

#### **Situation1:One device wants to distribute a value (simplest situation)**

![](_page_31_Figure_10.jpeg)

Figure 7: Communication Situation Case1

A 'send data request' is sent to SIMip. This request is forwarded to the bus by device A. When local confirmations are enabled, messages plus the information of successful or faulty transmission are returned to IP. (This procedure bases on the result of immediate acknowledge reception on the KNX bus after transmission of the message.) The remote device B receives the message from device A and indicates this fact to its own IP side by sending a data indication.

![](_page_32_Picture_1.jpeg)

#### **Situation2: A device is requested to send its actual value**

This request for data is called a 'read request'. A local confirmation is sent via IP once the transmission is completed. The remote device B receives the request and sends a read indication to its own IP side.

This step alone does not yet result in getting the requested value.

![](_page_32_Figure_5.jpeg)

Figure 8: Communication Situation Case2

#### **Situation3: A device sends the response as a result to the request of Situation2**

The remote device B sends a response message from its IP side to the KNX bus. In the remote device B it is locally confirmed and the confirmation message is distributed to all other devices connected with the KNX bus system. Device A receives this confirmation message and sends a response indication to its IP side.

![](_page_32_Figure_9.jpeg)

Figure 9: Communication Situation Case3

#### <span id="page-32-0"></span>**2.7.2 Transparent Mode Configuration**

In Transparent Mode, the local confirmations can be suppressed by an appropriate setting of the **[dts](#page-72-1)** command parameters.

![](_page_33_Picture_0.jpeg)

# <span id="page-33-0"></span>**2.8 Device Information**

### <span id="page-33-1"></span>**2.8.1 Connection Port**

The connection port number can be read by the command **[cpg](#page-45-2)**.

![](_page_33_Picture_6.jpeg)

For connecting to SIMip the connection port must be known by the client (IP devices, IP units, terminal emulator software etc.).

 $\left\{\begin{array}{c} \begin{array}{c} \begin{array}{c} \text{+} \\ \text{+} \end{array} \end{array}\right\}$  The default setting for the connection port can be found here: [9.1](#page-96-1) [State of Delivery.](#page-96-1)

## <span id="page-33-2"></span>**2.8.2 Connection Timeout**

With activation of the connection timeout the time after receiving a command is counted. When there is no further IP communication during the connection timeout interval, the connection will be disconnected as soon as the pre-set value for the interval is reached. The connection timeout interval can be read and set by commands **[ctg](#page-46-0)** and **[cts](#page-46-1)**.

## <span id="page-33-3"></span>**2.8.3 Individual Address**

Individual Address and its assignment are completely handled inside SIMip. Usually, there is no need to set or read the Individual Address from IP. If required anyway, there is the possibility to have it read and set by the commands **[dag](#page-42-1)** and **[das](#page-42-2)**.

## <span id="page-33-4"></span>**2.8.4 Programming Mode**

Programming Mode, Programming LED and Programming Button are handled inside SIMip. Usually, there is no need to set or read the Programming Mode state from IP. If required anyway, there is the possibility to have it read and set by the commands **[dpg](#page-42-3)** and **[dps](#page-43-0)**.

## <span id="page-33-5"></span>**2.8.5 Other Device Information**

SIMip also provides other device information like version (**[dvg](#page-45-0)**) and state of the internal application (**[dsg](#page-44-0)**).

![](_page_34_Picture_1.jpeg)

# <span id="page-34-0"></span>**3 Examples for using SIMip**

This chapter gives a short info how SIMip can be used with and without ETS database entry, and in Transparent Mode.

# <span id="page-34-1"></span>**3.1 without ETS Database Entry**

In this case the complete configuration of SIMip can be done via IP:

- Configuration of communication objects
- Assignment of Group Addresses

#### <span id="page-34-2"></span>**Example: Connection via Absolute Telnet**

To establish an IP connection to SIMip, a terminal emulator like AbsoluteTelnet can be used. IP address and Connection Port have to be entered. Local Echo must be set to active.

![](_page_34_Picture_92.jpeg)

Figure 10: Connection Configuring in AbsoluteTelnet

## <span id="page-34-3"></span>**3.2 with ETS Database Entry**

In this case, all configurations of SIMip can be done by using the ETS database entry. Configuring via IP is not necessary.

During development, it may be necessary that SIMip is configured via IP.

![](_page_35_Picture_0.jpeg)

# **Examples for using SIMip SIMip**

# <span id="page-35-0"></span>**3.3 in Transparent Mode**

After switching on Transparent Mode, e.g. with the command **[dts](#page-72-1)**, from KNX bus to IP all group-oriented messages are passed through in the form of *Transparent Data Indication* (normal writing coming from the bus), *Transparent Read Indication* (asking a sensor its value) or *Transparent Response Indication* (the answer on a request from the sensor). The information passed to IP is the Individual Address of the originating device (source), the destination Group Address and the data (containing length information) itself.

From the IP a *Transparent Data Send* (normal writing to the bus), a *Transparent Response Send* (answer to a request from the bus) and a *Transparent Read Send* (sending a request for a value to the bus) can be sent.

In this example no local confirmations are generated and the hex format is used for displaying received messages.

For getting the Transparent Mode status, see chapter [5](#page-79-0) [Implemented Application Interface](#page-79-0)  [Object](#page-79-0) and property ID 51.
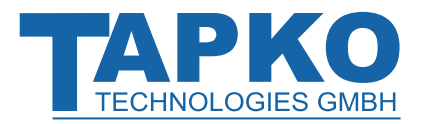

# **4 Commands on IP side**

## **4.1 Syntax**

## **4.1.1 General Syntax (command based)**

Syntax is command based and uses the ASCII char set. Commands are terminated by <CR>.

## **General syntax for commands**

*command*<CR> *command (parameter)*<CR> *command (parameter) data*<CR>

## **A command contains up to 3 parts**

• *command*

The command itself. It defines the kind of operation that is executed.

• *parameter*

specifies the element to be manipulated. For example, one of the group communication objects.

• *data*

contains the values that are transmitted to SIMip. For example, the value of a group communication object or the Individual Address.

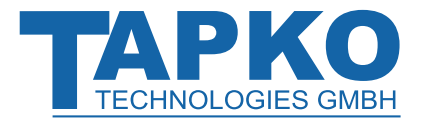

## **4.1.2 Values**

There are different types of values. For every command, their usage is defined.

• **Single value** can either be a 1-byte value, a 2-byte value or a 4-byte value specified in one of following formats:

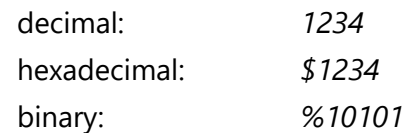

- **Hex stream** defines a sequence of hexadecimal bytes: *#12345678*
- **String** must be enclosed in quotation marks:

*"Hello"*

• **Wildcard**

In some commands it is allowed to use '\*' as wildcard character.

• **Group address in ETS format** is used for group address manipulation:

*1/234 1/2/45*

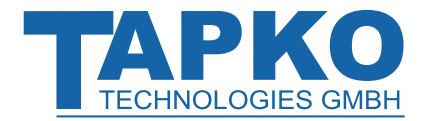

## **4.1.3 Strings from SIMip**

Three types of strings are sent from SIMip: Responses, Indications, and Error messages.

## **4.1.3.1 Responses**

Responses follow the general syntax for commands.

### **General syntax for responses**

If echoing the received command string is active, response syntax is:

*<commandstring>returnValues<CR>*

If echoing the received command string is not active, response syntax is:

*returnValues<CR>*

### **A response contains 2 parts**

• *commandstring*

is a general generic response for all commands. It can be configured whether the received command string will be returned or not.

• *returnValues* are the data that were requested. Values and their data format depend on the executed command.

## **Changing the responses in RAW/Interoperability Mode**

The settings are stored in memory. They can be changed by ETS (see chapter [6](#page-85-0) [ETS\)](#page-85-0) and with the Application Interface object ID52 (see chapter [5](#page-79-0) [Implemented Application Interface](#page-79-0)  [Object\)](#page-79-0). Following settings are possible:

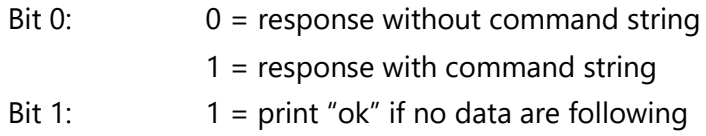

Table 14: Examples for Changing the Responses in RAW/Interoperability Mode

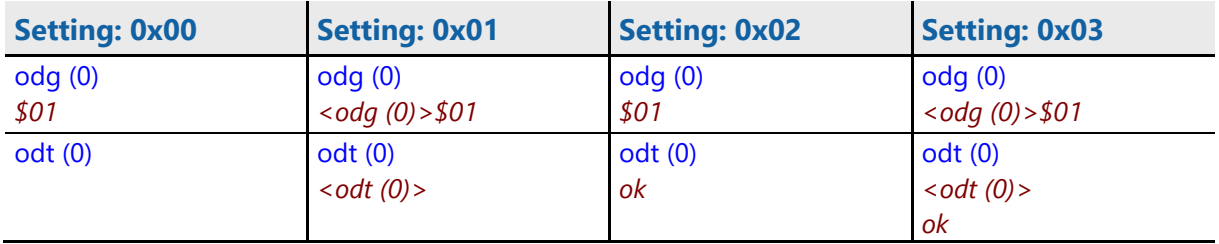

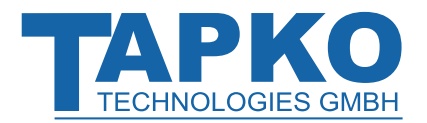

## **4.1.3.2 Indications**

Indications are sent without requests. They are independent from the response syntax. Indications are terminated by <CR><LF>. For details see chapter [4.3.6](#page-70-0) [Indications.](#page-70-0)

## **4.1.3.3 Error Messages**

An error message is sent after an invalid command was received. Explanations of error codes can be found in chapter [4.5](#page-77-0) [Error Codes.](#page-77-0)

## **An error message contains 3 parts**

- Keyword *"!error"*
- *error number*
- *received command*

## **Example of an Error Message**

*!error \$0215 : <abc>*

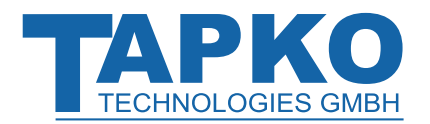

## **4.2 Command Reference (General)**

## **4.2.1 Accessing Interface Objects**

### **Get interface object data**

**idg** *(ioIndex propertyID)* **idg** *(ioIndex propertyID elementIndex)*

#### Description:

Get the data of one interface object property. The property is selected via ioIndex and propertyID. If the property is implemented as an array the elements are selected via elementIndex.

## Parameter:

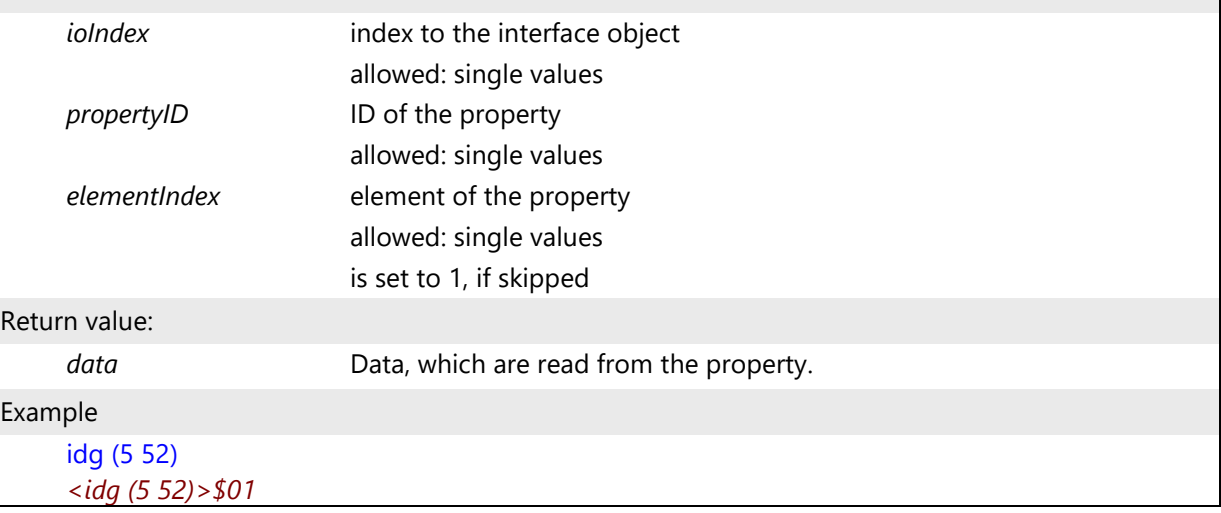

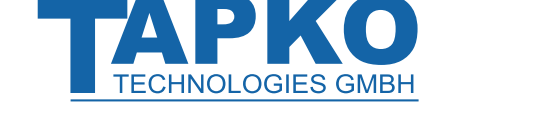

### **Set interface object data**

**ids** *(ioIndex propertyID) data* **ids** *(ioIndex propertyID elementIndex) data*

Description:

Set the data of one interface object property. The property is selected via *ioIndex* and *propertyID*. If the property is implemented as an array the elements are selected via *elementIndex*. This command modifies the internal memory. It is recommended not to use this command on a permanent basis.

#### Parameter:

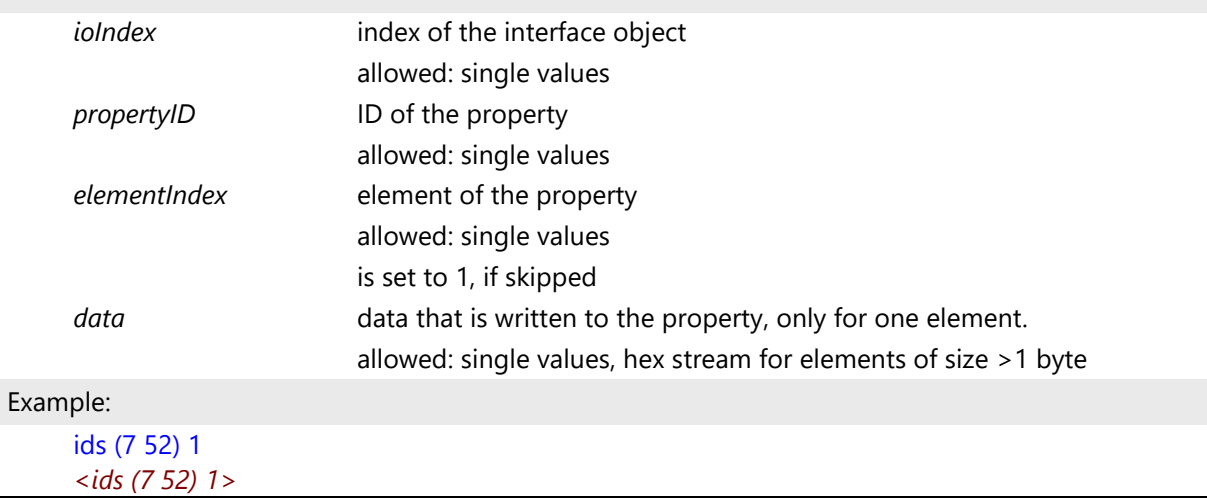

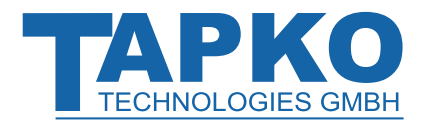

## **4.2.2 Device Settings**

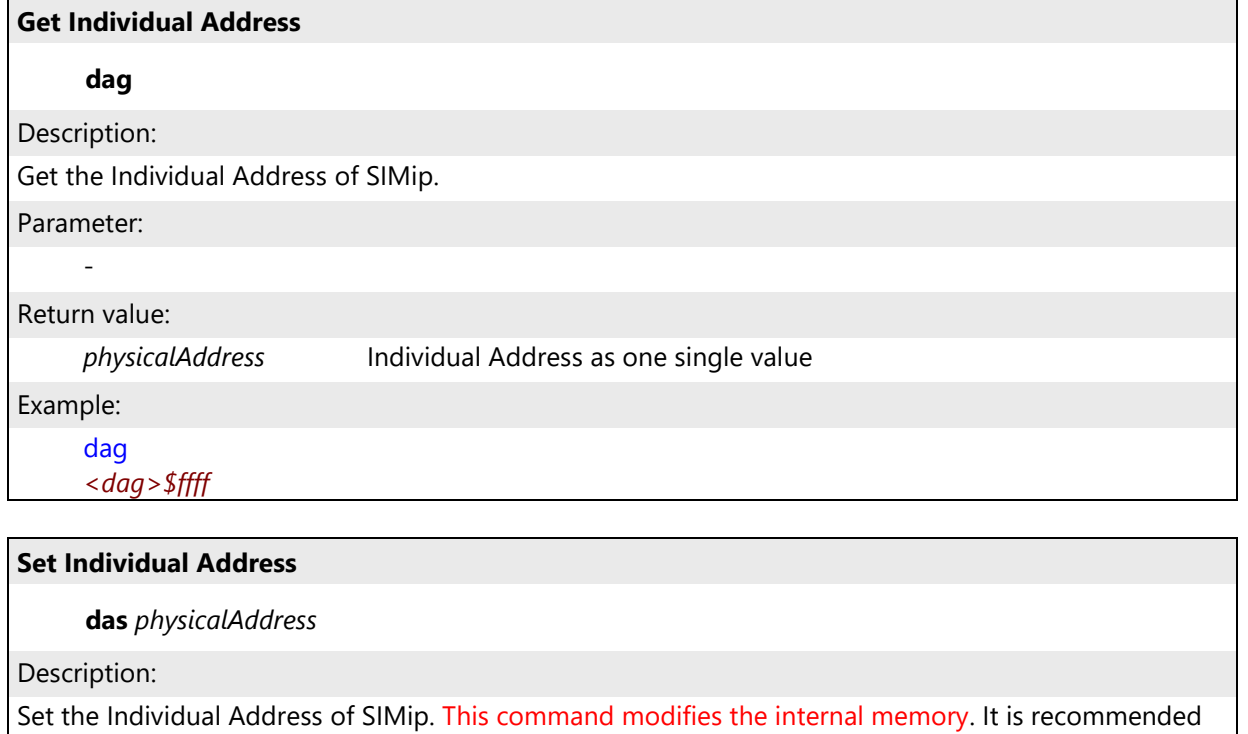

not to use this command on a permanent basis.

Parameter:

*physicalAddress* Individual Address

allowed: single values

Example:

das \$1508 *<das \$1508 >*

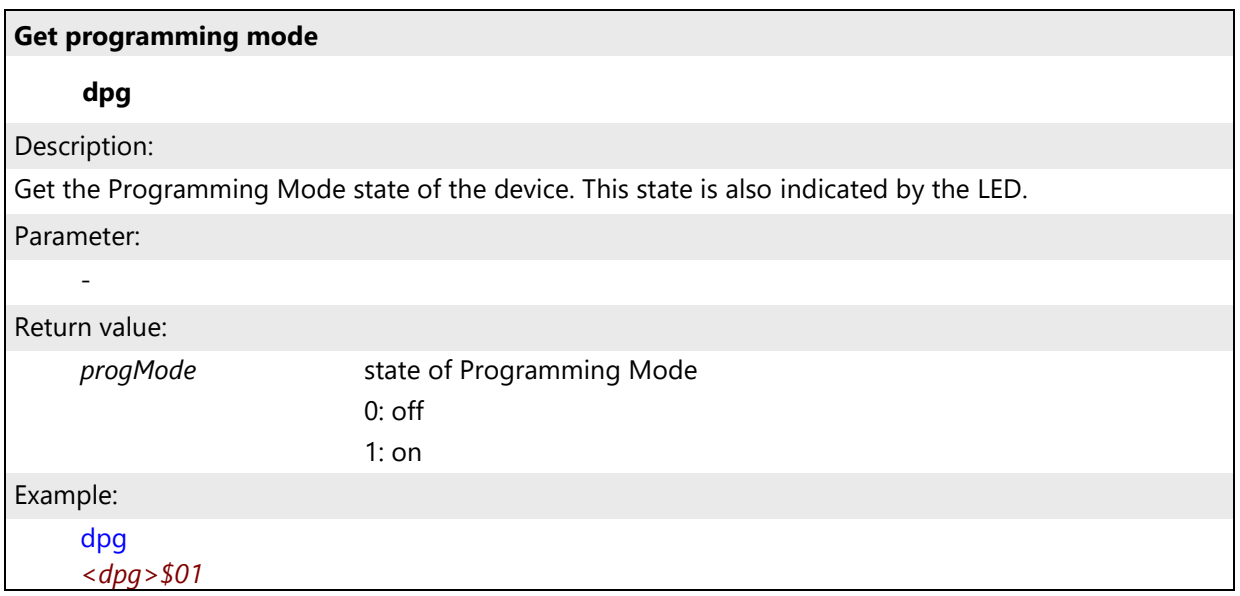

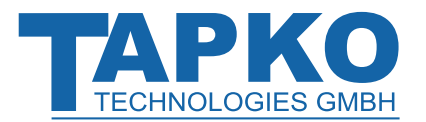

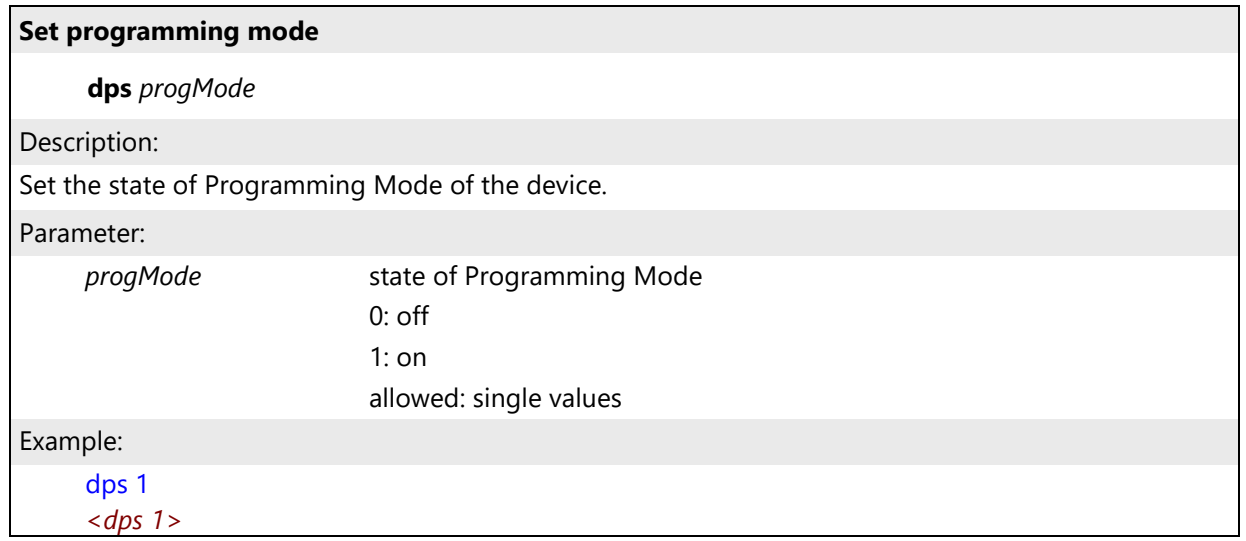

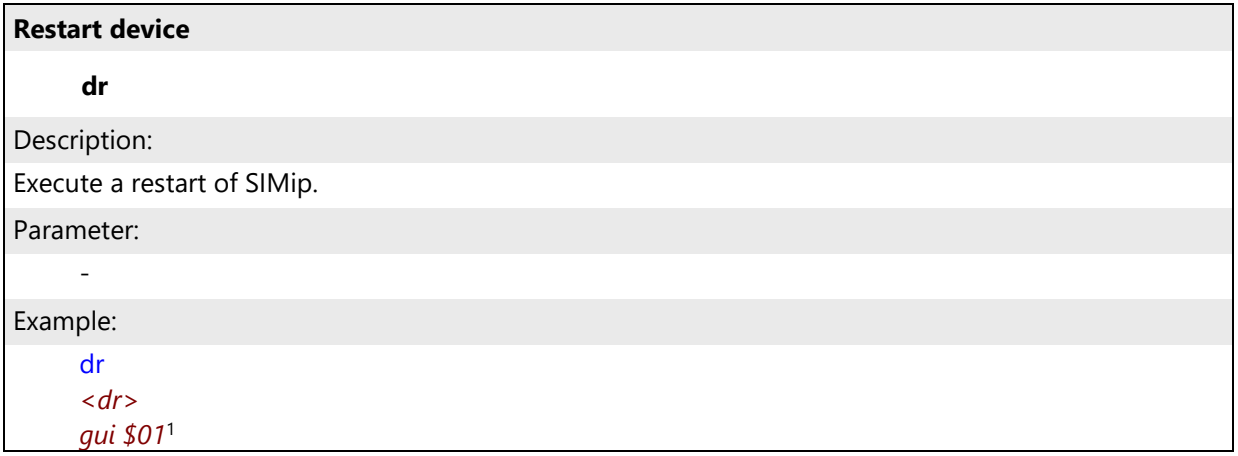

<sup>&</sup>lt;sup>1</sup> if the global indication for restart is set

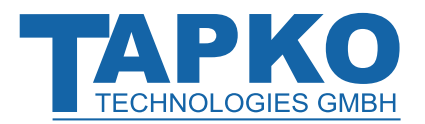

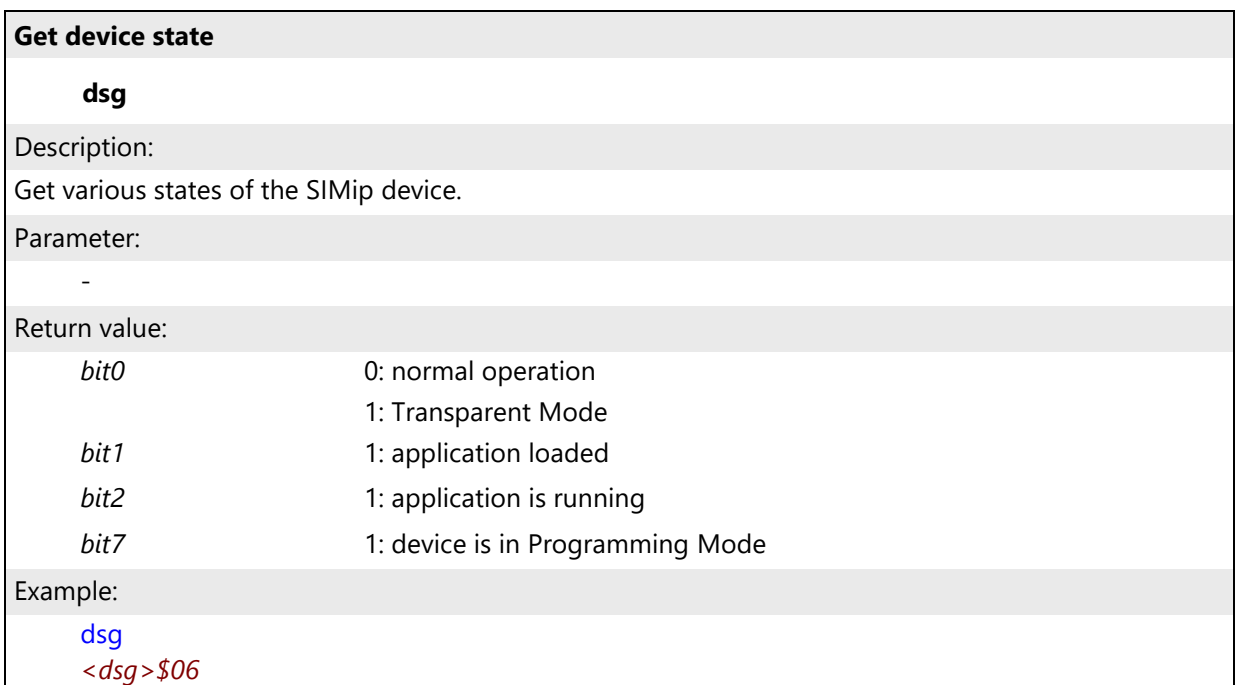

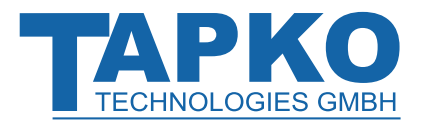

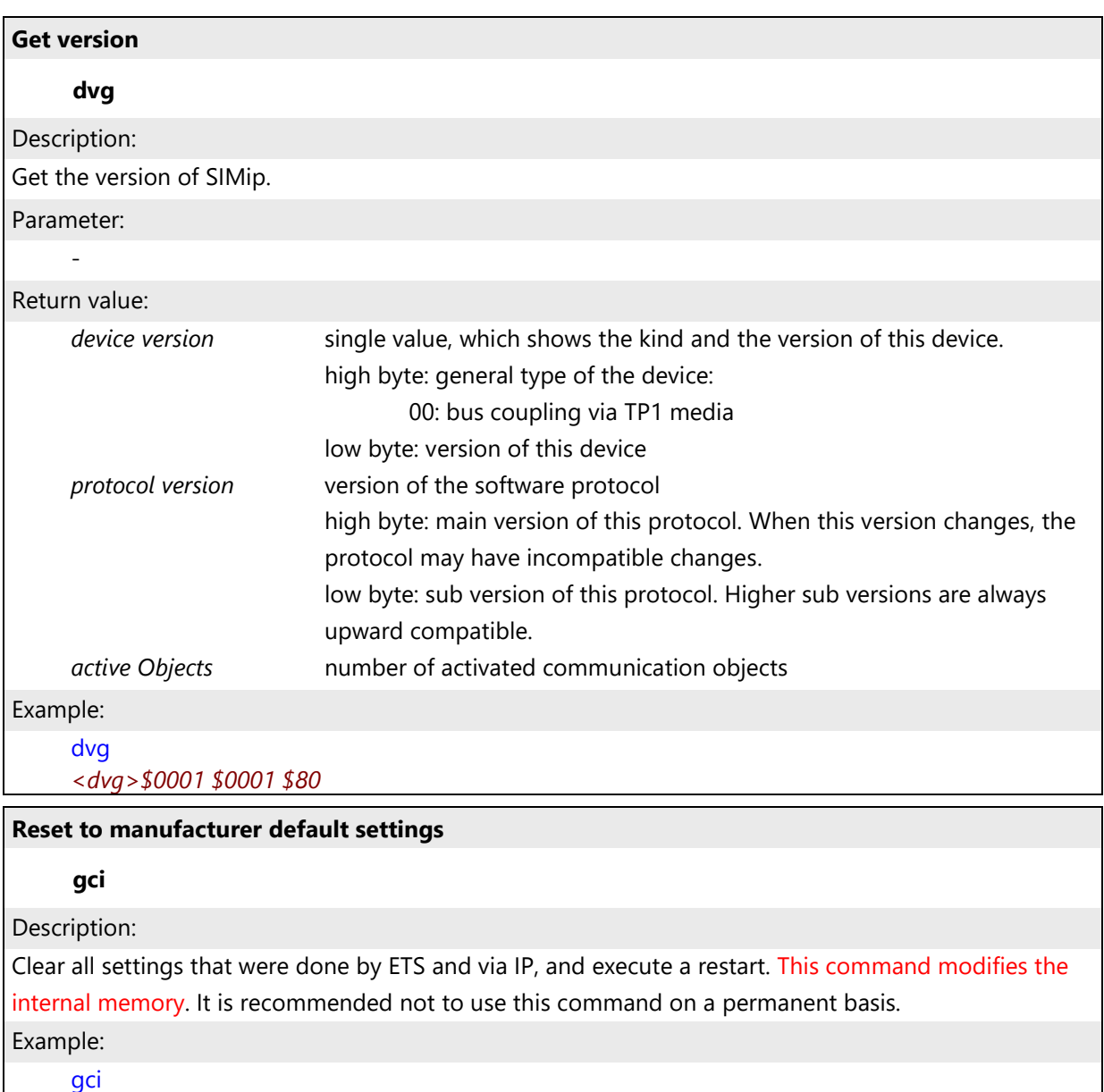

# **Get connection port cpg** Description: Get the connection port number of SIMip. Parameter: - Return value: *connectionPort* connection port as one single value Example: cpg *<cpg>\$2EE4*

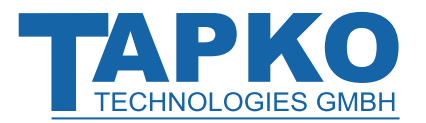

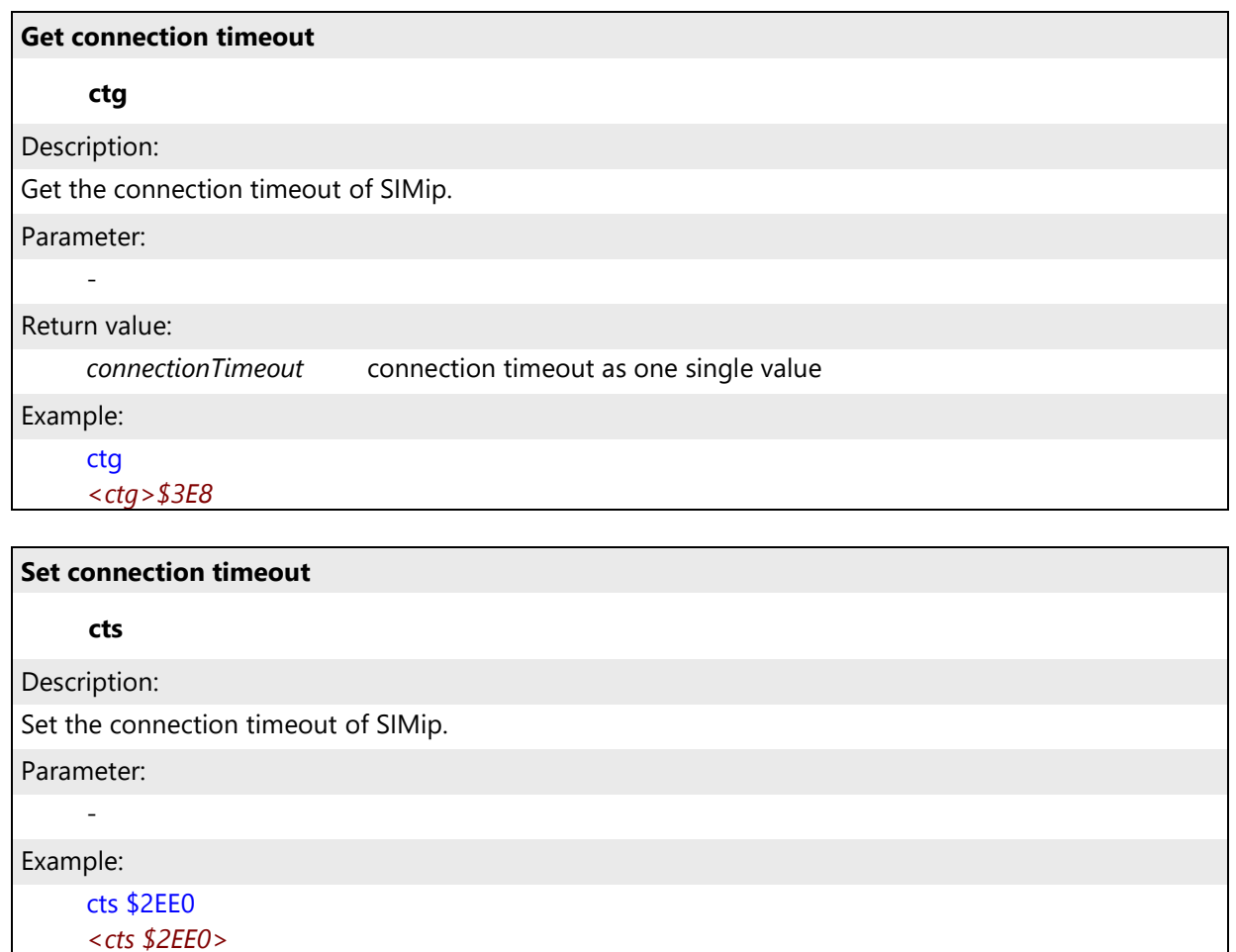

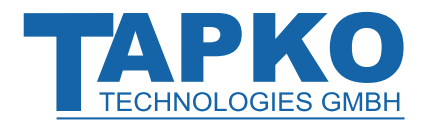

## **4.2.3 Parameter**

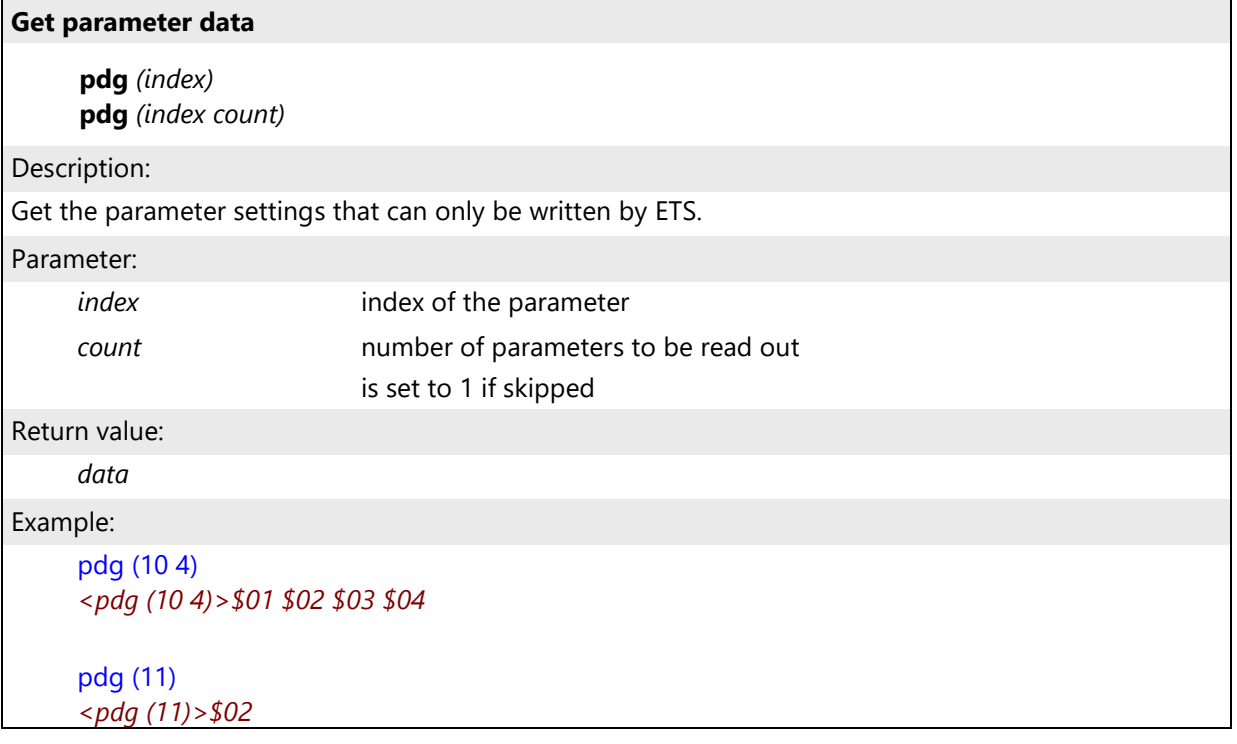

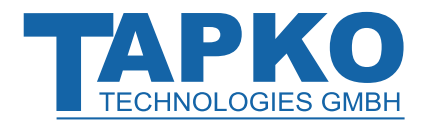

## **4.3 Command Reference (RAW/Interoperability Mode)**

## **4.3.1 Configuration**

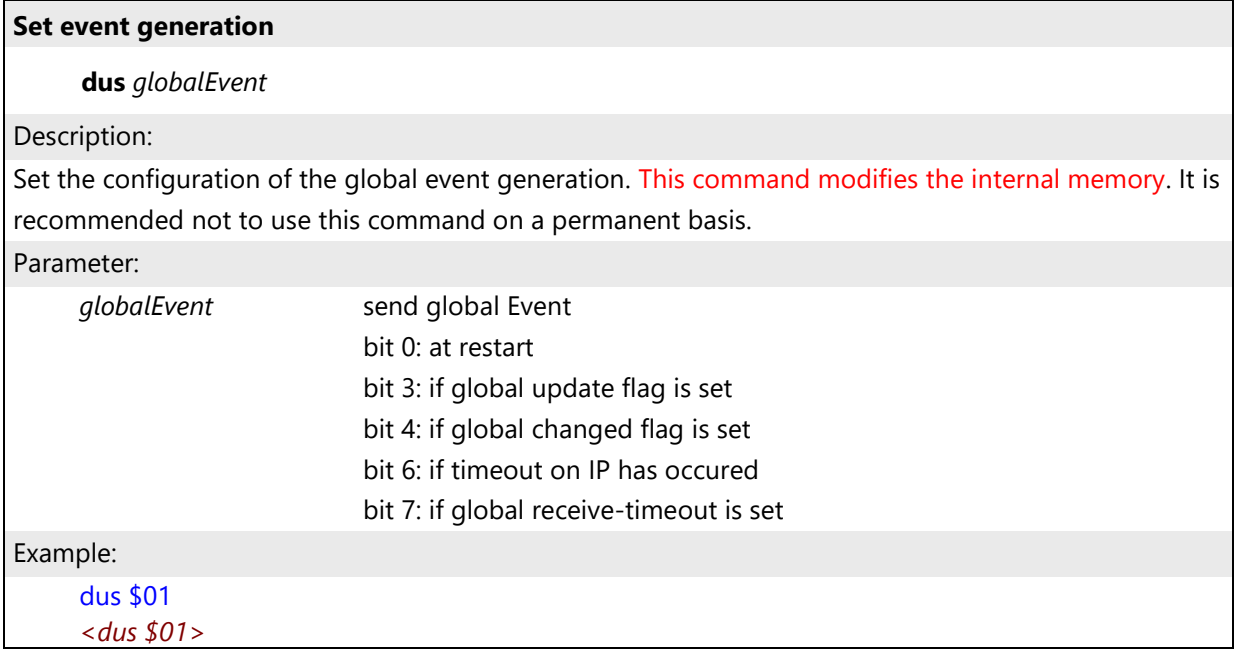

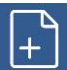

For getting the status see property ID 128 in chapter [5](#page-79-0) Implemented Application [Interface Object.](#page-79-0)

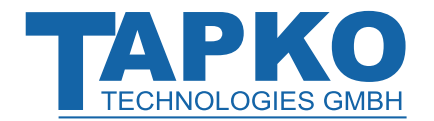

## **4.3.2 Accessing Group Communication Objects (RAW Mode)**

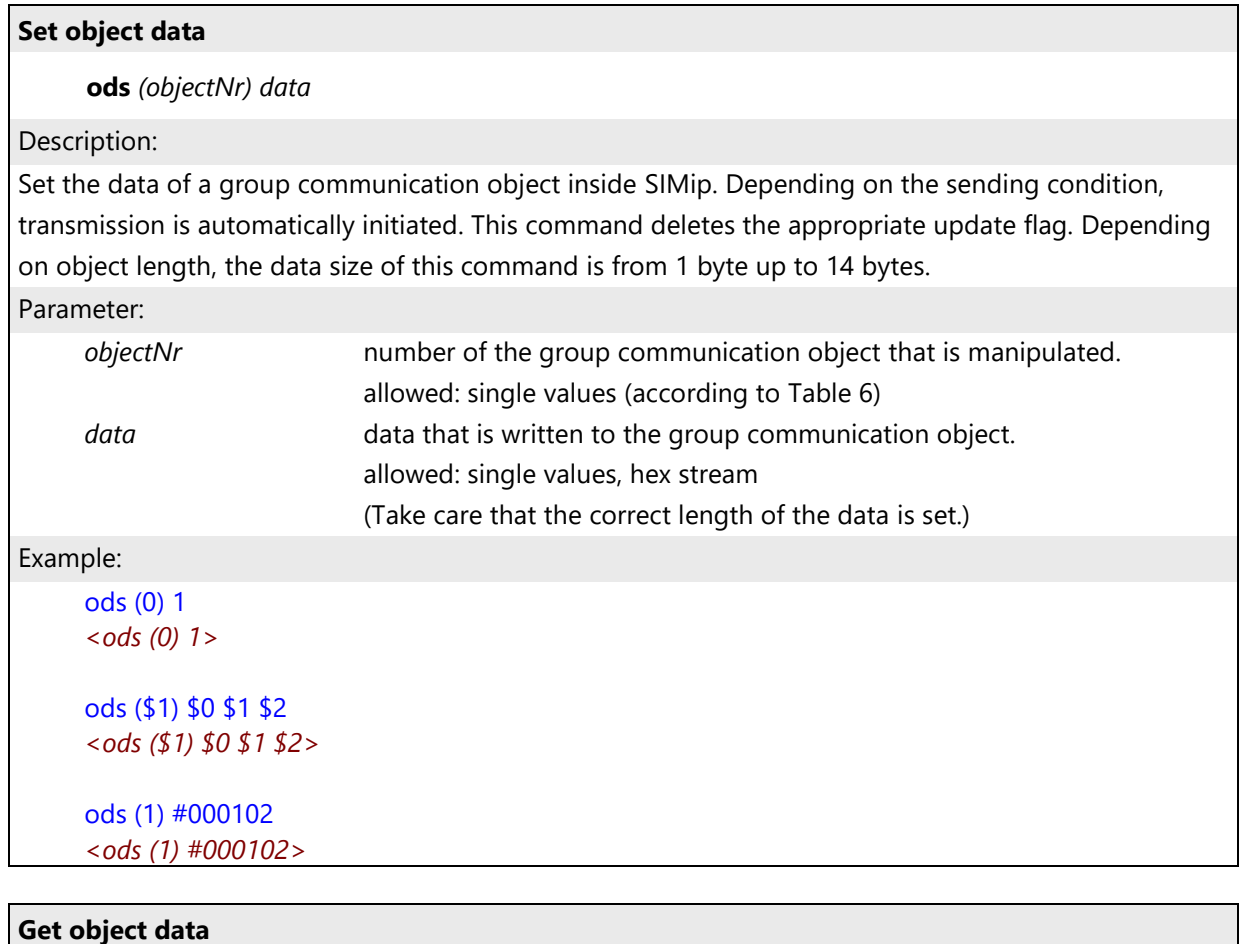

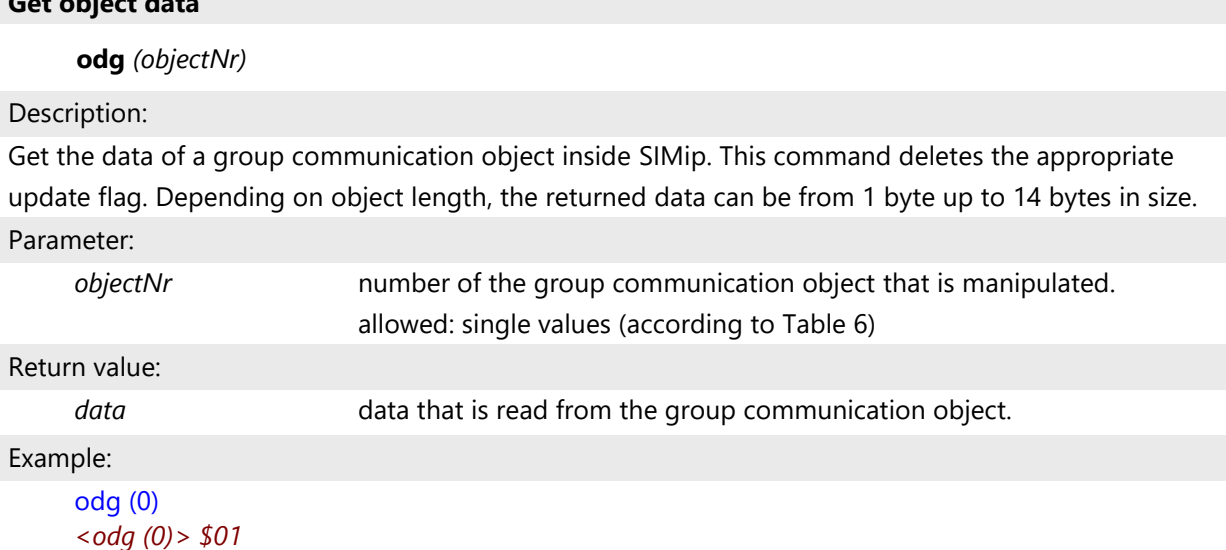

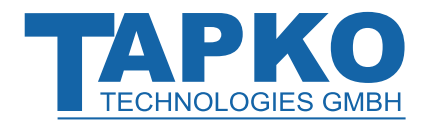

## **4.3.3 Accessing Group Communication Objects (Interoperability Mode)**

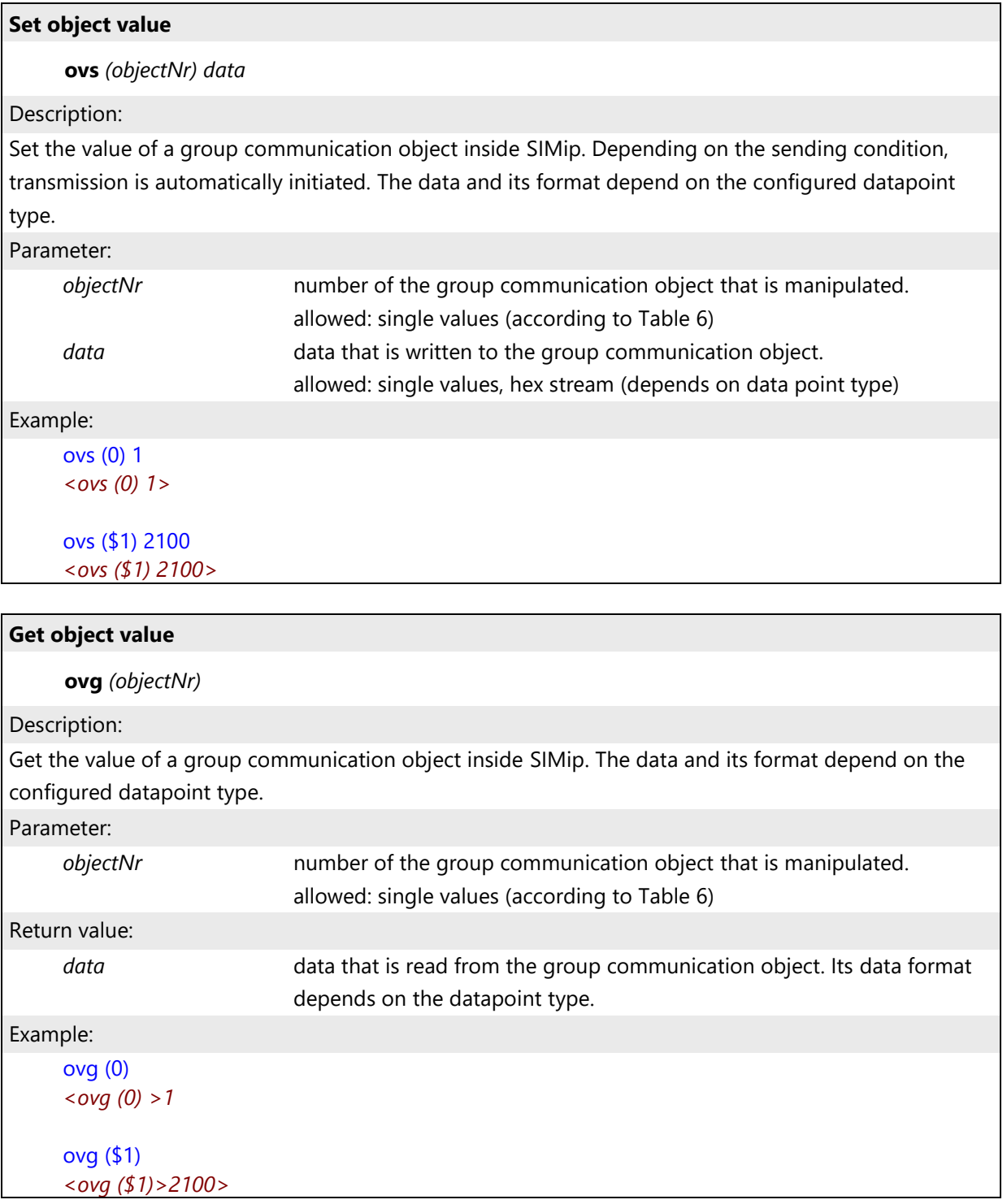

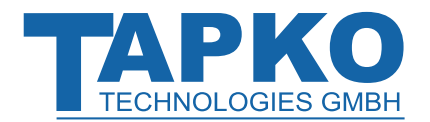

## **4.3.4 Accessing Group Communication Objects (RAW/ Interoperability Mode)**

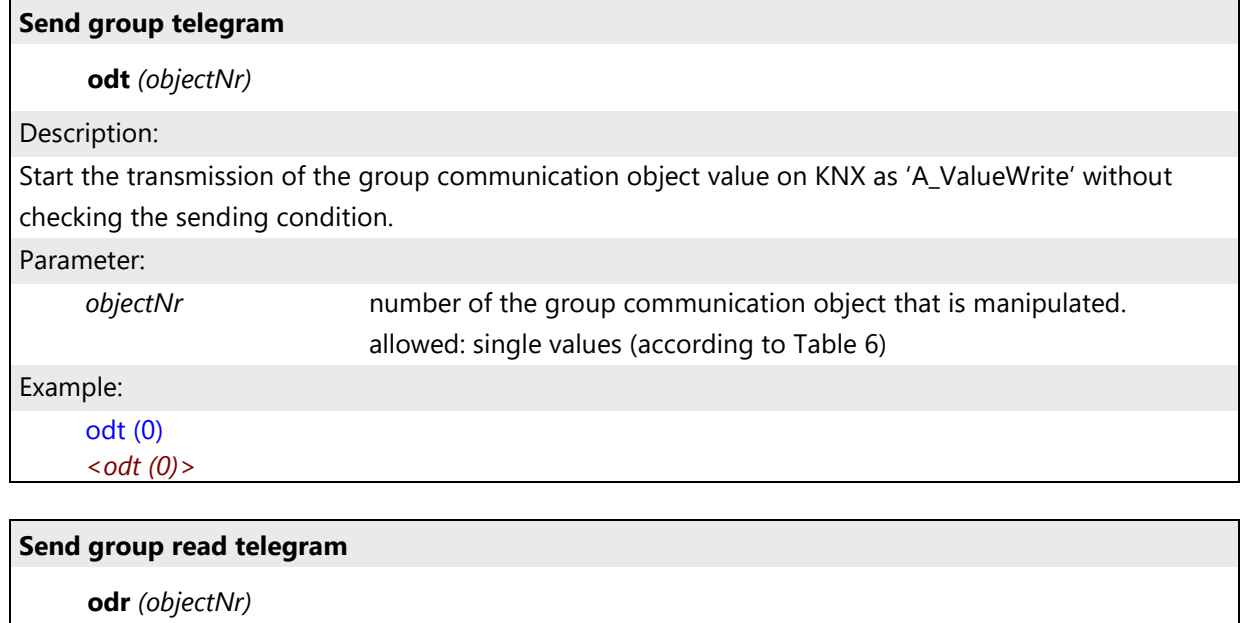

Description:

Start the request of the group communication object value. An 'A\_ValueRead' is transmitted on KNX. Parameter:

*objectNr* number of the group communication object that is manipulated. allowed: single values (according to [Table 6\)](#page-13-0)

Example:

odr (1)

*<odr (1)>*

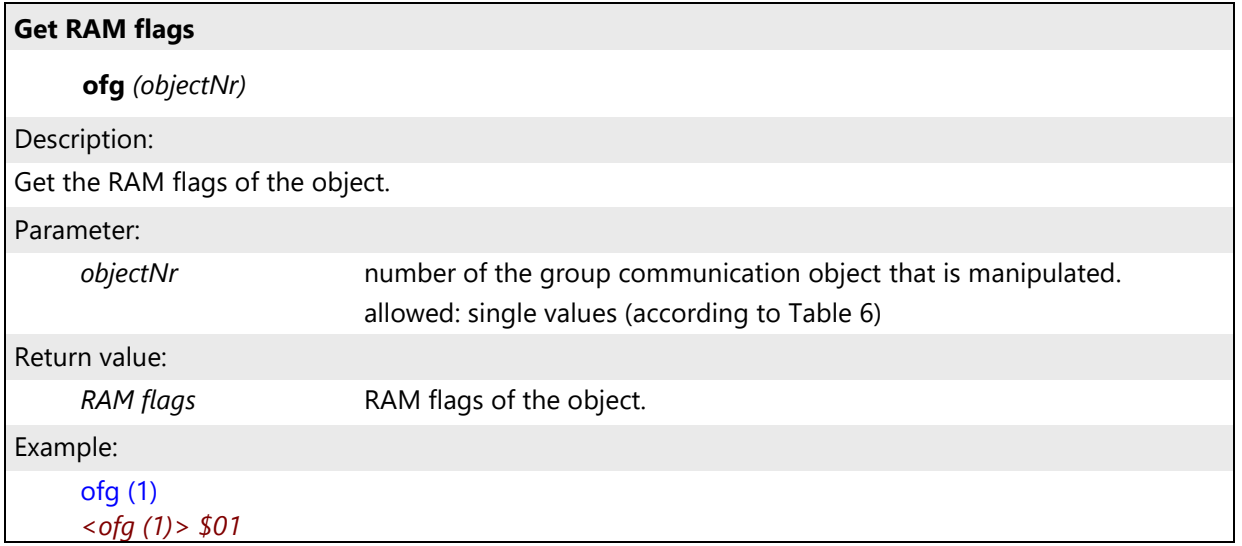

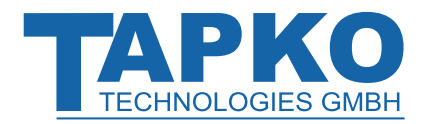

## **Structure of the RAM flags**

The RAM flags contain the information about the communication status of the communication object. Usually, only the three indications update, value changed and receivetimeout are of interest to the user application.

**Bit** |7 |6 |5 |4 |3 |2 |1 |0 **Flag** receivetimeout not used not used value changed update  $\lceil \cdot \rceil$  transmission transmission I |0 |0 |C |U |R |T |T

Table 15: Structure of RAM Flags

#### Table 16: Flag Description

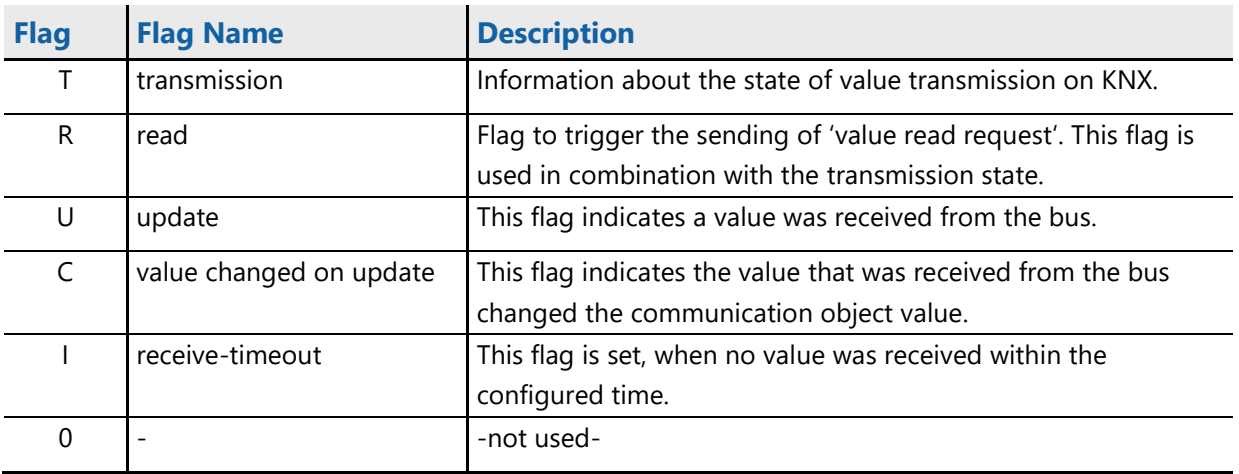

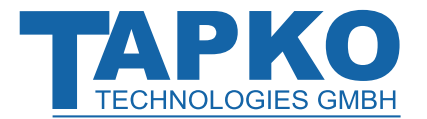

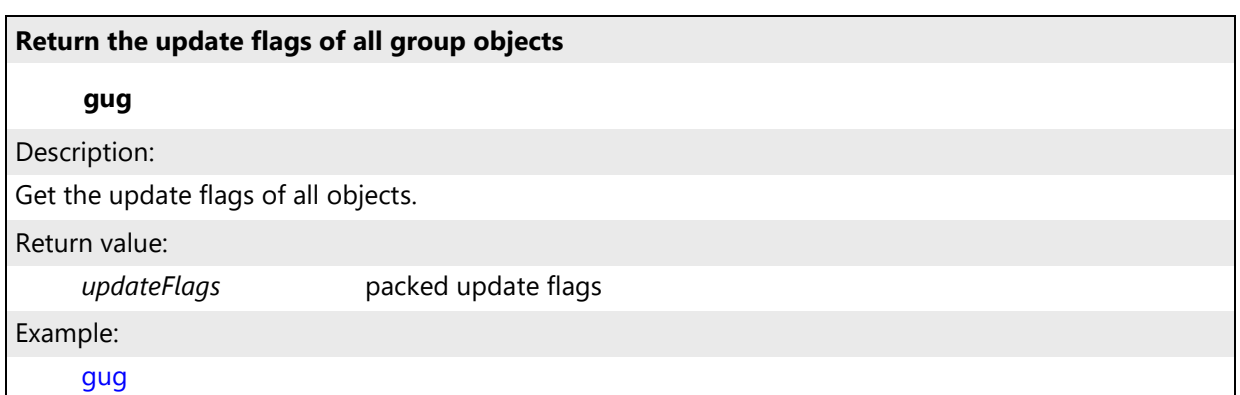

*<gug>\$01 \$00 \$00 \$00 \$00 \$00 \$00 \$00 \$00 \$00 \$00 \$00 \$00 \$00 \$00 \$00*

### **Return the valueChanged flags of all group objects**

**gcg**

Description:

Get the valueChanged flags of all objects.

Return value:

*valueChangedFlags* packed valueChanged flags

Example:

gcg *<gcg>\$04 \$00 \$00 \$00 \$00 \$00 \$00 \$00 \$00 \$00 \$00 \$00 \$00 \$00 \$00 \$00*

#### **Return the timeout flags of all group objects**

#### **gtg**

Description:

Get the timeout flags of all objects.

Return value:

*timeoutFlags* packed timeout flags

Example:

gtg

*<gtg>\$10 \$00 \$00 \$00 \$00 \$00 \$00 \$00 \$00 \$00 \$00 \$00 \$00 \$00 \$00 \$00*

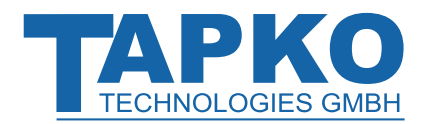

## **4.3.5 Configuring Group Communication**

## **4.3.5.1 Group Addresses**

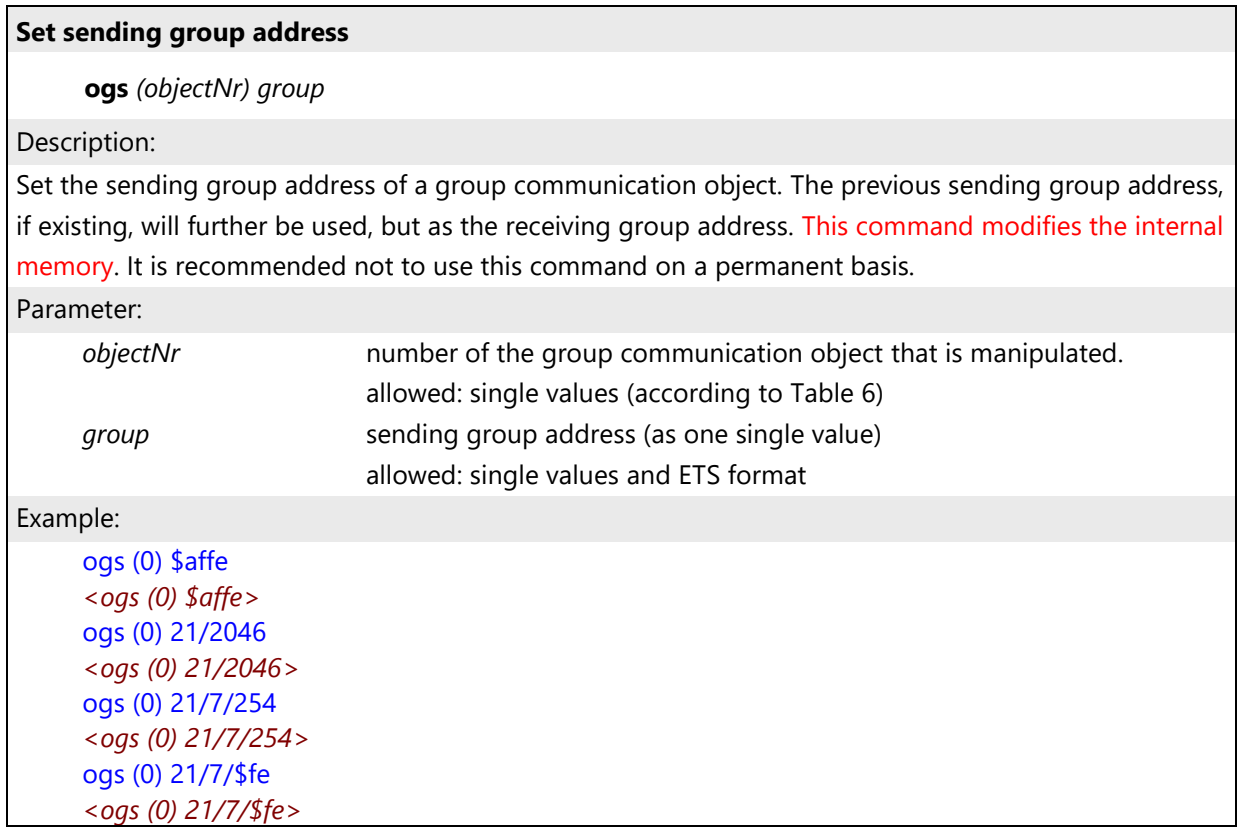

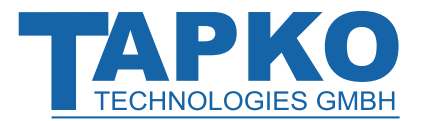

### **Add group address**

**oga** *(objectNr) group*

## Description:

Add a group address to a group communication object as the receiving group address. When there was no group address associated with the object before, this group address automatically becomes the sending group address. This command modifies the internal memory. It is recommended not to use this command on a permanent basis.

#### Parameter:

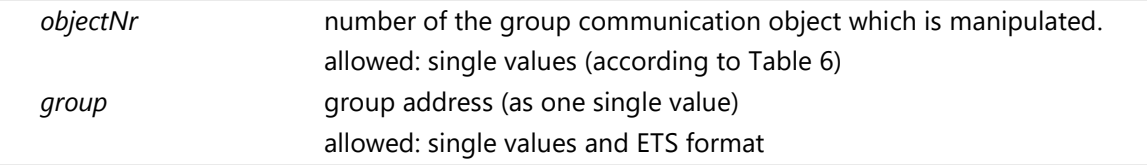

#### Example:

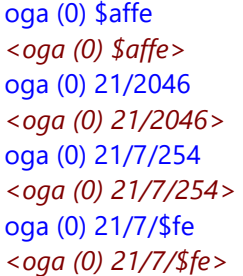

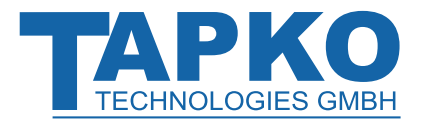

#### **Delete group address**

**ogd** *(objectNr) group*

#### Description:

Delete one or all group addresses of a group communication object. When a sending group address is deleted, the next group address automatically becomes the sending group address. This command modifies the internal memory. It is recommended not to use this command on a permanent basis.

### Parameter:

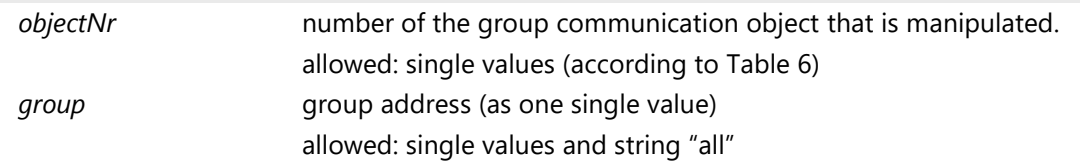

#### Example:

ogd (0) \$4711 *<ogd (0) \$4711>*

ogd (0) 8/1809 *<ogd (0) 8/1809>*

ogd (0) 8/7/17 *<ogd (0) 8/7/17>*

ogd (1) "all" *<ogd (1) "all">*

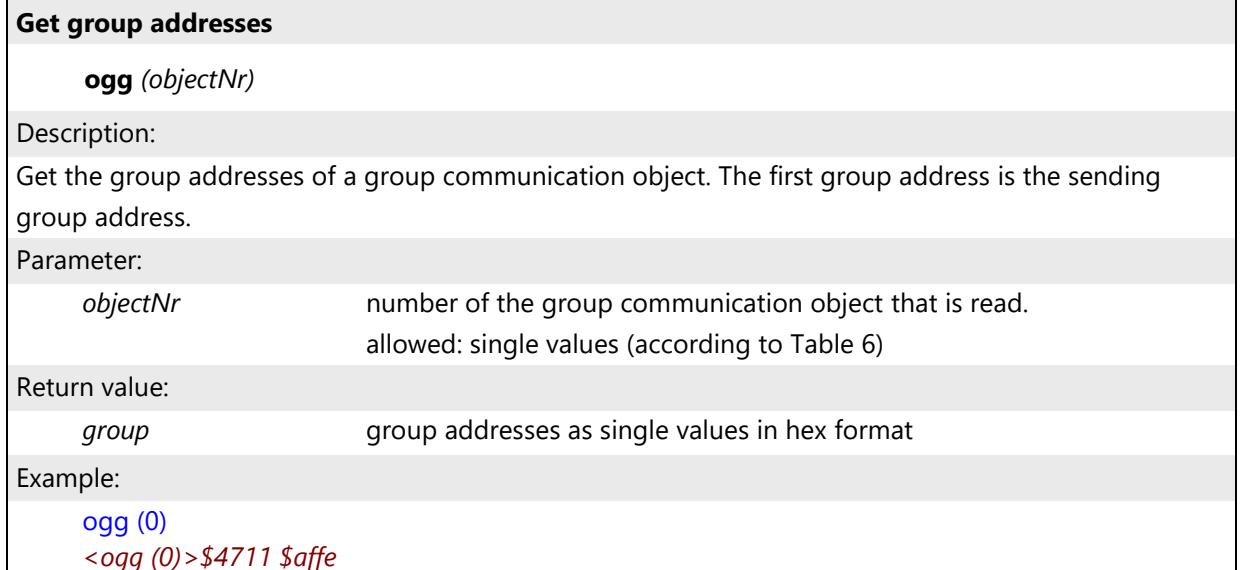

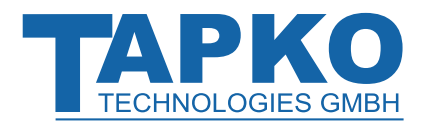

## **4.3.5.2 Group Communication Objects**

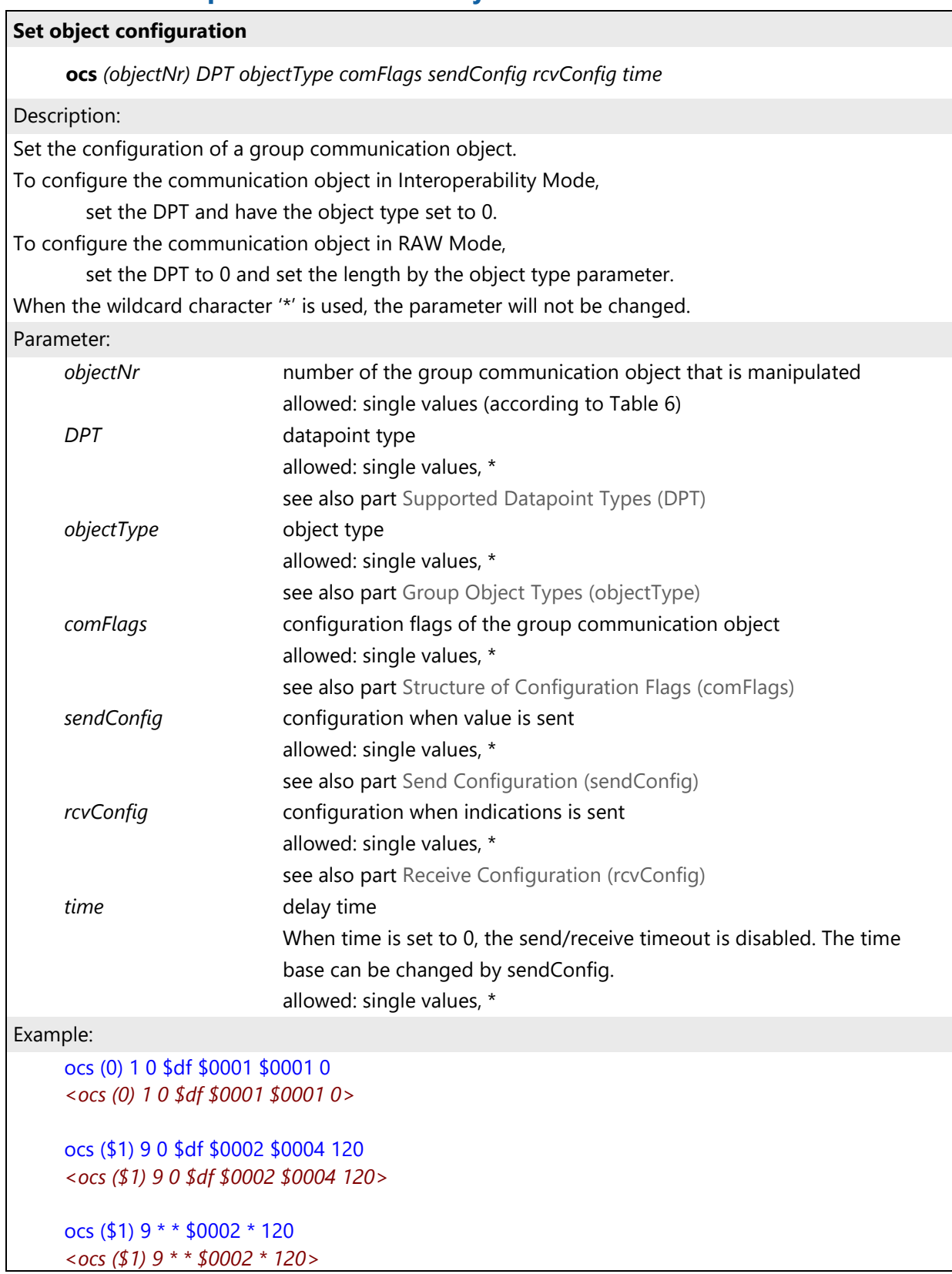

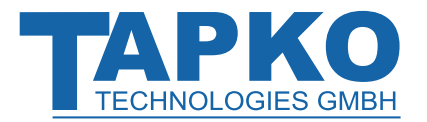

 $\mathbf{r}$ 

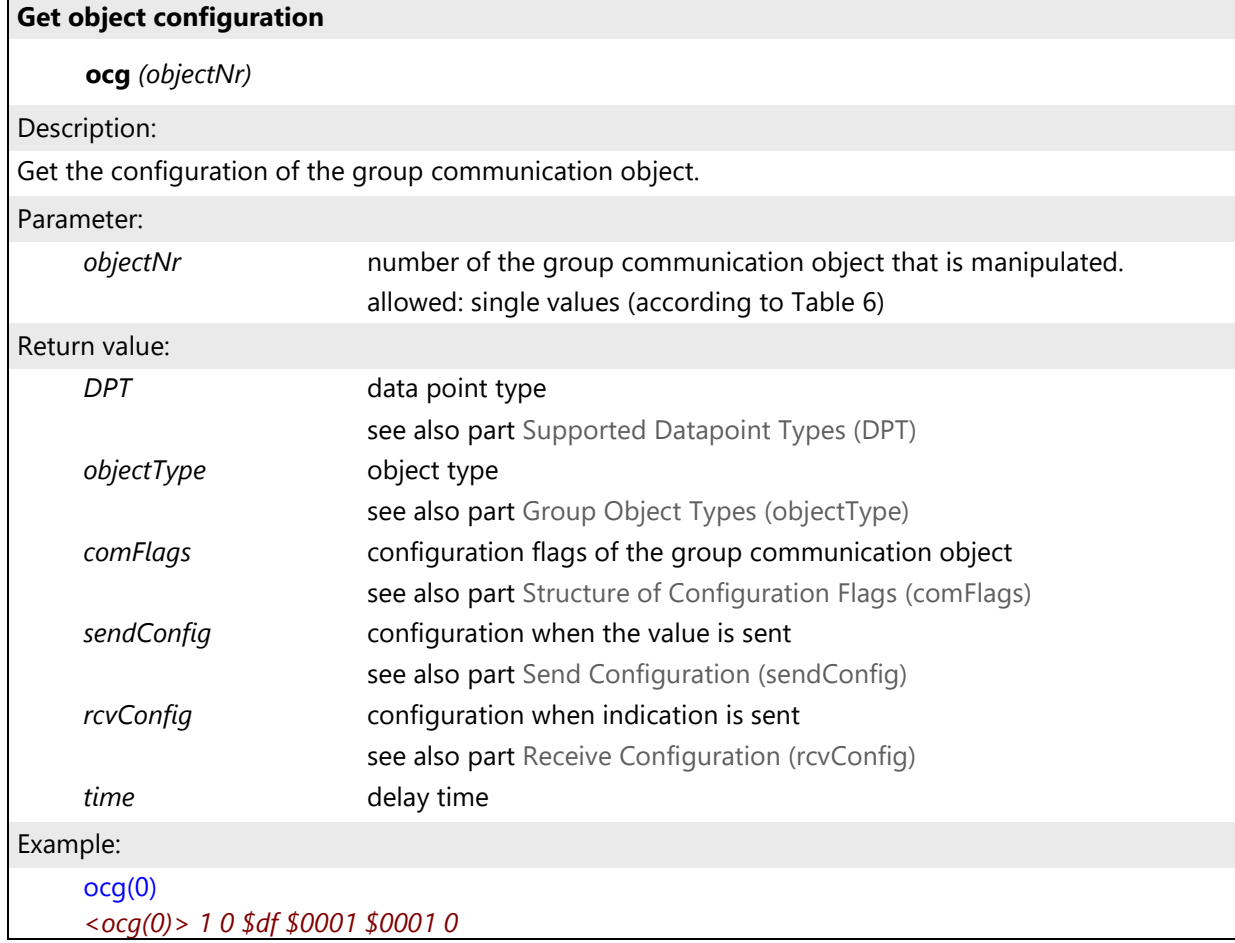

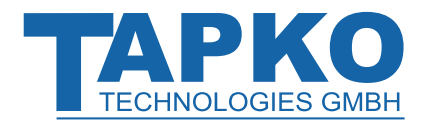

## <span id="page-59-0"></span>**Supported Datapoint Types (DPT)**

The following table gives an overview of the DPTs supported by SIMip. Complete usage information can be found in the Interworking Datapoint Types System Specifications.

| <b>Value</b>   | <b>Datapoint</b>                       | <b>Expected Values / Response Format</b> |                                                    |  |  |  |  |  |
|----------------|----------------------------------------|------------------------------------------|----------------------------------------------------|--|--|--|--|--|
| (code)         | <b>Type (DPT)</b>                      |                                          |                                                    |  |  |  |  |  |
| 1              | DPT <sub>1</sub>                       | Format:                                  | b                                                  |  |  |  |  |  |
|                | $"1$ -bit"                             |                                          | b {0,1}: value (0=off, 1=on)                       |  |  |  |  |  |
|                |                                        | Object Size:                             | 1 bit                                              |  |  |  |  |  |
|                |                                        | Usage:                                   | switch on / off, move up / down, enable / disable, |  |  |  |  |  |
|                |                                        | Example:                                 | ovg(0)                                             |  |  |  |  |  |
|                |                                        |                                          | $\langle$ ovg (0) > 1                              |  |  |  |  |  |
| $\overline{2}$ | DPT <sub>2</sub><br>"1-bit controlled" | Format:                                  | $C$ V                                              |  |  |  |  |  |
|                |                                        |                                          | $c$ {0,1}: control (0=off, 1=on)                   |  |  |  |  |  |
|                |                                        |                                          | $v$ {0,1}: value (0=off, 1=on)                     |  |  |  |  |  |
|                |                                        | Object Size:                             | 2 bit                                              |  |  |  |  |  |
|                |                                        | Usage:                                   | control                                            |  |  |  |  |  |
|                |                                        | Example:                                 | ovq(1)                                             |  |  |  |  |  |
|                |                                        |                                          | $\langle$ ovg (1) > 1 1                            |  |  |  |  |  |
| $\overline{3}$ | DPT <sub>3</sub>                       | Format:                                  | c StepCode                                         |  |  |  |  |  |
|                | "3-bit controlled"                     |                                          | $c$ {0,1}: control (0=off, 1=on)                   |  |  |  |  |  |
|                |                                        |                                          | StepCode {000b111b}: value                         |  |  |  |  |  |
|                |                                        |                                          | Interval: 2 <sup>(StepCode-1)</sup>                |  |  |  |  |  |
|                |                                        | Object Size:                             | 4 bit                                              |  |  |  |  |  |
|                |                                        | Usage:                                   | dimming control                                    |  |  |  |  |  |
|                |                                        | Example:                                 | ovg (9)                                            |  |  |  |  |  |
|                |                                        |                                          | $~ <$ ovg (9) > 15                                 |  |  |  |  |  |
| $\overline{4}$ | DPT <sub>4</sub><br>"character set"    | Format:                                  | $A_8$ character string                             |  |  |  |  |  |
|                |                                        | Object Size:                             | 1 byte                                             |  |  |  |  |  |
|                |                                        | Usage:                                   | text, single charaters, ASCII                      |  |  |  |  |  |
|                |                                        | Example:                                 | ovg (120)                                          |  |  |  |  |  |
|                |                                        |                                          | <ovg (120)="">"h"</ovg>                            |  |  |  |  |  |

Table 17: DPTs supported by SIMip

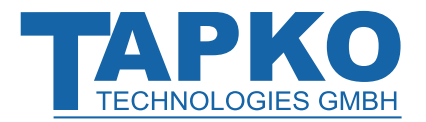

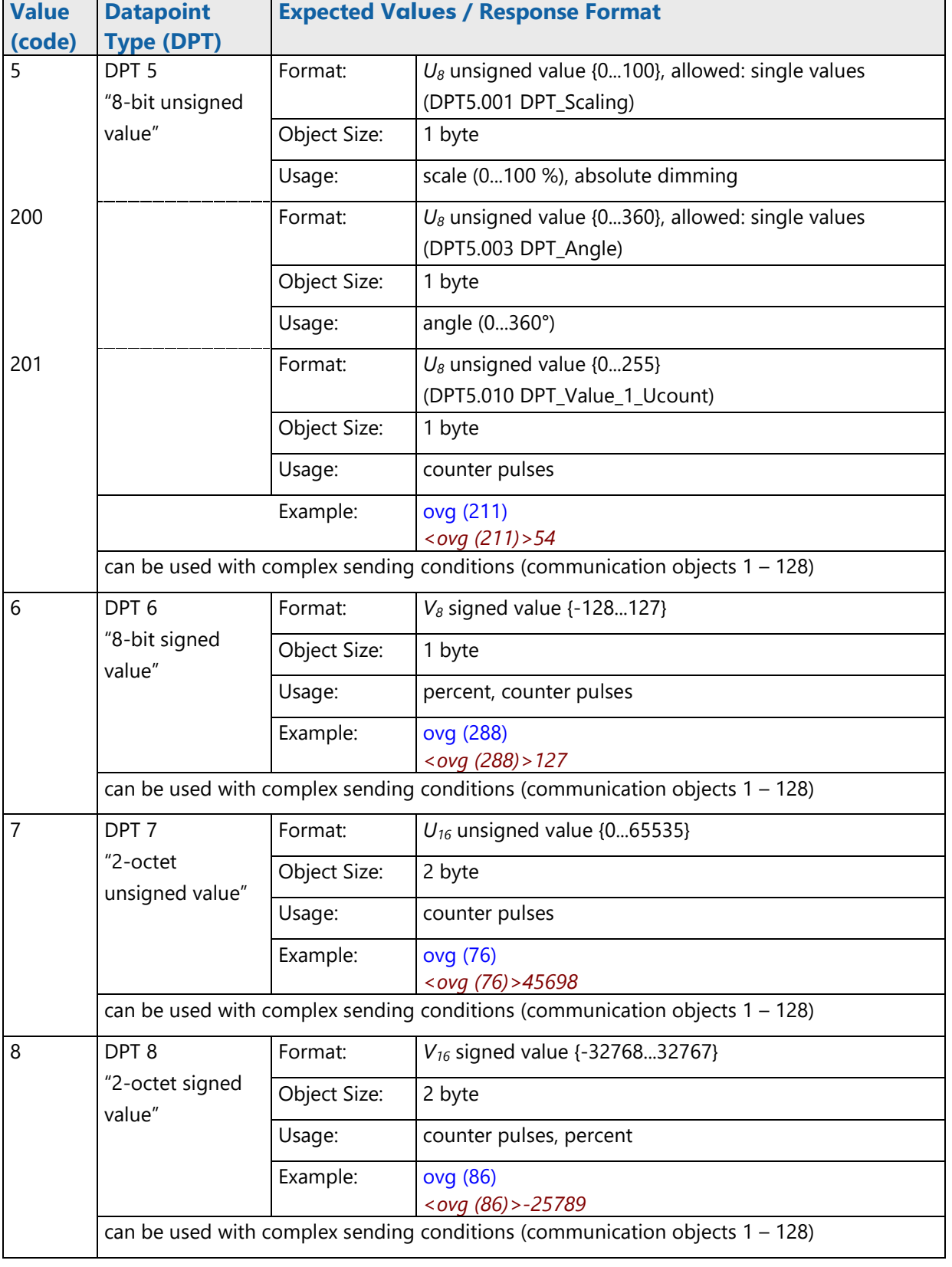

 $\overline{ }$ 

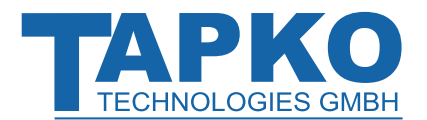

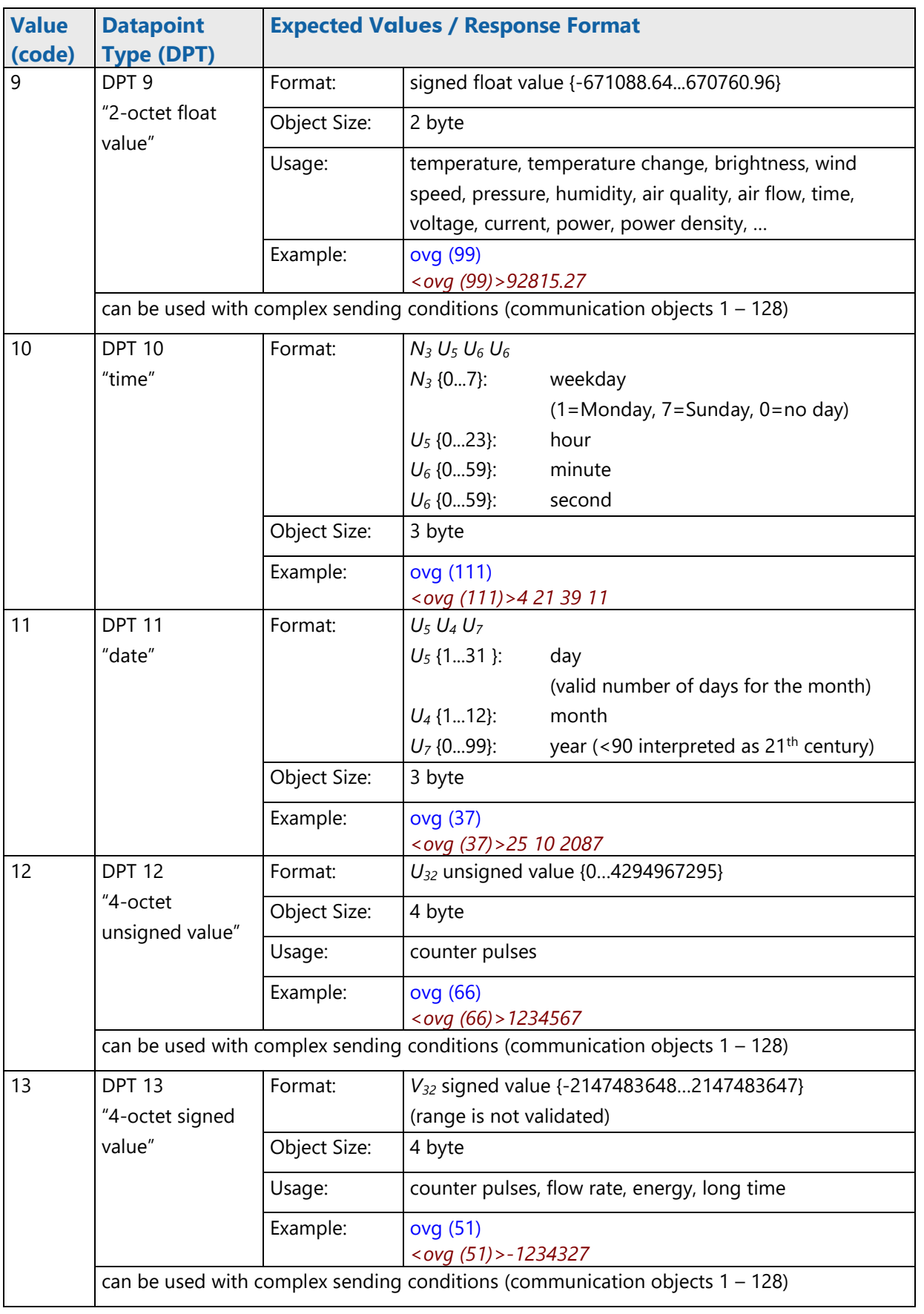

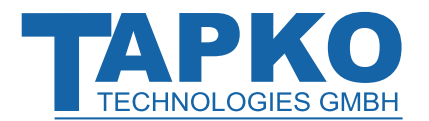

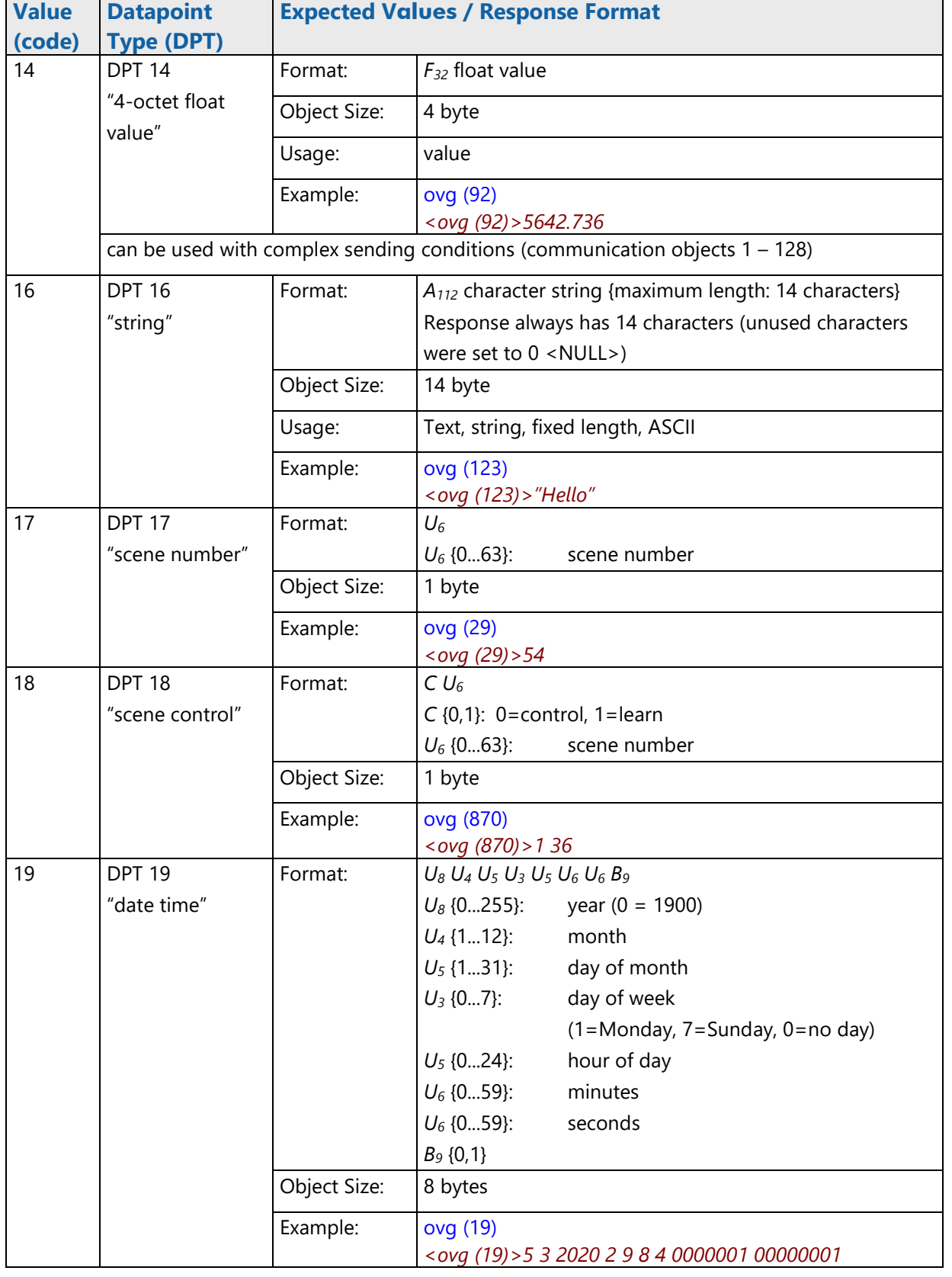

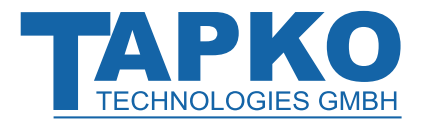

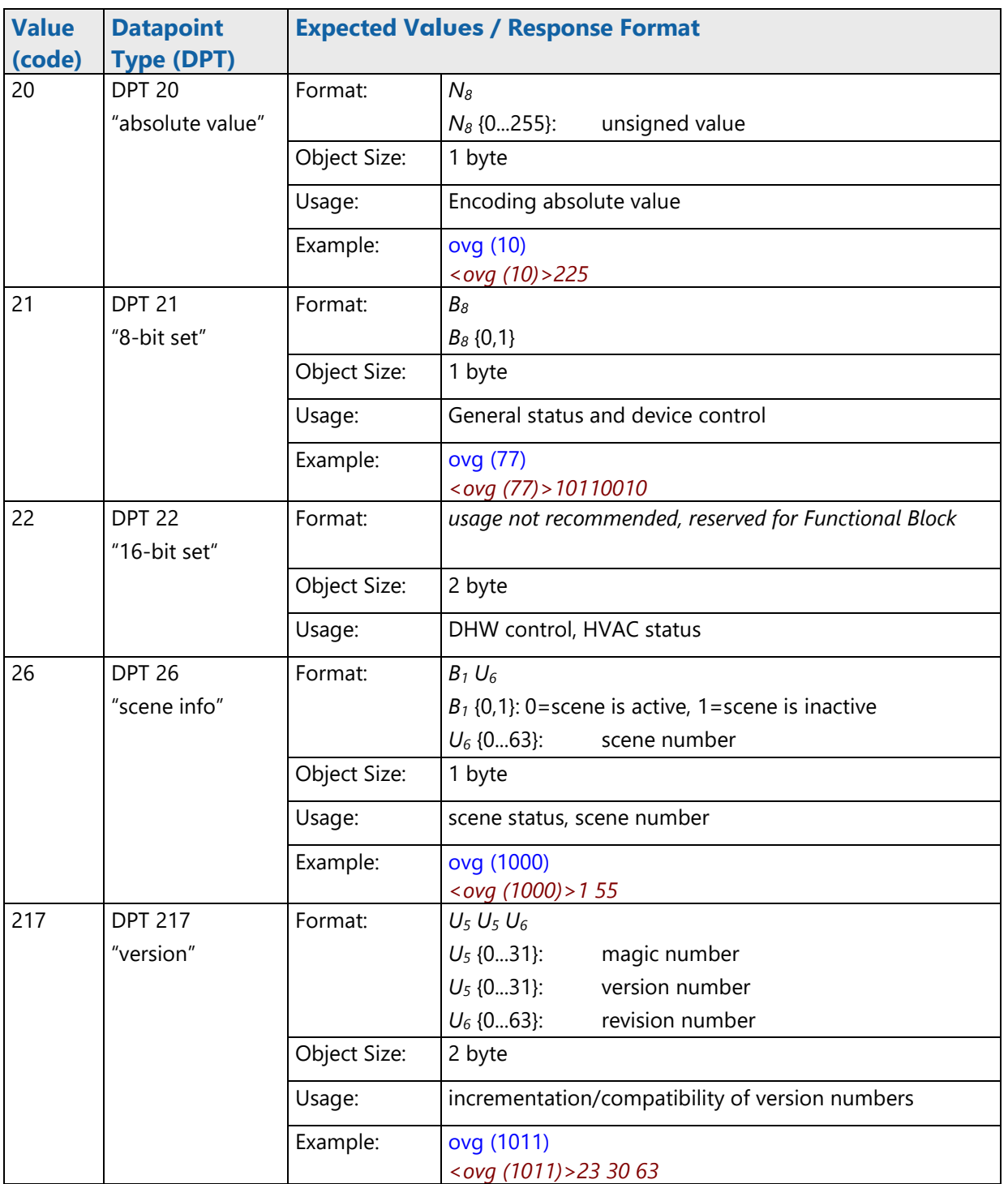

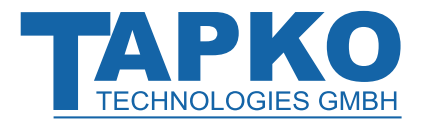

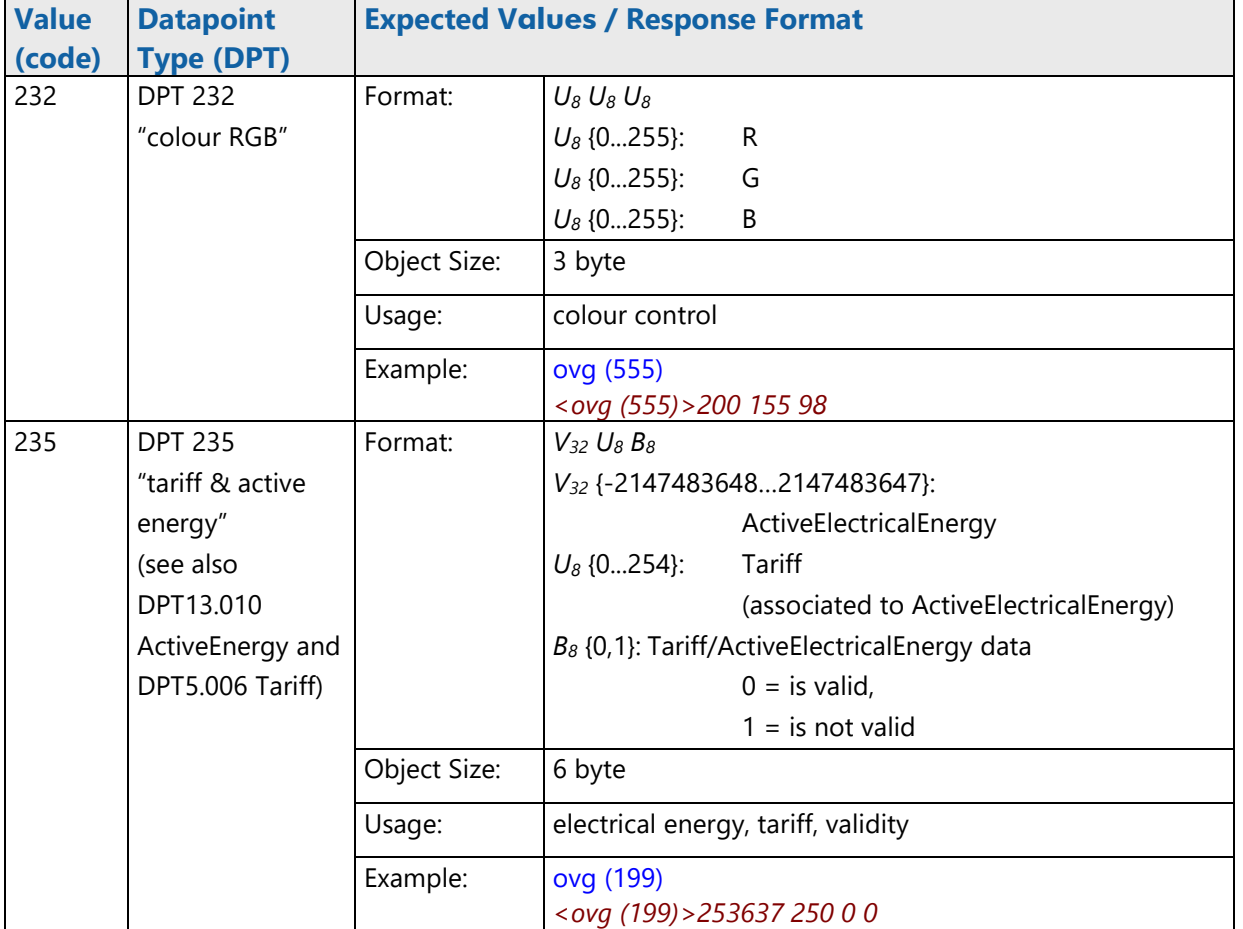

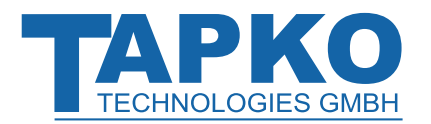

## **DPT Examples**

### Table 18: Dimming Control Examples

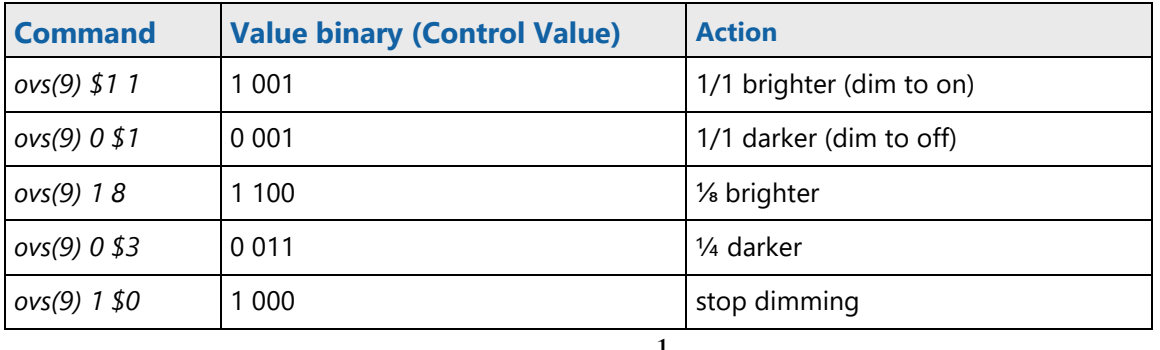

$$
Value = \frac{1}{2^{stepcode-1}}
$$

## Table 19: Temperature<sup>2</sup> Examples

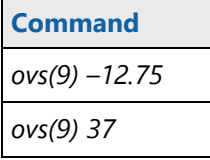

### Table 20: Scaling Examples

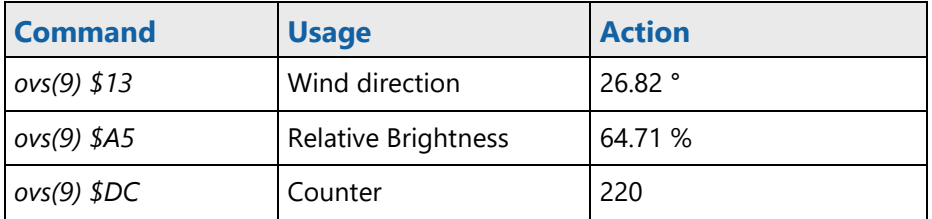

#### Table 21: Time Examples

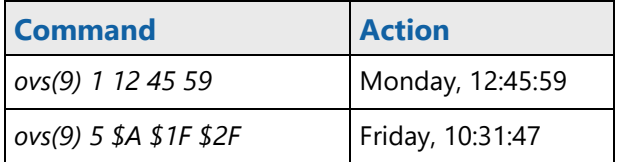

#### Table 22: Date Examples

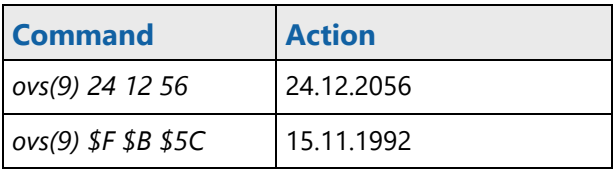

<sup>&</sup>lt;sup>2</sup> Due to value conversion, it may happen that the value read back from SIMip not exactly equals the originally written one.

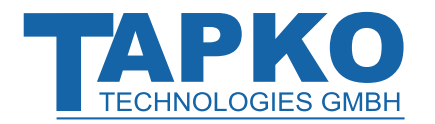

## <span id="page-66-0"></span>**Group Object Types (objectType)**

Table 23: Group Object Types according to the KNX Handbook Resource Definition

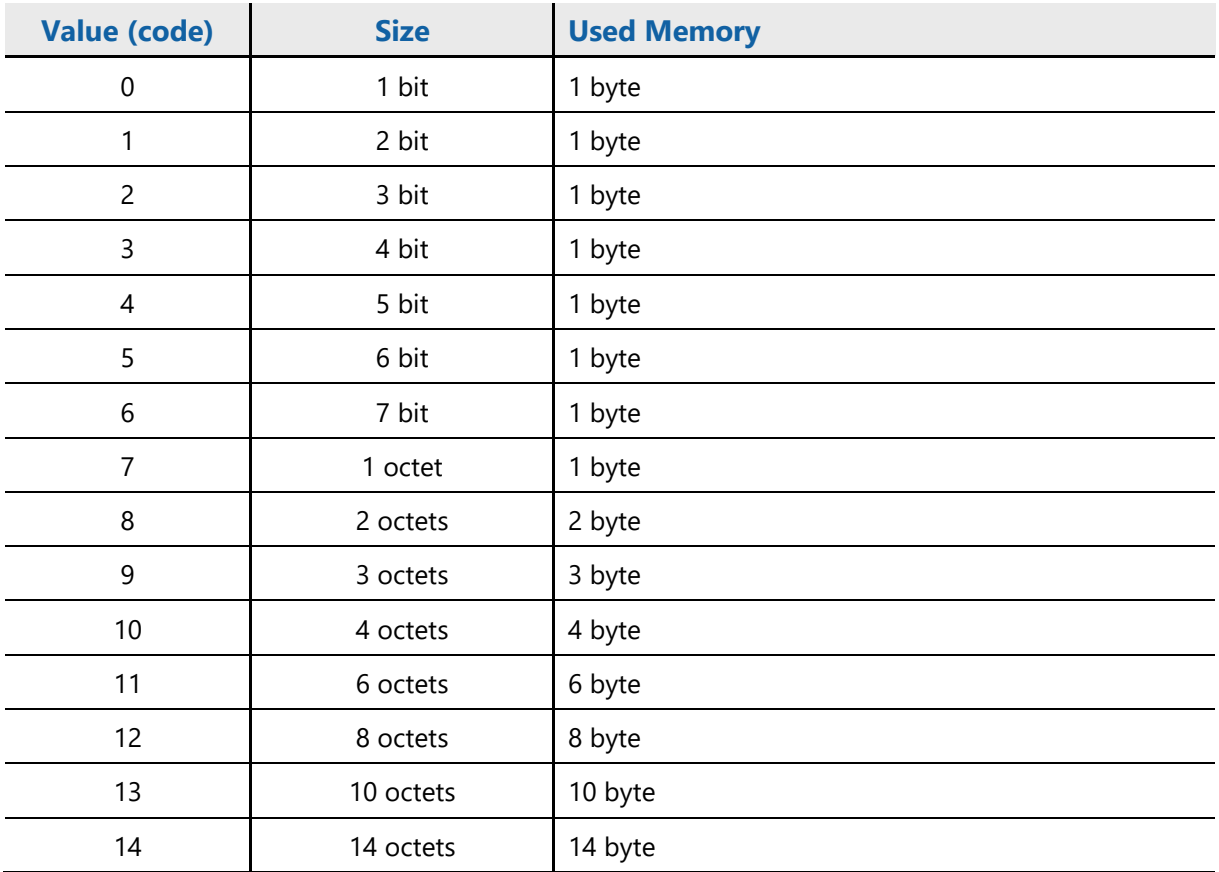

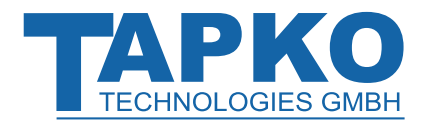

## <span id="page-67-0"></span>**Structure of Configuration Flags (comFlags)**

The Configuration Flags contain the information about communication. They are identical to the "Edit Object" dialog flags in ETS.

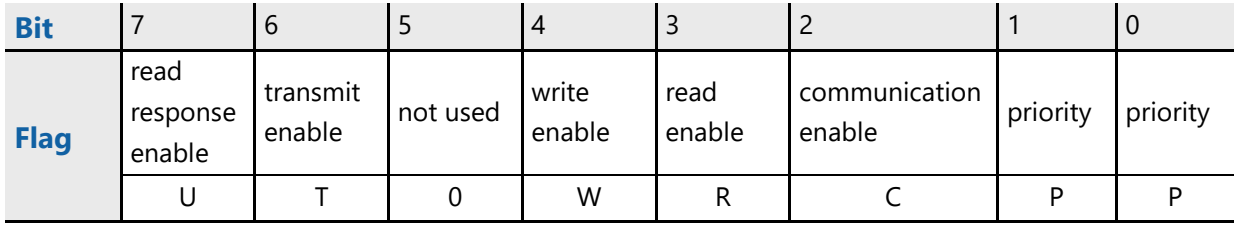

Table 24: Structure of Configuration Flags

### Table 25: Flag Description

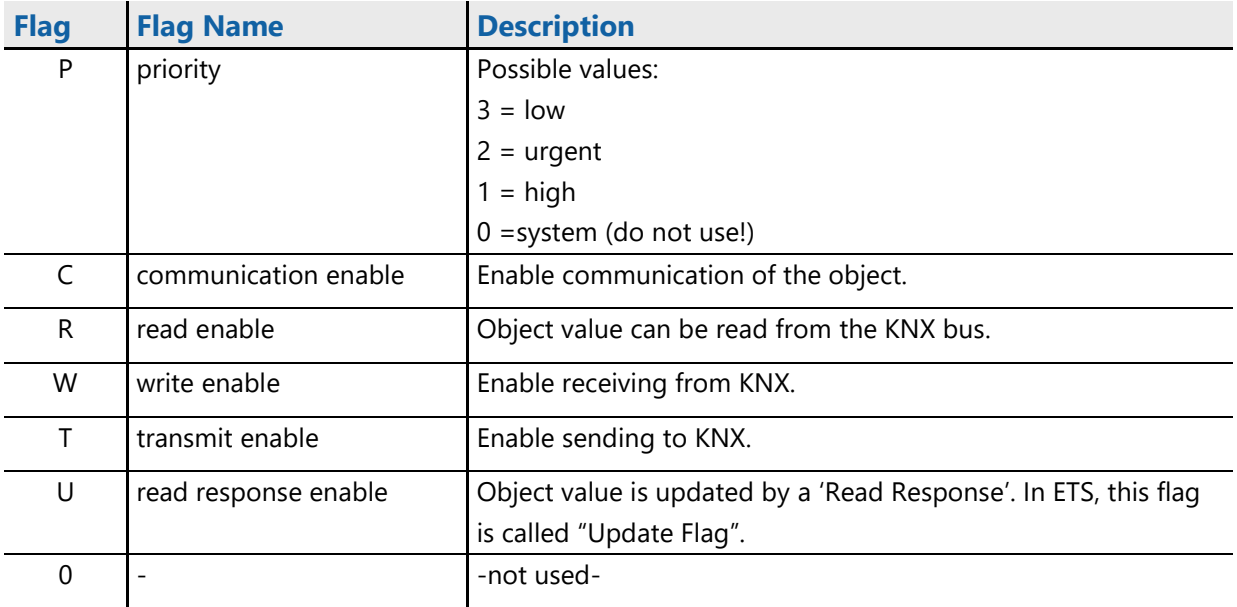

Default configuration setting is "0xD3".

Defining the direction of telegrams:

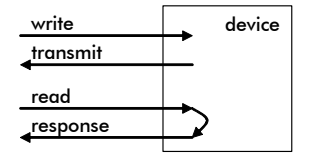

Figure 11: Telegram Direction Definition

Table 26: Default Configuration of the Flag Settings

| <b>Bit</b>  |     |     |                          |     | ັ            |    |     |     |
|-------------|-----|-----|--------------------------|-----|--------------|----|-----|-----|
| <b>Flag</b> | U   |     |                          | W   | D<br>$\cdot$ | ∼  |     |     |
| <b>Set</b>  | yes | yes | $\overline{\phantom{0}}$ | ves | no           | no | yes | yes |

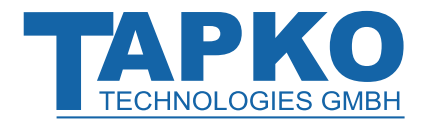

## <span id="page-68-0"></span>**Send Configuration (sendConfig)**

Table 27: Byte containing Send Conditions Configuration

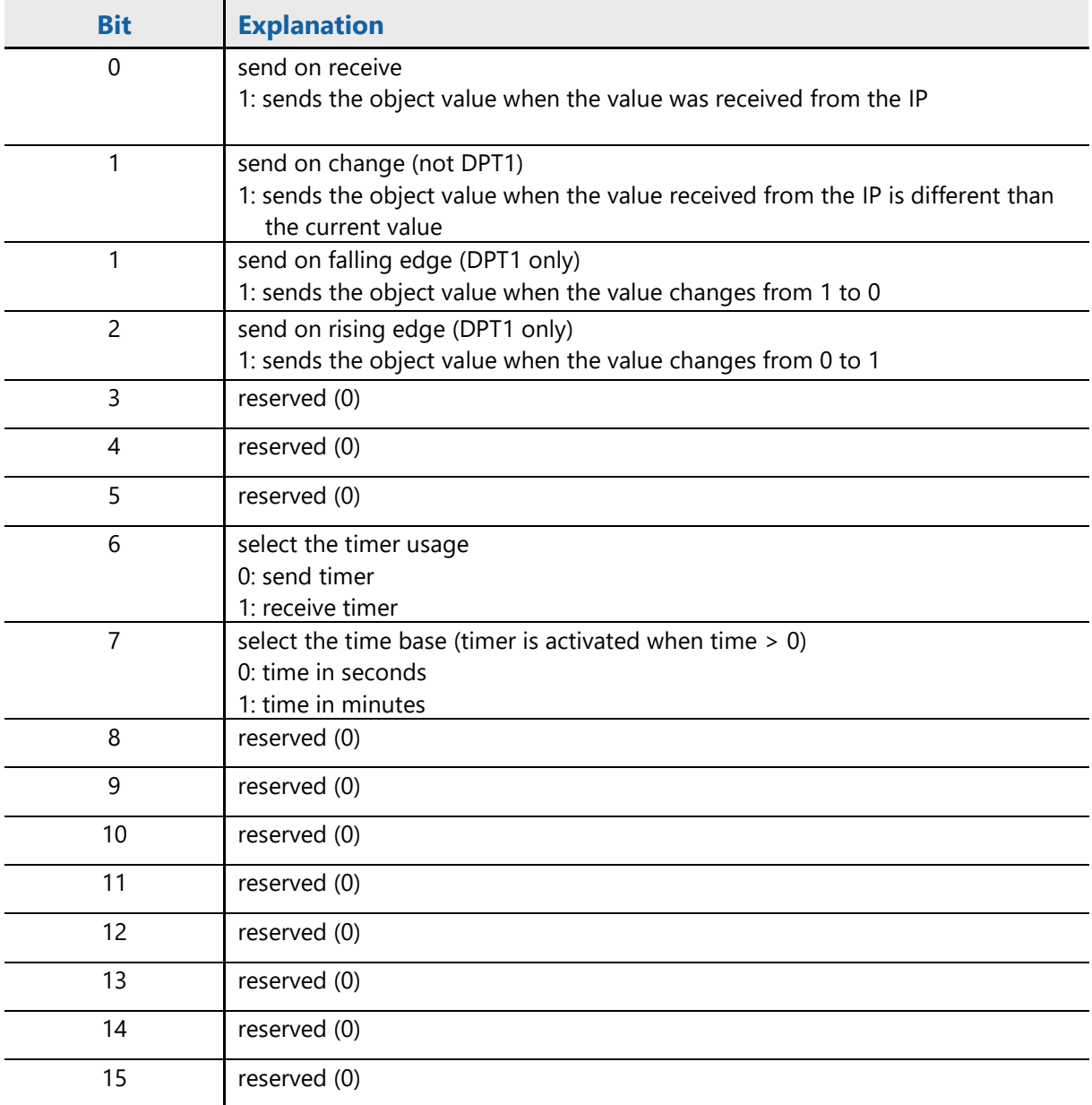

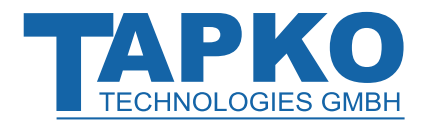

## <span id="page-69-0"></span>**Receive Configuration (rcvConfig)**

Table 28: Byte containing Receive Conditions Configuration

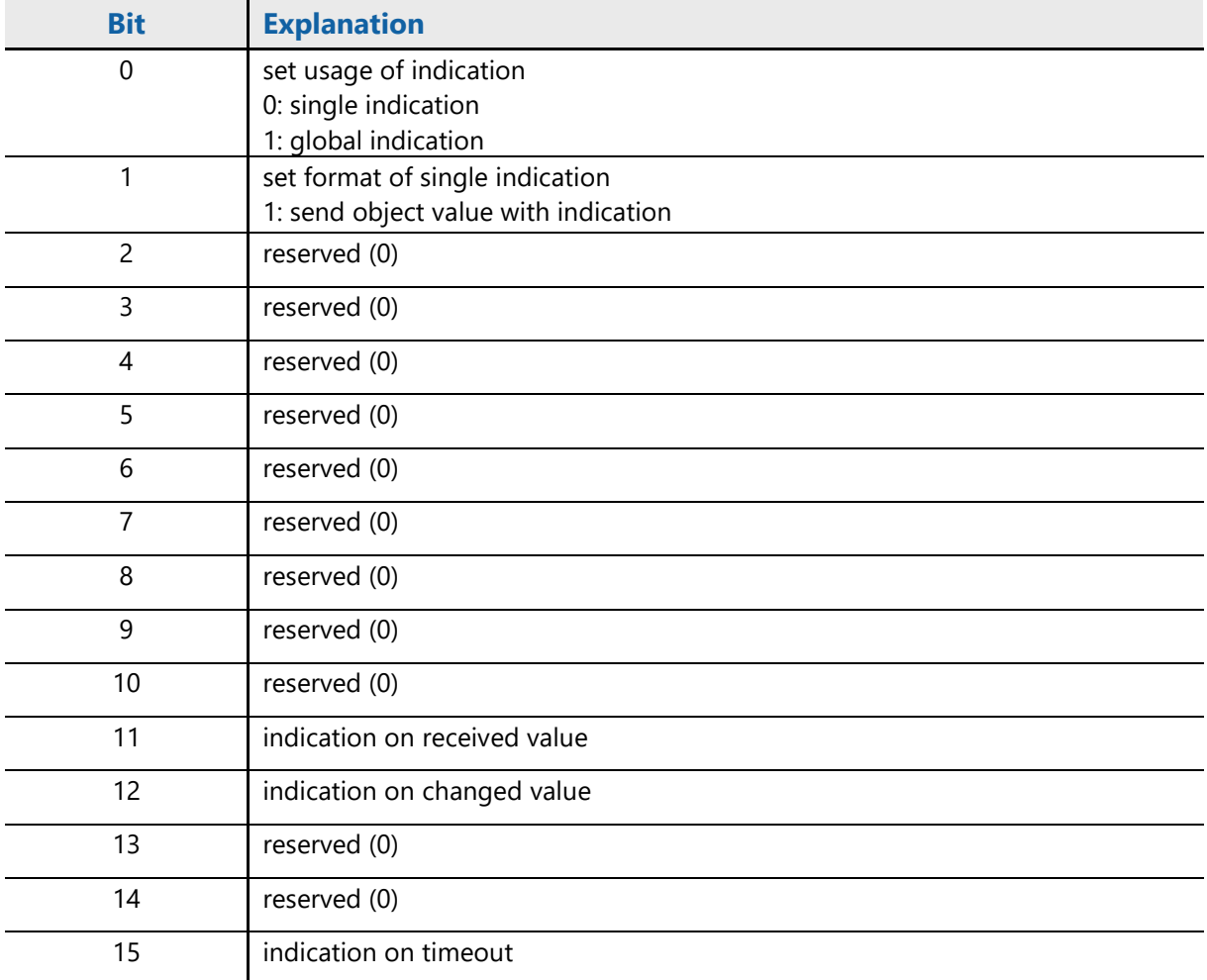

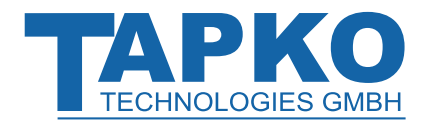

## <span id="page-70-0"></span>**4.3.6 Indications**

Following commands are sent from the module without any requests. They are independent from the response syntax.

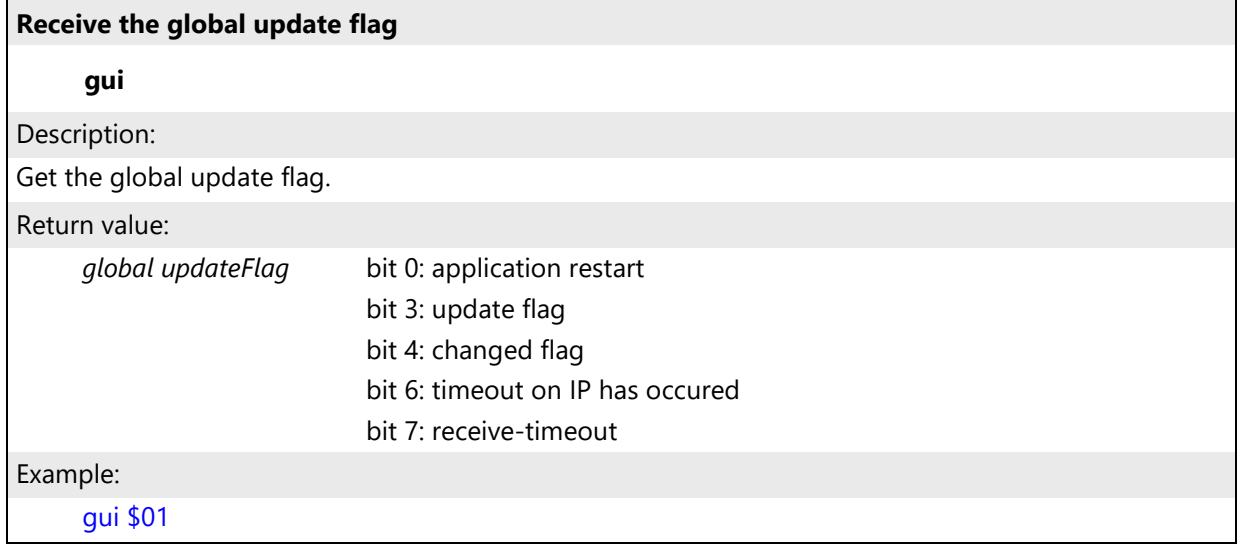

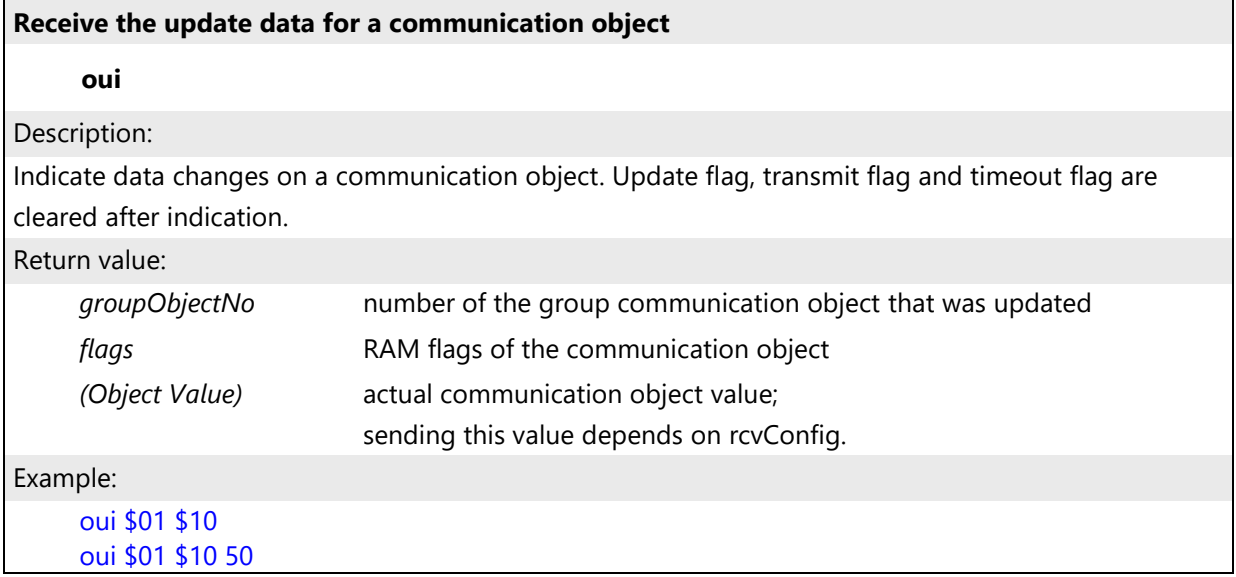

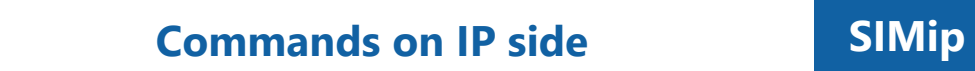

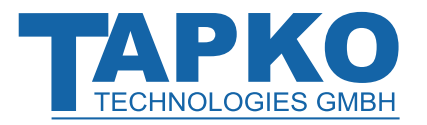

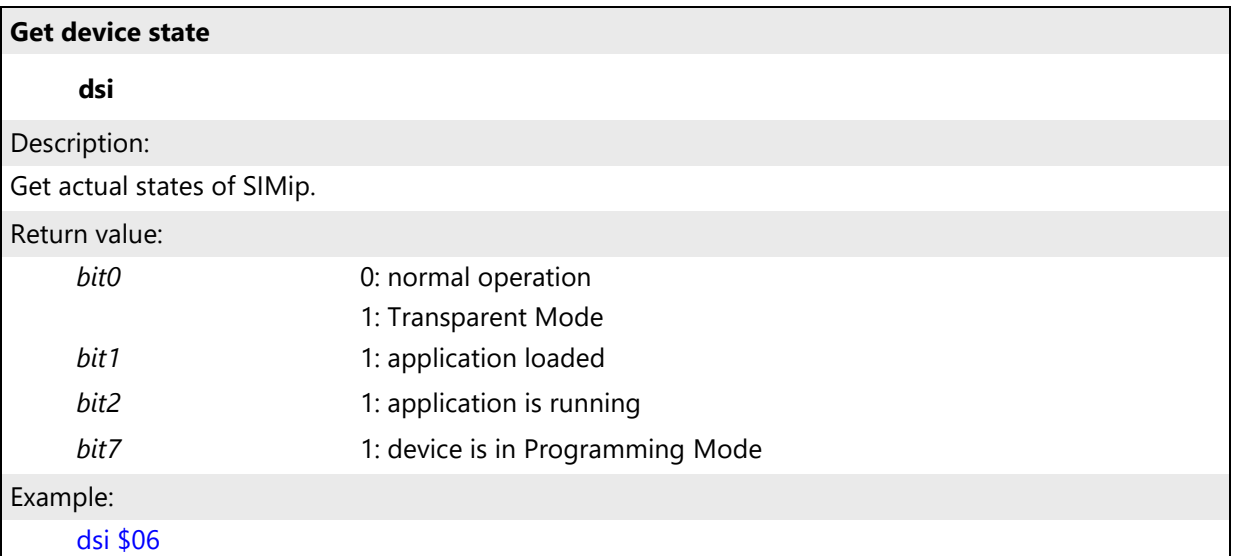
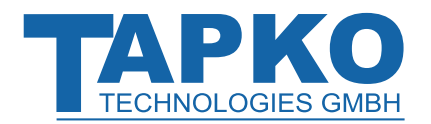

# **4.4 Command Reference (Transparent mode)**

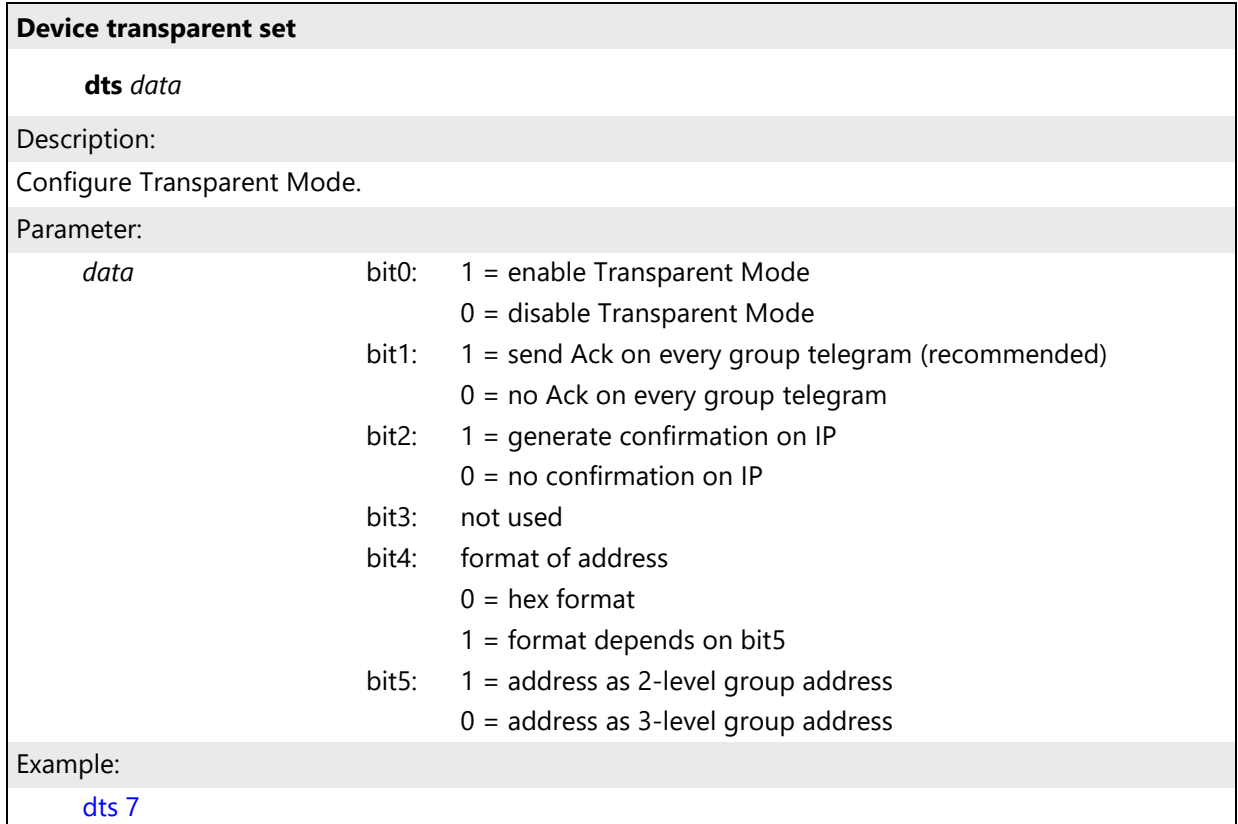

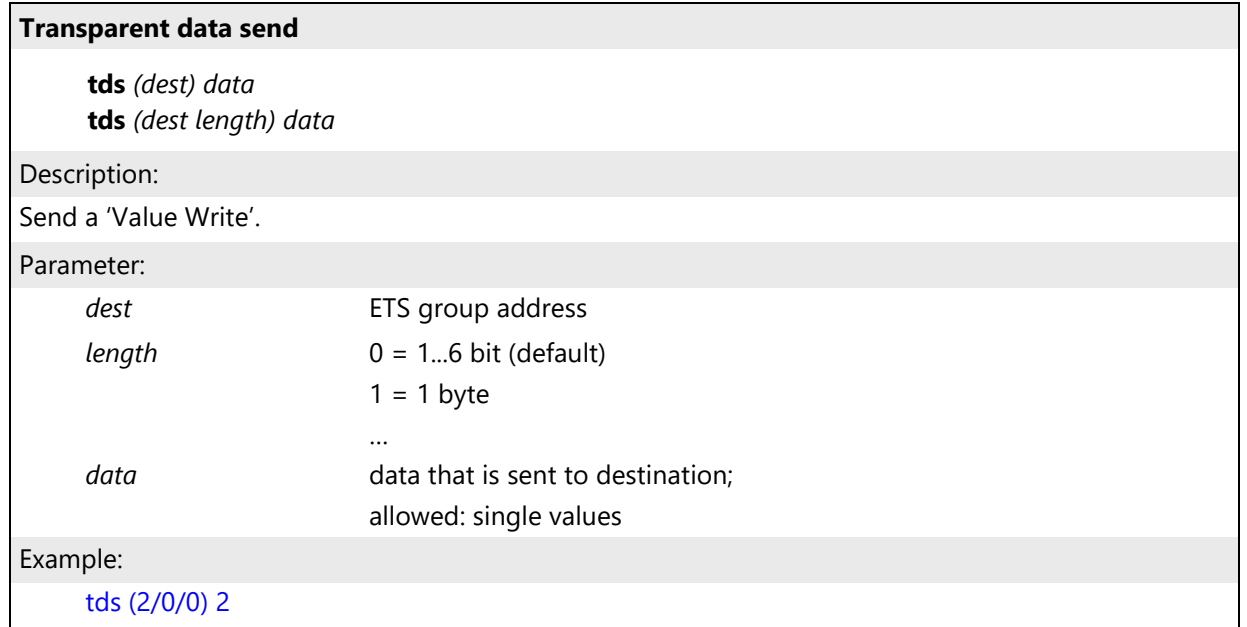

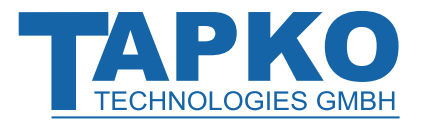

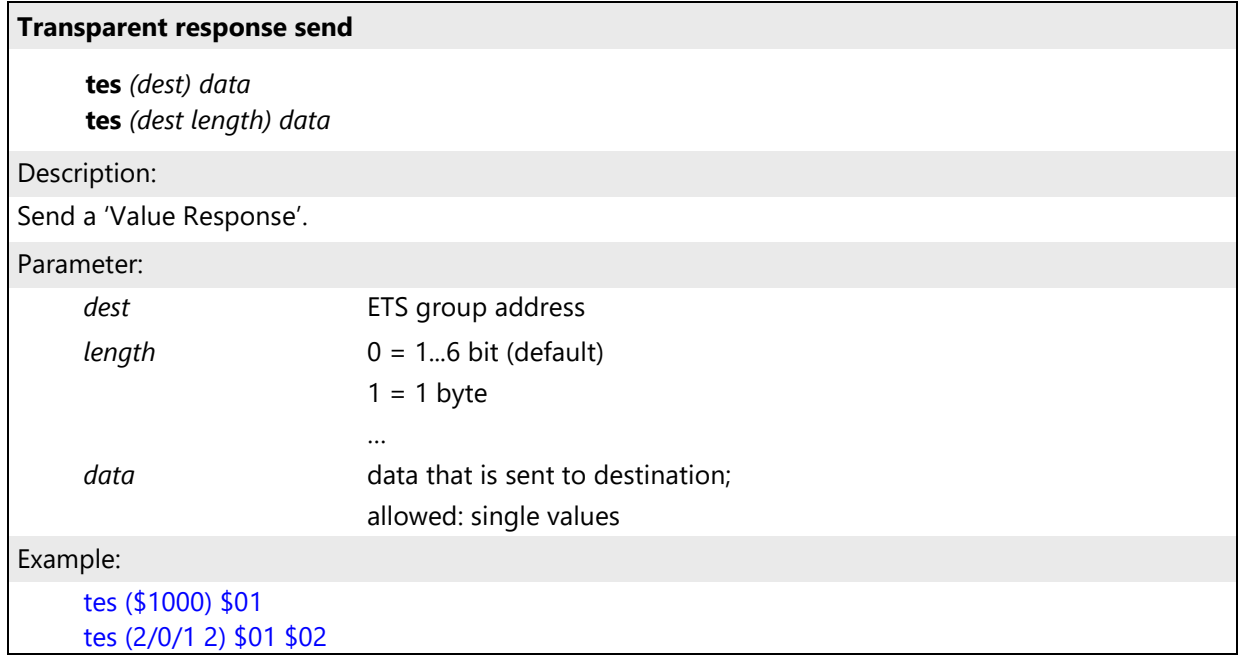

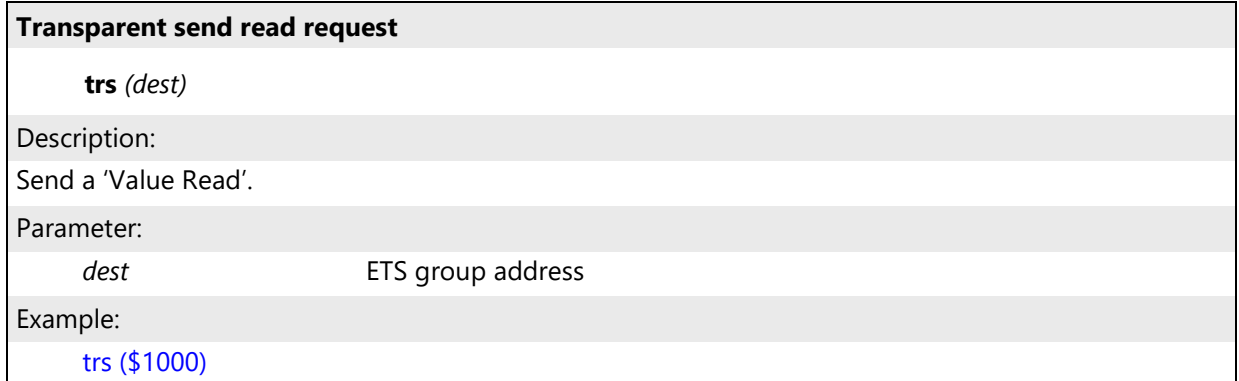

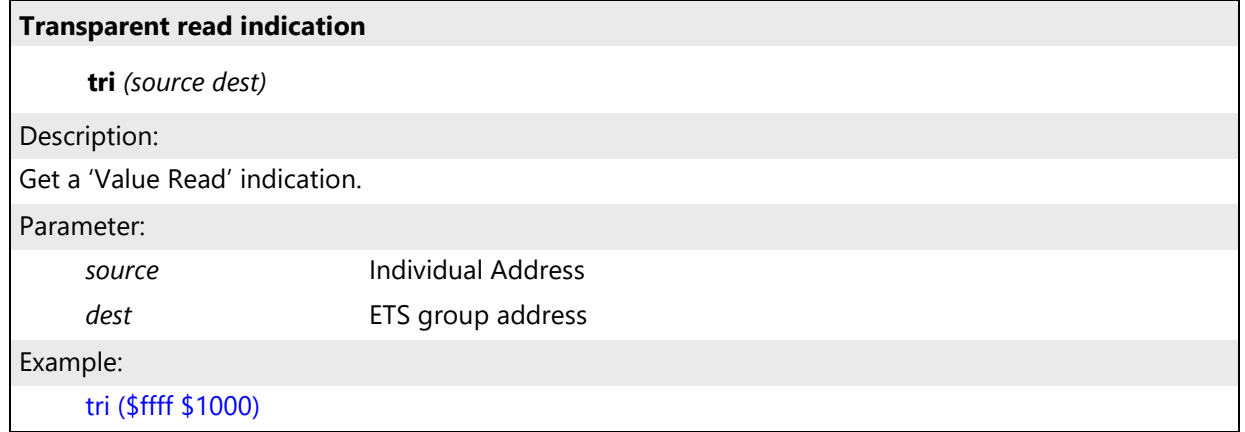

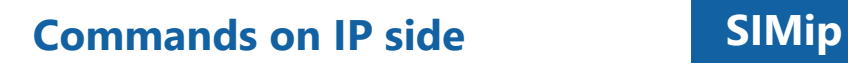

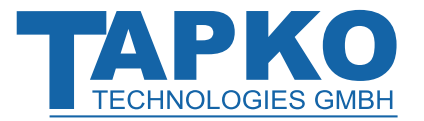

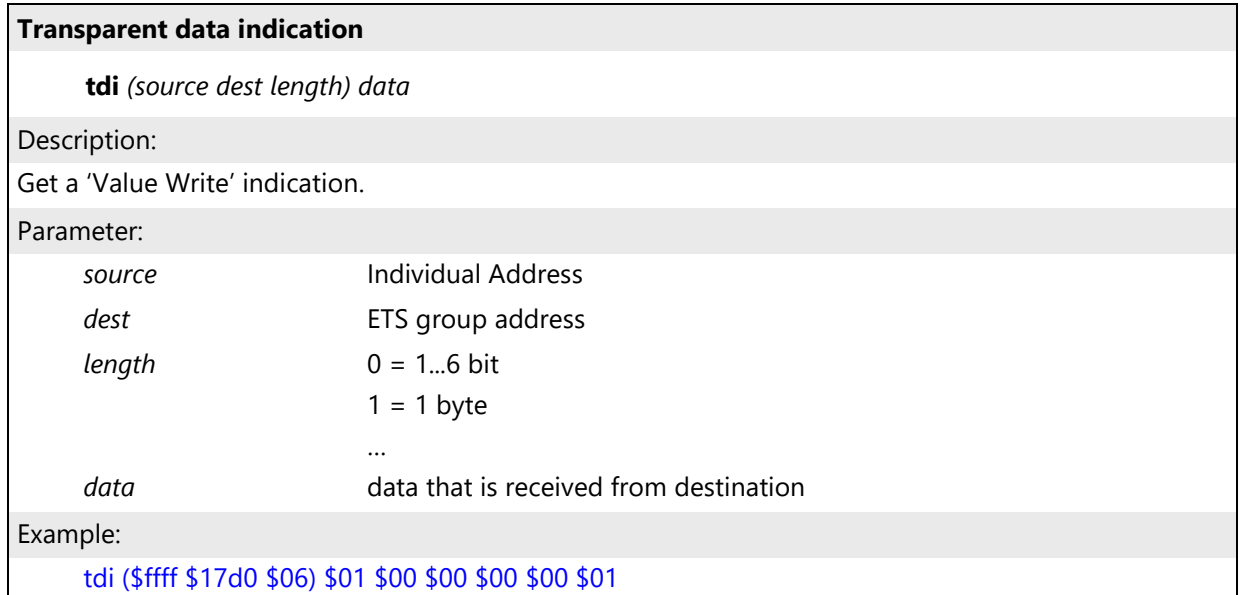

**Transparent response indication**

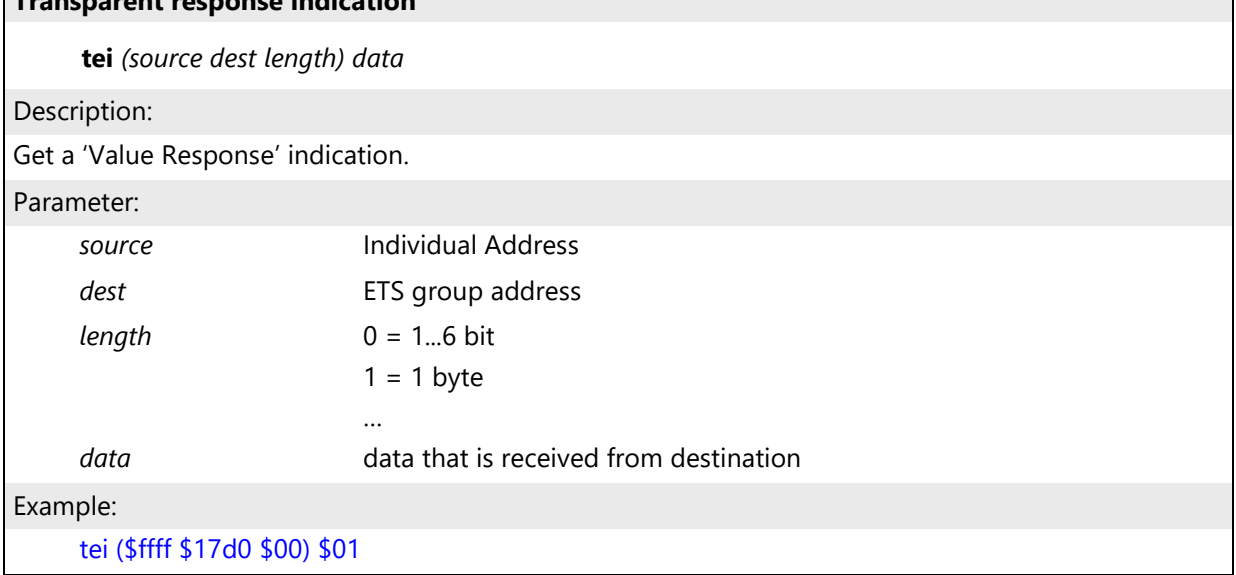

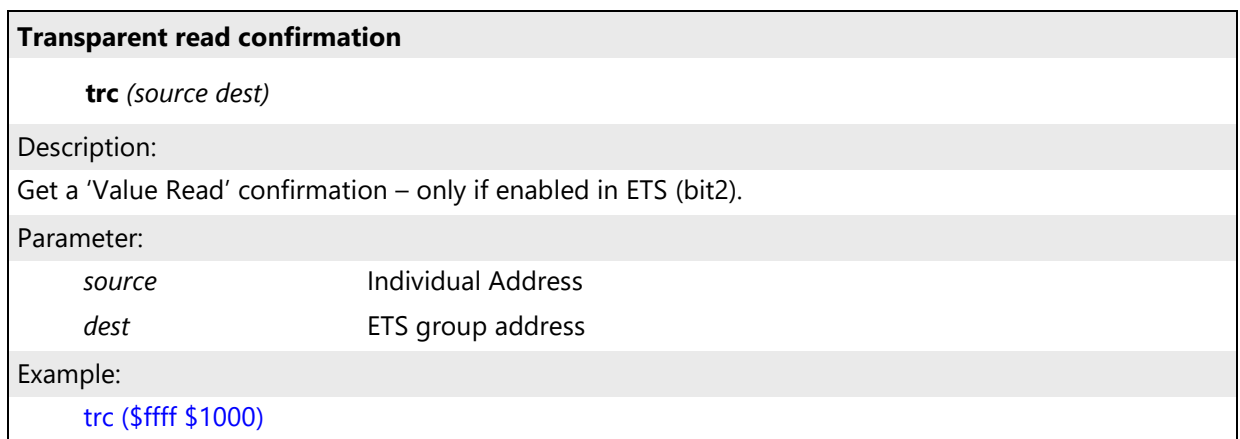

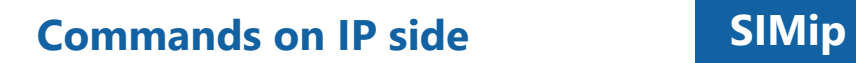

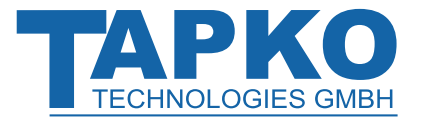

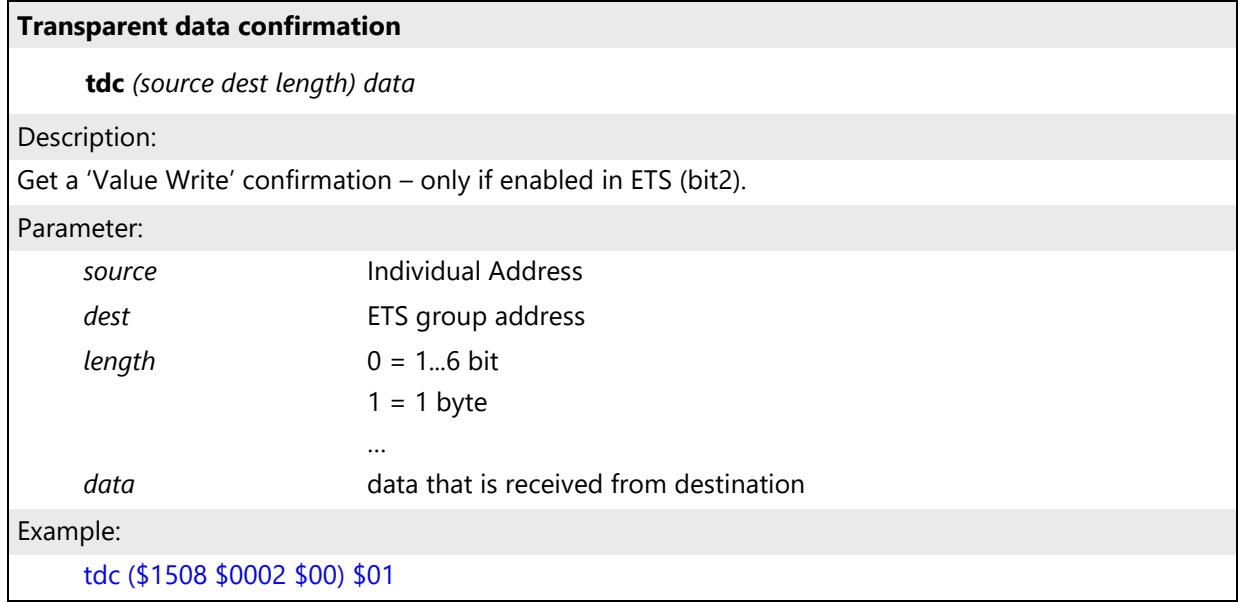

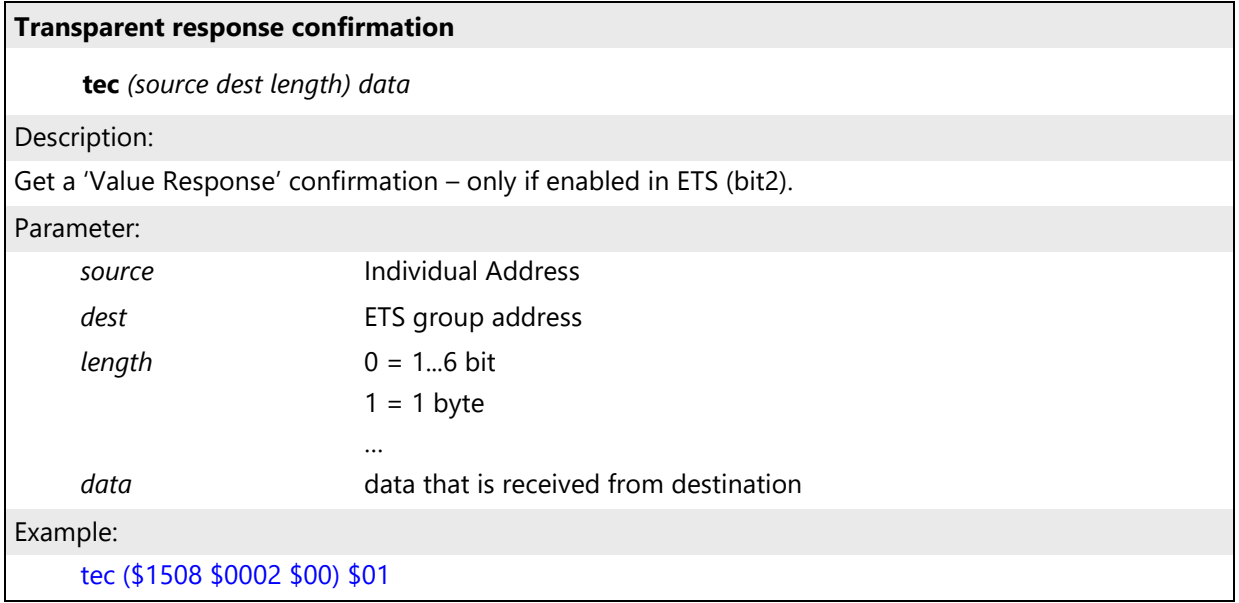

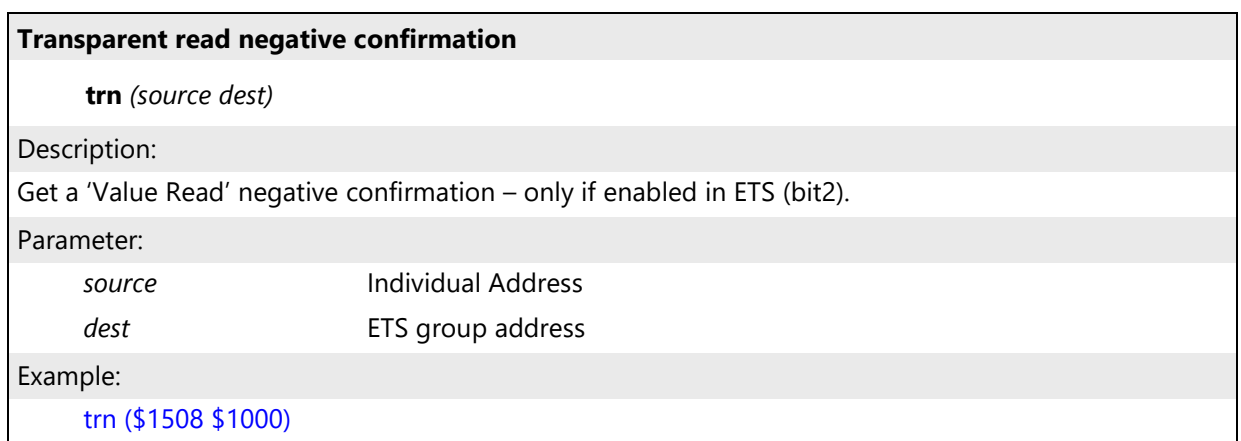

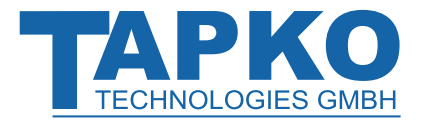

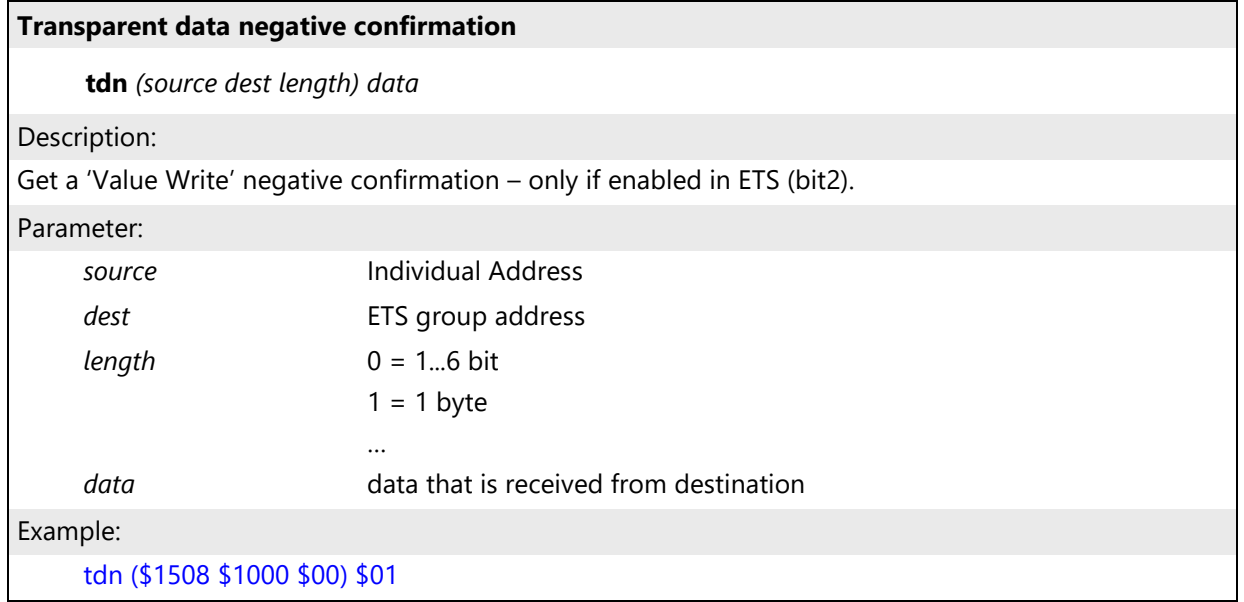

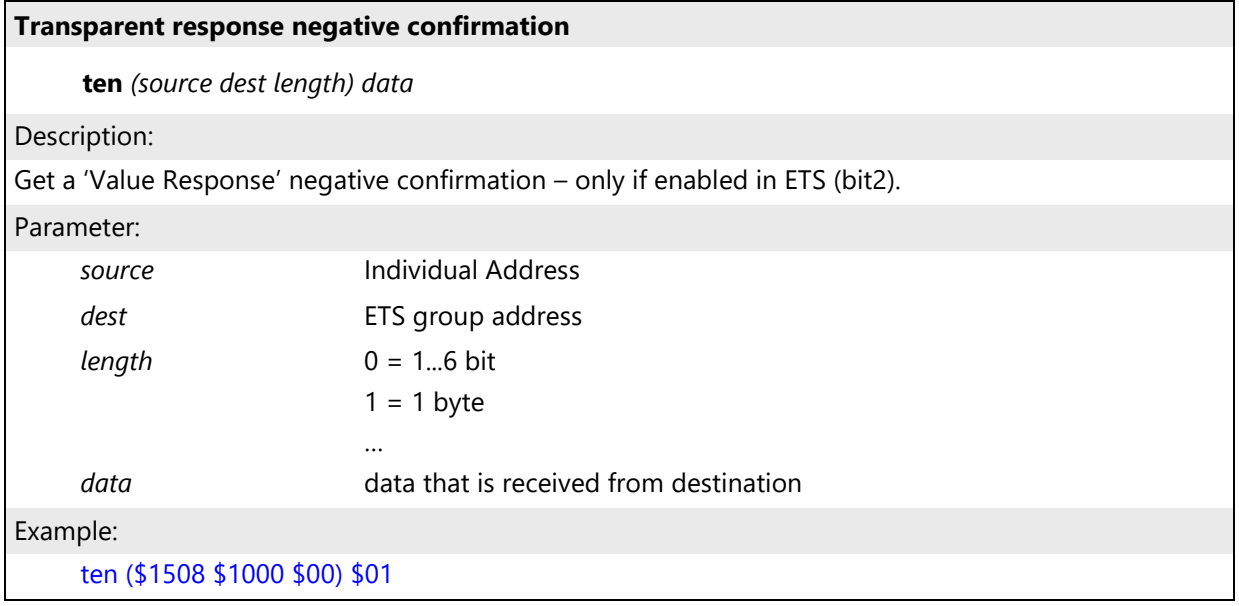

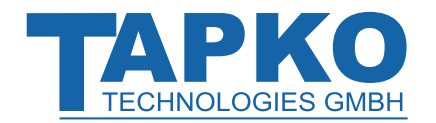

### **4.5 Error Codes**

Table 29: Error Codes Explanation

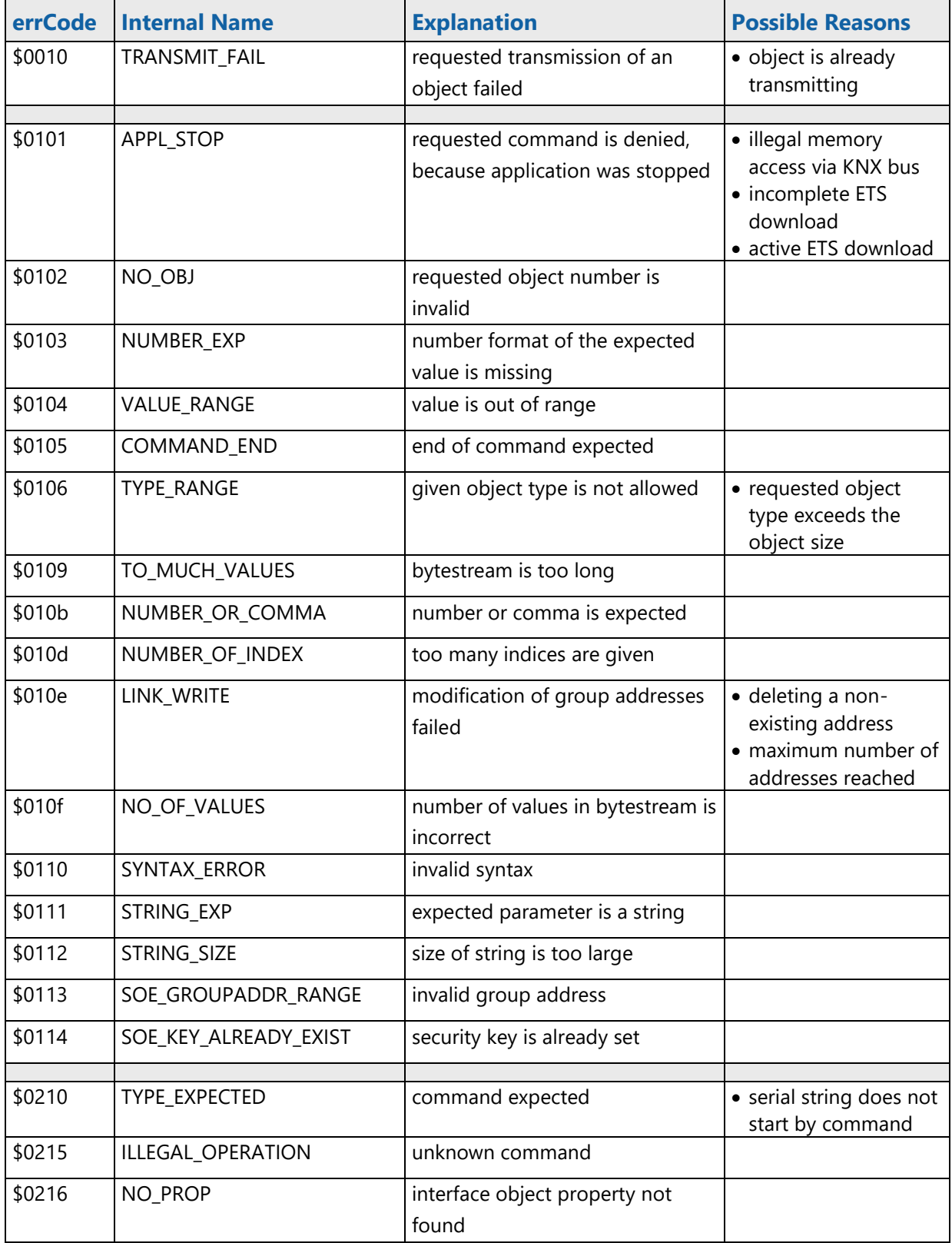

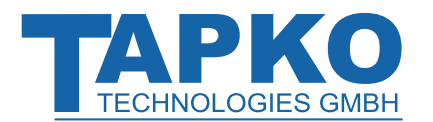

## **Commands on IP side**

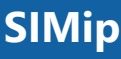

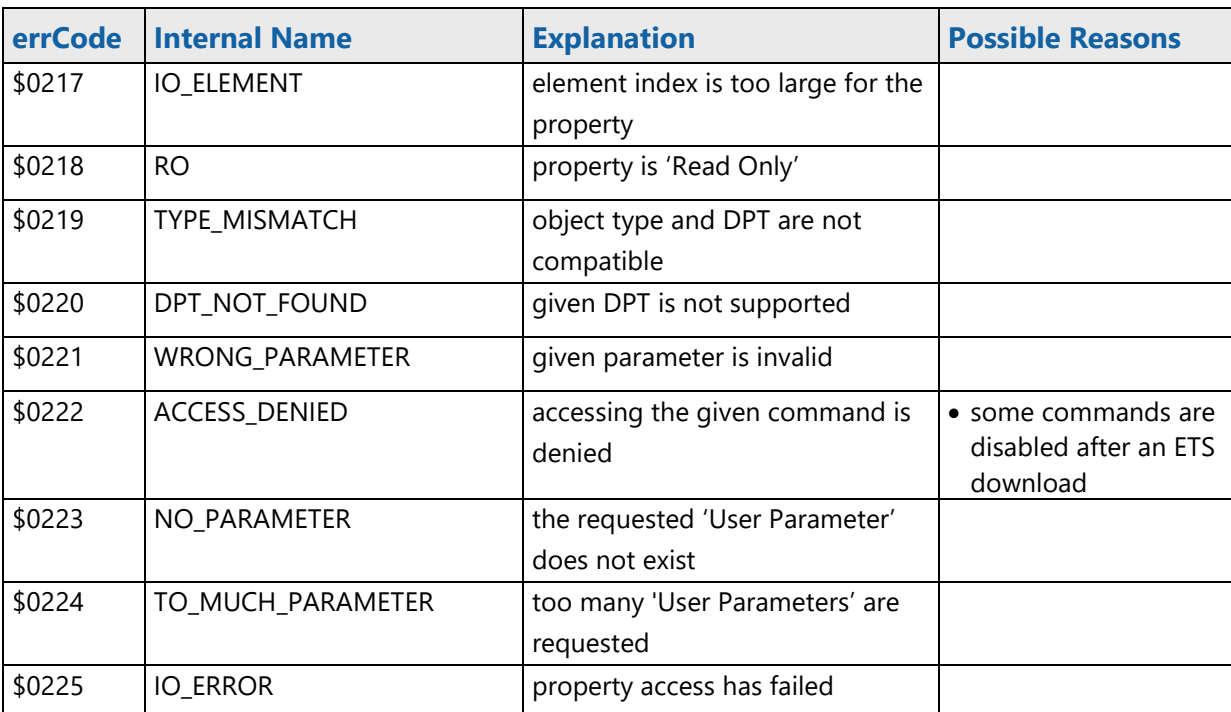

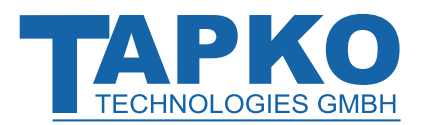

# **5 Implemented Application Interface Object**

The interface object of SIMip can be accessed from KNX side with standard property access mechanisms and from the IP side with the commands **[ids](#page-41-0)** (*ioIndex propertyID elementIndex*) *data*) and **[idg](#page-40-0)** (*ioIndex propertyID elementIndex*). For access from the KNX bus, tools like the "Device editor" provided with the ETS can be used.

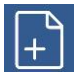

To access the application interface object for both commands **[ids](#page-41-0)** and **[idg](#page-40-0)** the *ioIndex* always is 5.

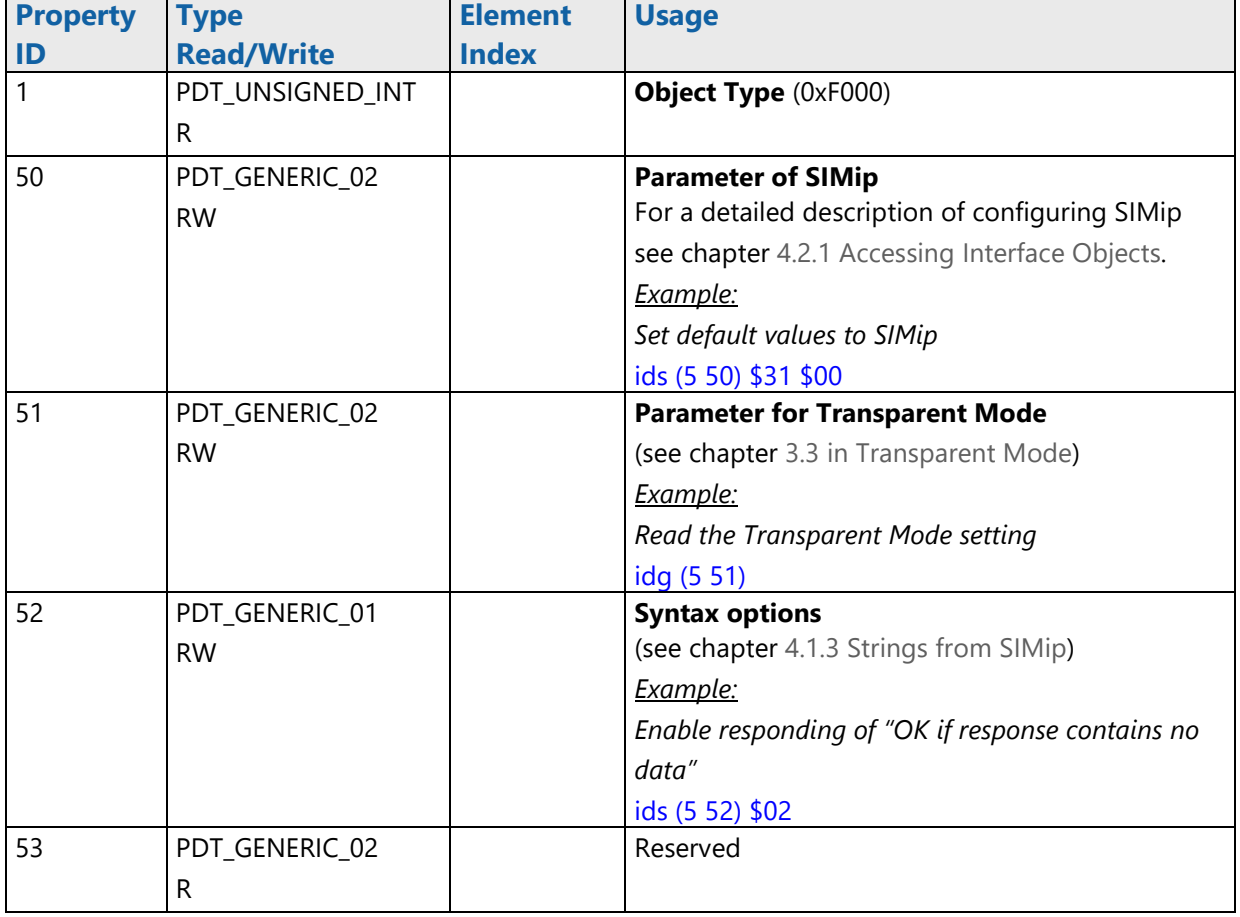

Table 30: Object Index: 5

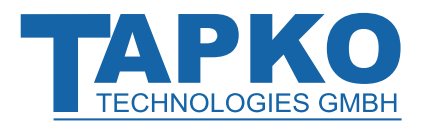

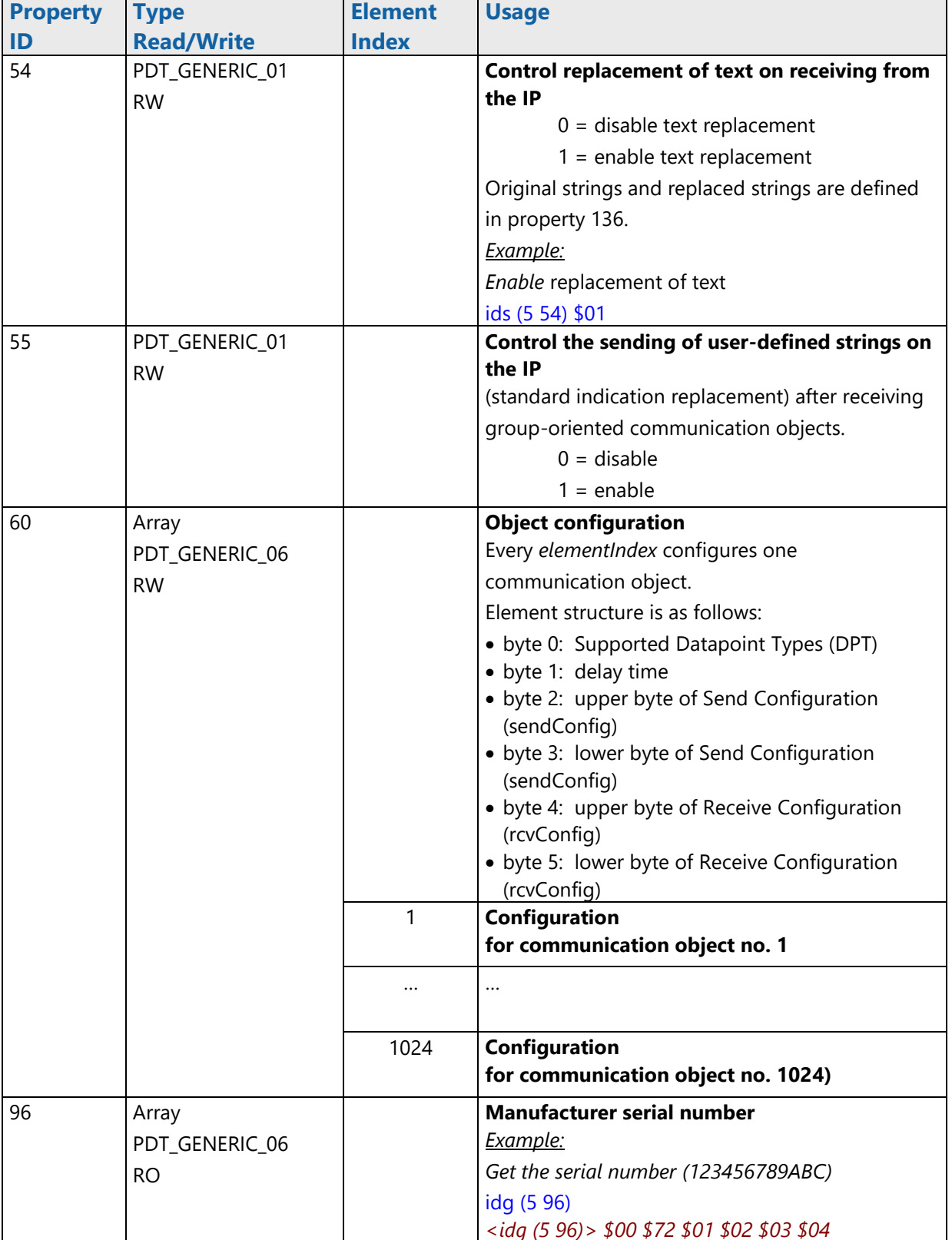

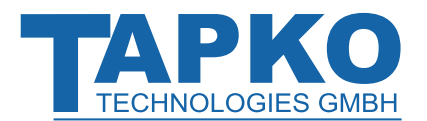

# **Implemented Application Interface Object SIMip**

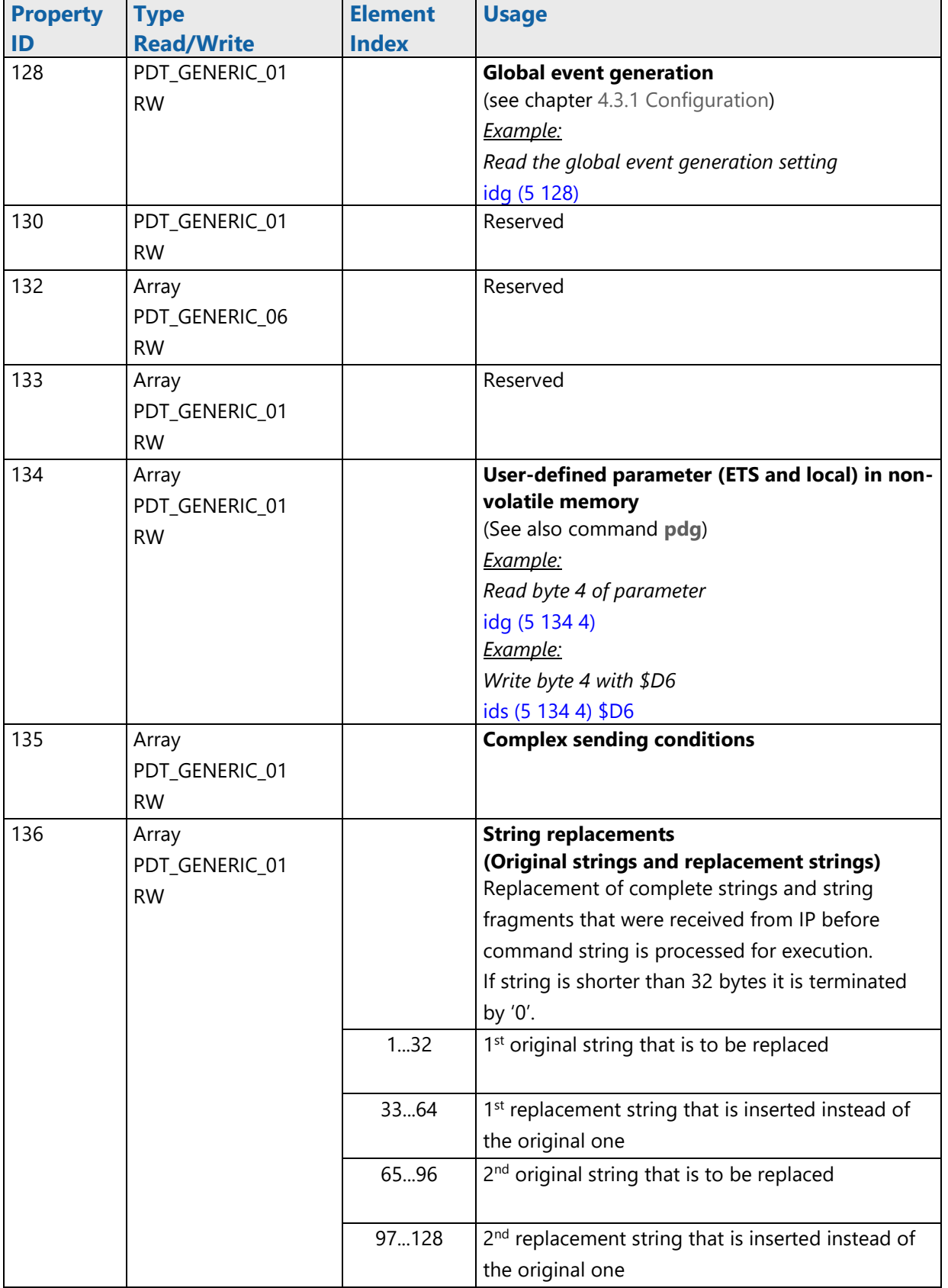

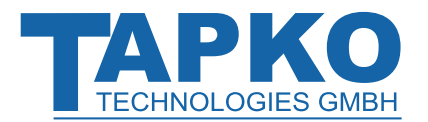

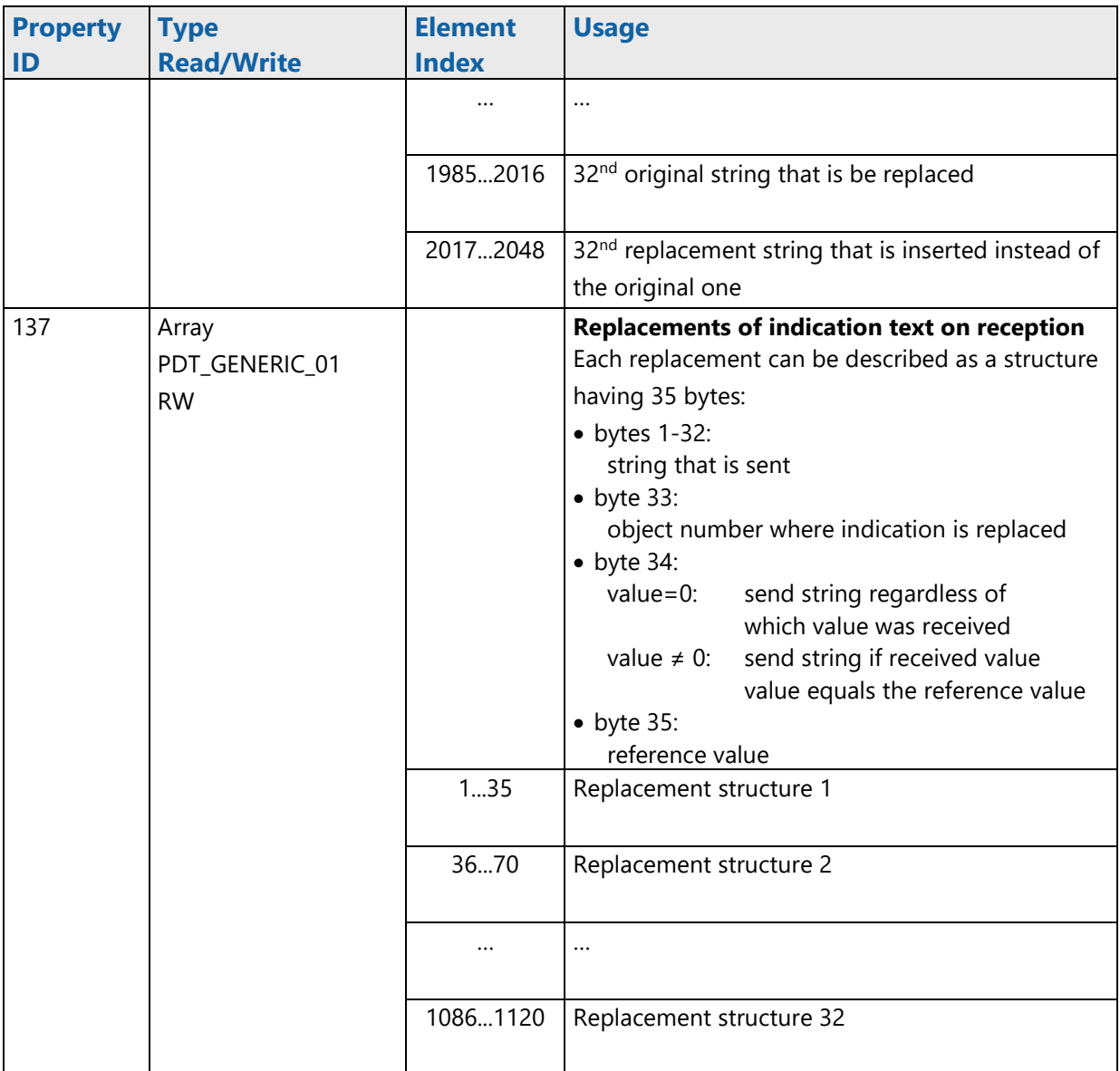

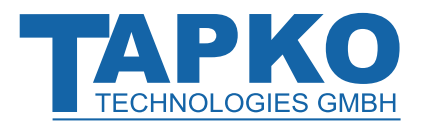

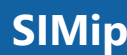

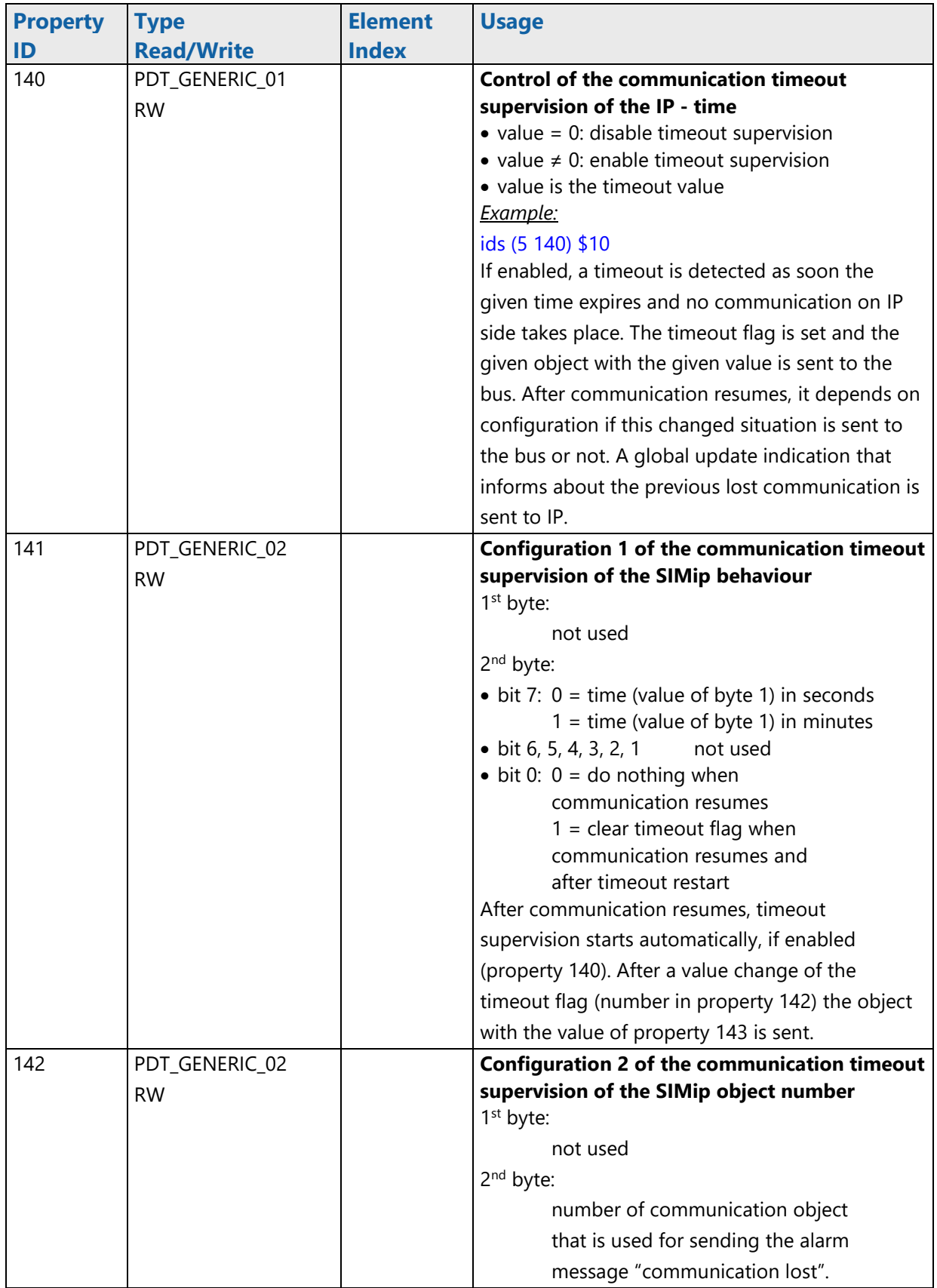

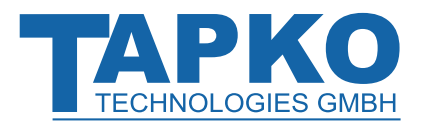

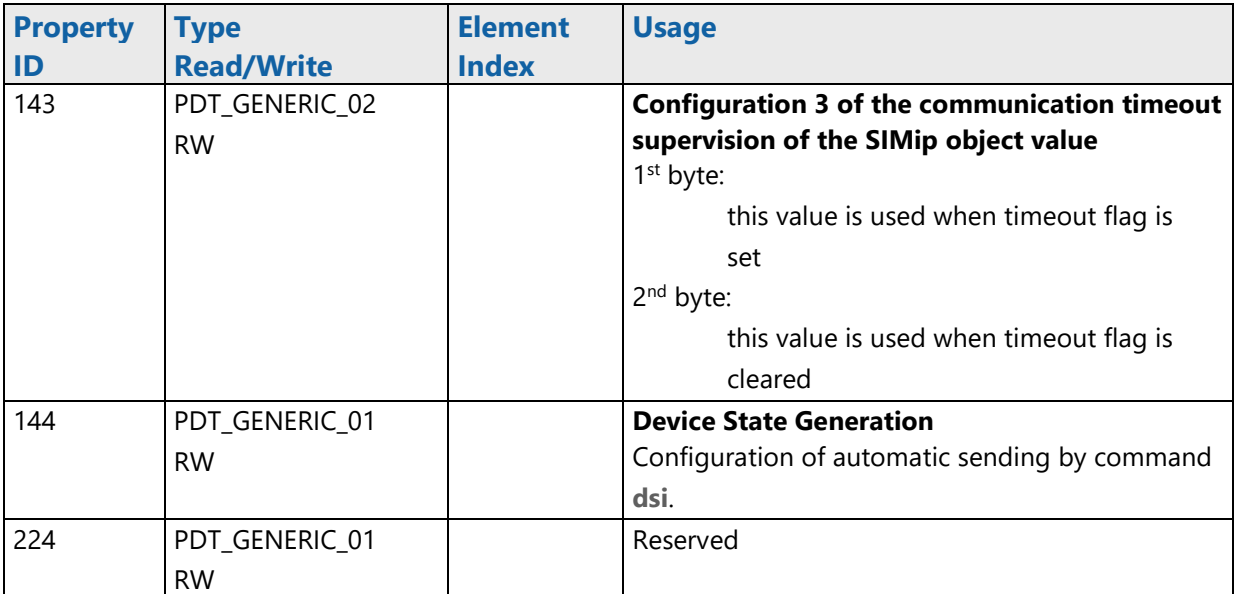

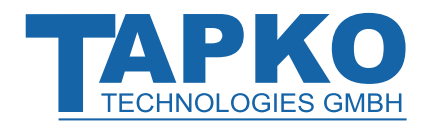

# **6 ETS**

For creating ETS databases, please contact the manufacturer to get detailled information about device-internal data.

Also, a generic database is provided (TAPKO\_ETS5\_SIMip.knxprod) to start with development without having to create an individual database first. Details about the database parameters can be found in the corresponding Application Supprt Document (TAPKO\_SD\_EN\_SIMip.pdf)

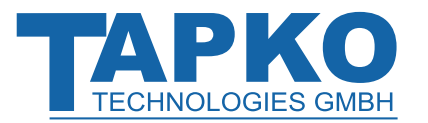

# **7 WEB Front-End**

The web front-end can be used to readout SIMip´s actual device parameters (HTTP port, IP address, MAC address, …), to update its firmware and to reset the connection to the linked IP devices. For identifying a certain SIMip in a KNX network, Programming Mode can be remotely switched on and off without having to press the on-device Programming Button.

To switch back from boot mode to normal operation it is necessary to run the firmware update procedure, then press abort, or wait for the 10 min timeout.

### <span id="page-86-0"></span>**7.1 Accessing the SIMip Web-Frontend**

There are three ways to access the SIMip web front-end. It can be accessed via Windows explorer directly, or by a web browser. For access via web browser, either the IP address or the MAC address, together with the HTTP port, have to be known. How to use IP address and MAC address with the browser´s URL bar is described in the following.

 $\left\lfloor + \right\rceil$  For access via web browser, the correct HTTP port must be used.

 $\left| \begin{array}{c} \uparrow \\ \downarrow \end{array} \right|$  Factory default HTTP port is 8080.

### **7.1.1 via Windows Explorer**

Due to UPnP discovery, SIMip appears in the local network window. A double click on SIMip (the host name that is set in ETS), opens the web front-end in the standard web browser.

|                               |                                |                            |               |                                        | <b>e</b><br>$\overline{\phantom{0}}$ | x                        |
|-------------------------------|--------------------------------|----------------------------|---------------|----------------------------------------|--------------------------------------|--------------------------|
|                               | $\bigcap$ > Network >          |                            |               | Search Network<br>$++$<br>$\mathbf{v}$ |                                      |                          |
| Organize $\blacktriangledown$ | <b>Search Active Directory</b> | Network and Sharing Center | Add a printer | Add a wireless device                  | 븗                                    | $\Omega$                 |
|                               | ▲                              | ▲ Other Devices (6)        |               |                                        |                                      |                          |
| <b>C</b> u Network            |                                | <b>TAPKO</b>               |               | <b>TAPKO</b> Installation              |                                      |                          |
|                               |                                | $\alpha$<br>SIM IP         |               | $\alpha$<br><b>TAPKO Stest</b>         |                                      | $\overline{\phantom{a}}$ |

Figure 12: Windows Explorer showing SIMip

Changing the indicated name that is shown in the network can be done by setting a new Host Name at the IP configuration of SIMip in ETS. With downloading the changed data to the device, the name of the network device becomes actualized.

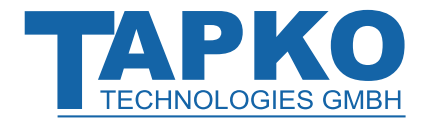

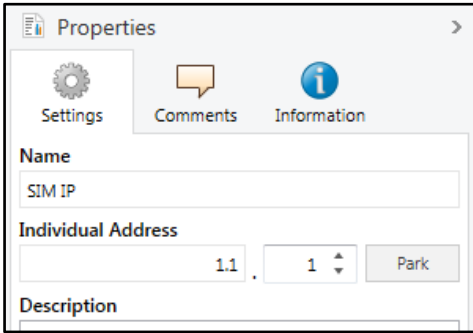

Figure 13: Product Name Setting

### **7.1.2 via IP Address**

When IP address and HTTP port (80 or 8080) are known, this information is sufficient to access the SIMip web front-end by a web browser. According to SIMip´s pre-set IP configuration (HTTP port, IP address and DHCP, respectively) in the URL bar has to be entered (without brackets):

#### **http://[IP address]:[HTTP port]**

- Example1: DHCP is not used. With the latest ETS download the IP address was set to 192.168.1.32 and HTTP port was set to 80. In the browser´s URL bar has to be entered "http://192.168.1.32:80/".
- Example2: With the web-frontend DHCP was activated. The DHCP server assigned a free IP address to SIMip and the web-frontend shows IP address and HTTP port to be 192.168.1.201 and 8080. In the browser´s URL bar has to be entered "http://192.168.1.201:8080/".

#### **7.1.3 via MAC Address**

When NetBIOS is installed (by default on Windows systems), the MAC address that is printed on a label on the side of the SIMip housing can be used. The MAC address is also shown in the properties window in the Windows explorer. Due to name resolution, it is mandatory to establish communication by Host name. Hereby, activation of NetBIOS is necessary.

Use the MAC address AA-BB-CC-XX-YY-ZZ and the pre-set HTTP port and enter both in the browser´s URL bar, as described here (without brackets):

#### **http://knx-smip-[XXYYZZ]:[HTTP port]**

Example: On side of its housing, SIMip is labelled with MAC address D0-76-50-11-22-33 and the pre-set HTTP port is 8080. Then, in the web browser´s URL bar has to be entered "http://knx-smip-112233:8080/".

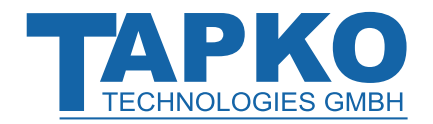

### **7.2 Device Information**

After accessing the web front-end, the Device Info tab appears. General information about actual device state, current settings, device parameters (like addresses, names, etc.), and software versions are shown.

|                  | <b>Device Information</b>     |                                           |
|------------------|-------------------------------|-------------------------------------------|
| Device Info      | Status:                       | normal operation                          |
|                  | DHCP:                         | $\Omega$                                  |
| <b>State</b>     | IP Address:                   | 192.168.1.25                              |
|                  | Subnet Mask:                  | 255.255.255.0                             |
| <b>IP Config</b> | Default Gateway:              | 192.168.1.201                             |
|                  | HTTP Port:                    | 8080                                      |
| <b>Update</b>    | <b>MAC Address:</b>           | DO-76-50-00-3E-B1                         |
|                  | Hostname:                     | KNX-SMIP-003FB1                           |
|                  | Description:                  | <b>SIM IP</b>                             |
|                  | UDN:                          | uuid:1a194d44-564c-4a52-4a51-d07650003eb1 |
|                  | Application SW version: 1.0.1 |                                           |
|                  | Bootloader SW version: 2.4    |                                           |
|                  |                               |                                           |

Figure 14: Device Info Tab

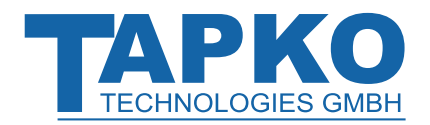

### **7.3 Device State**

KNX-specific addresses are shown here. Settings can easily be checked. With a click on "On", Programming Mode can be activated (same as a Programming Button press). Together with the Device Info tab, this function is useful to distinguish the regarded SIMip device (having a certain IP address, MAC address and serial number) from other SIMip devices used in the installation network.

The Individual Address of SIMip is indicated and the number of IP devices linked to SIMip is shown at SIMip/IP Connections. Each SIMip/IP Connection must have the same IP address like SIMip.

Up to four IP devices can be linked to SIMip. With a click on "Reset" the linked IP device(s) become disconnected by the Linkage Reset function.

|                    | <b>Device State</b>                               |                                        |
|--------------------|---------------------------------------------------|----------------------------------------|
| <b>Device Info</b> | Program Mode:                                     | $\overline{Off}$                       |
| <b>State</b>       | Change Program Mode: [ON]<br>Individual Address:  | <b>OFF</b><br>1.1.1                    |
| <b>IP Config</b>   | SIMip / IP Connections:<br>Disconnect IP Devices: | not in use<br>not in use<br>not in use |
| <b>Update</b>      |                                                   | not in use<br>Reset                    |
|                    | Serial Number:                                    | 0072-0306417F                          |
|                    | Device Model:                                     | System B                               |

Figure 15: State Tab

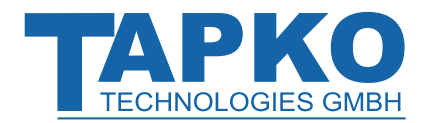

### <span id="page-90-0"></span>**7.4 IP Configuration**

When DHCP is deactivated, the IP Address Settings can be set manually. After changing one or more settings, a click on the "Save and restart" button downloads the values to SIMip.

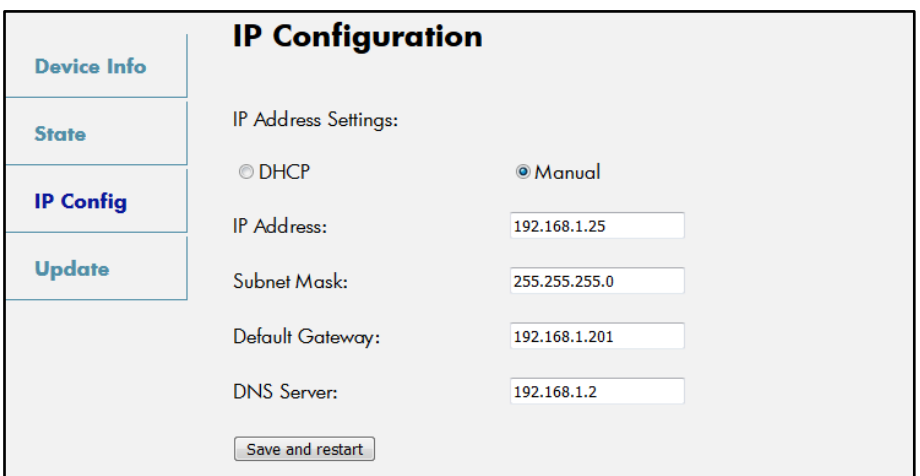

Figure 16: IP Config Tab

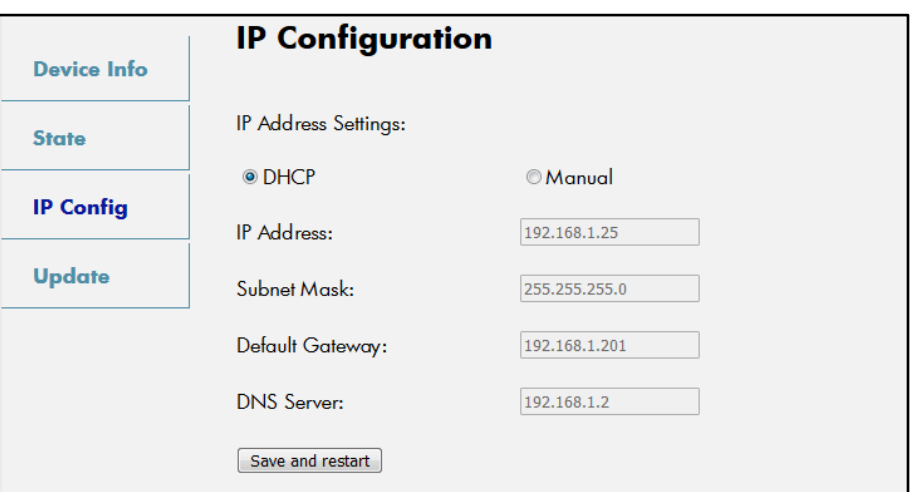

Figure 17: IP Config Tab with DHCP deactivated

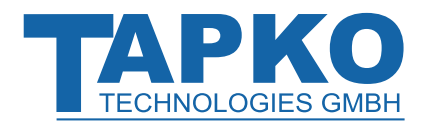

### **WEB Front-End SIMip**

### <span id="page-91-0"></span>**7.5 IP Firmware Update**

Under the Update tab the MECip-Sec firmware can be updated via IP i.e. the Ethernet network. The complete remote update process is described in following steps. During this process, SIMip enters its boot mode. Then LEDs 1, 2, 3, 5 and 7 light as described in [Table 5:](#page-9-0)  [LED Status Display for Firmware Update.](#page-9-0)

If boot mode is already active only the web front-end instructions from step 3 to step 5 must be followed (refresh, request update).

To exit boot mode, it is necessary to enter the Update tab of the web front-end. Then, either the firmware update has to be completed (like shown by steps 1 to 5) or the firmware update process has to be stopped by a click on the "Abort" button (see step 5, [Figure 22\)](#page-92-0). After that, SIMip restarts and continues with normal operation.

#### **Step 1: Open the Update tab of the web front-end.**

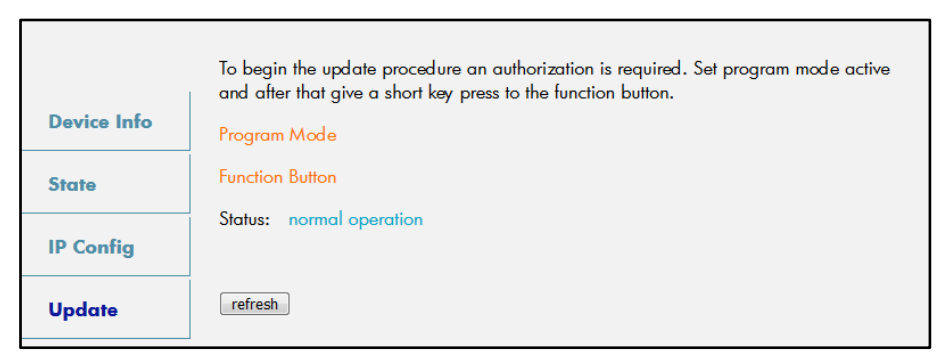

Figure 18: Update Tab

#### **Step 2: Activate Programming Mode (KNX tab or Programming Button).**

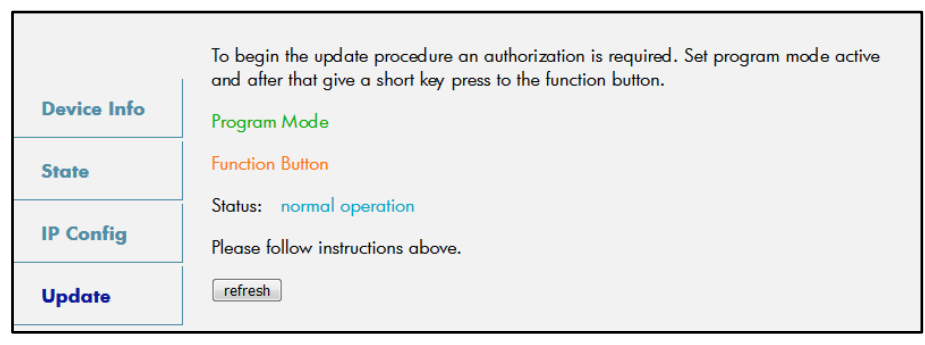

Figure 19: Update Tab and activated Programming Mode

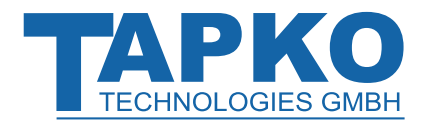

#### **Step 3: After Programming Mode activation, give a short press to the Function Button. Then click on the "refresh" button.**

| Device Info        | Requesting an update sets the device to boot mode and suspends KNX-IP<br>communication.<br>Otherwise the device will log out automatically after 10 minutes. |
|--------------------|----------------------------------------------------------------------------------------------------|
| <b>KNX</b>         | Device Mode: update authorized                                                                                                    |
| <b>IP</b> settings | $7$ min<br>Timeout:                                                                                                    |
| Update             | Please press button below to continue.<br>request update                                                                                                    |

Figure 20: Update Authorized

Step 4: When the "request update" button appears, it has to be pressed to select the **update file and enter boot mode.**

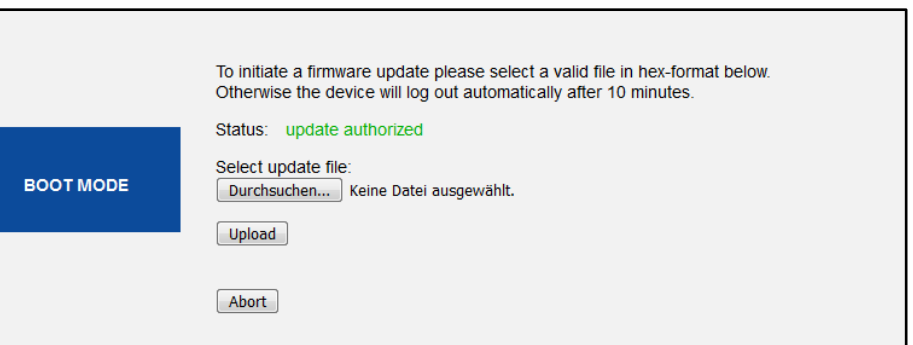

Figure 21: Request Update

**Step 5: The update file can be selected and be uploaded by a click on "Upload". After**  that, the device exits boot mode and restarts. Clicking on the "Abort" button **cancels the firmware update procedure and the device exits boot mode.**

<span id="page-92-0"></span>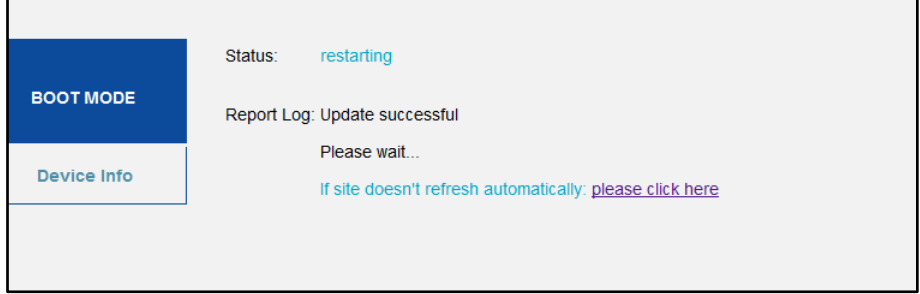

Figure 22: Select Update File

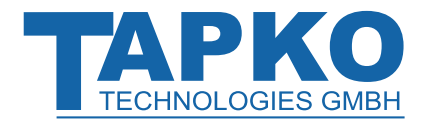

# **8 Glossary**

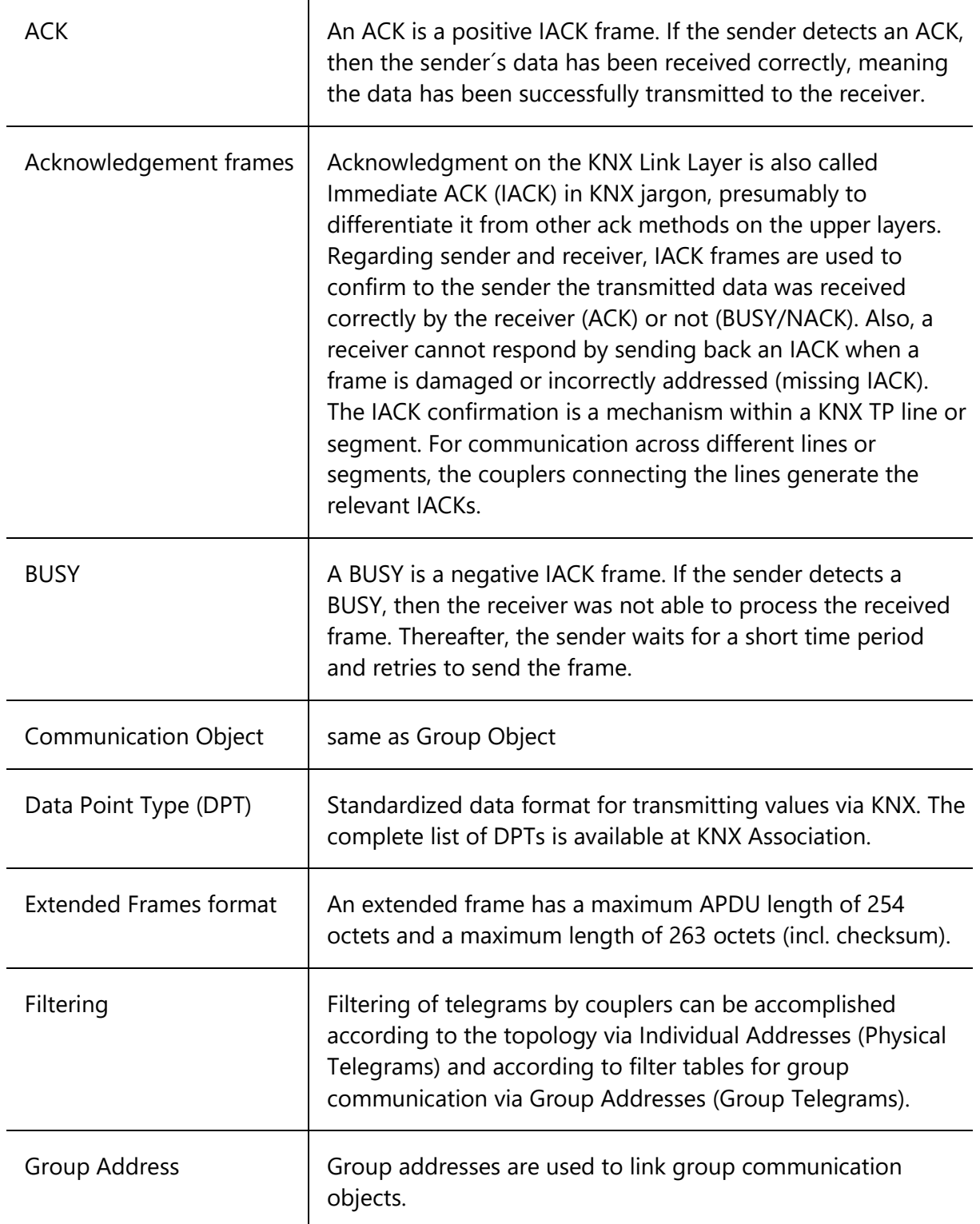

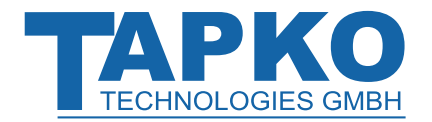

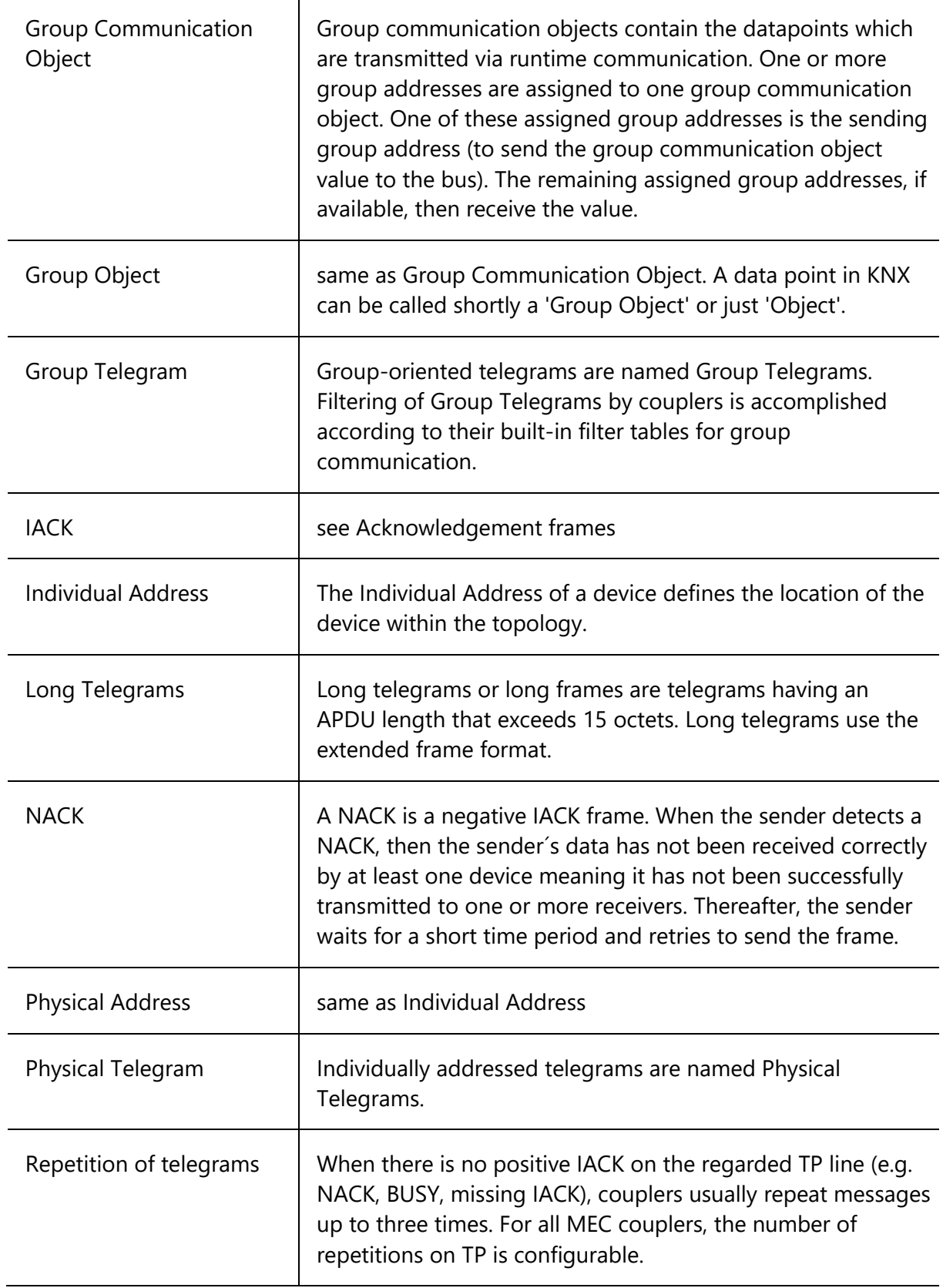

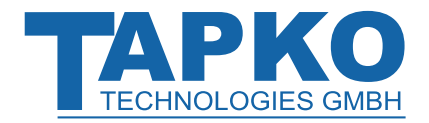

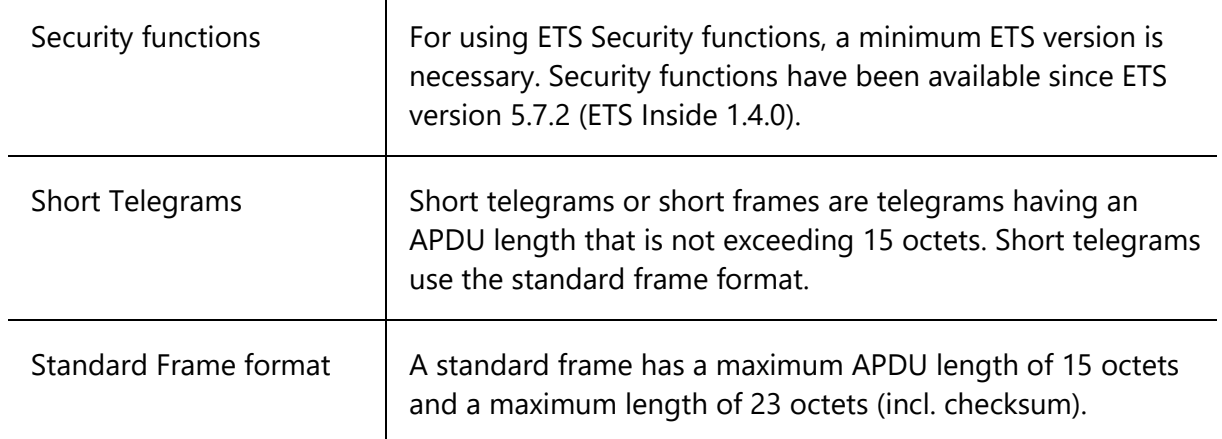

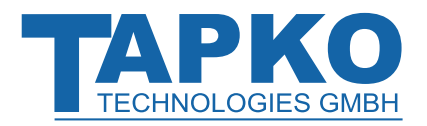

# **9 Technical**

### **9.1 State of Delivery**

Table 31: Factory Default Setting

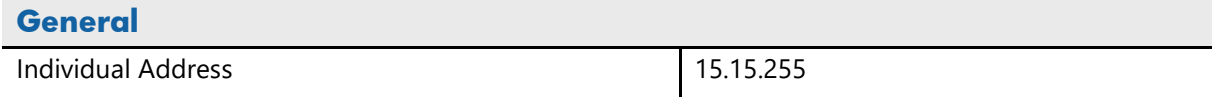

### **IP configuration**

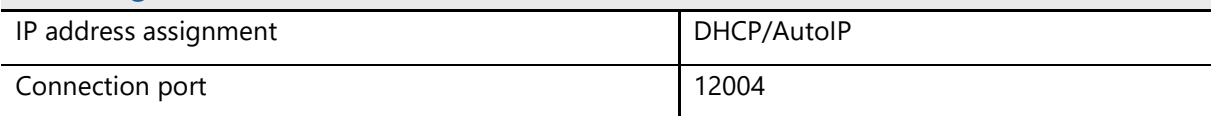

#### **KNX**

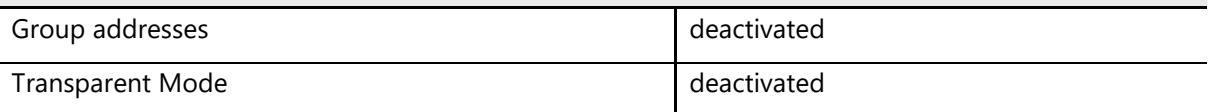

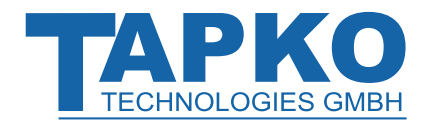

## **9.2 Datasheet**

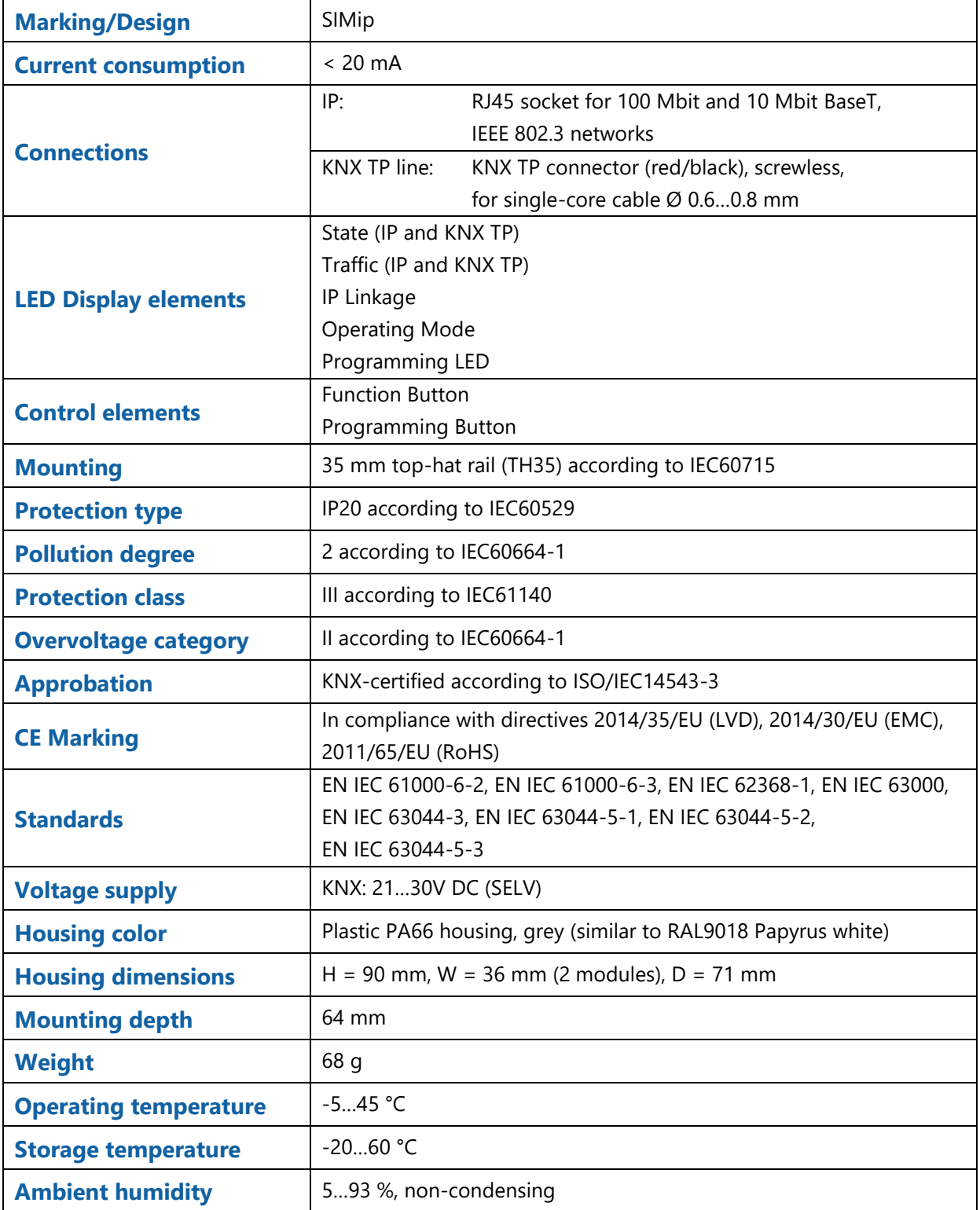

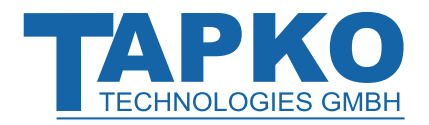

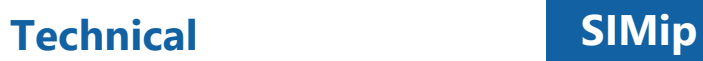

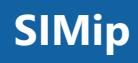

## **9.3 Drawings**

Dimensions shown here are specified in mm.

 $\begin{tabular}{|c|c|} \hline \quad + & \quad \quad + \\ \hline \end{tabular}$ 

The total device width is 2 modules at 18 mm.

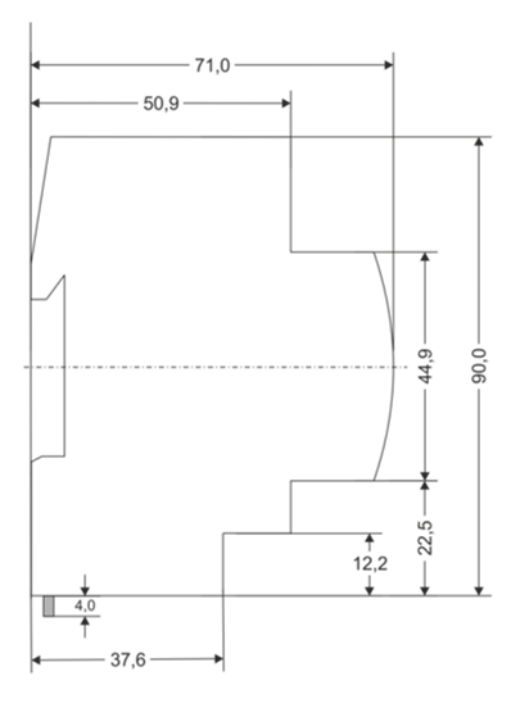

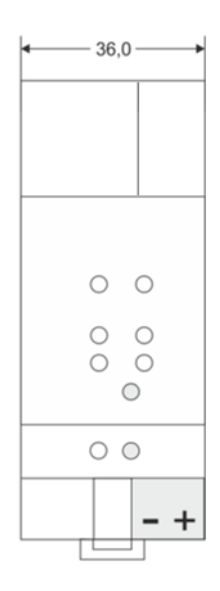

Dimensions in mm<br>Tolerance: -0,5 mm/DIN 16742

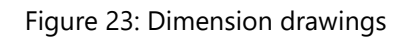

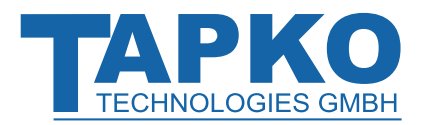

# **10 Legal Notice**

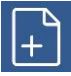

lwIP is used in developing the SIMip.

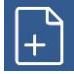

 $\left| \begin{matrix} 1 \\ 1 \end{matrix} \right|$  wIP is licenced under the BSD licence.

Copyright (c) 2001-2004 Swedish Institute of Computer Science. All rights reserved.

Providing that the following conditions are met redistribution and use in source and binary forms, with or without modification, are permitted:

- Redistributions of the source code must retain the above copyright notice, this list of conditions and the following disclaimer.
- Redistributions in binary form must reproduce the above copyright notice, this list of conditions and the following disclaimer in the documentation and/or other materials provided with the distribution.
- The name of the author may not be used to endorse or promote products derived from this software without specific prior written permission.

THIS SOFTWARE IS PROVIDED BY THE AUTHOR `` AS IS AND ANY EXPRESS OR IMPLIED WARRANTIES, INCLUDING, BUT NOT LIMITED TO, THE IMPLIED WARRANTIES OF MERCHANTABILITY AND FITNESS FOR A PARTICULAR PURPOSE ARE DISCLAIMED. IN NO EVENT SHALL THE AUTHOR BE LIABLE FOR ANY DIRECT, INDIRECT, INCIDENTAL, SPECIAL, EXEMPLARY, OR CONSEQUENTIAL DAMAGES (INCLUDING, BUT NOT LIMITED TO, PROCUREMENT OF SUBSTITUTE GOODS OR SERVICES; LOSS OF USE, DATA, OR PROFITS; OR BUSINESS INTERRUPTION) HOWEVER CAUSED AND ON ANY THEORY OF LIABILITY, WHETHER IN CONTRACT, STRICT LIABILITY, OR TORT (INCLUDING NEGLIGENCE OR OTHERWISE) ARISING IN ANY WAY OUT OF THE USE OF THIS SOFTWARE, EVEN IF ADVISED OF THE POSSIBILITY OF SUCH DAMAGE.

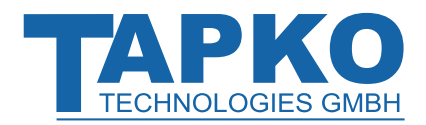

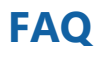

# **11 FAQ**

### **11.1 Starting with SIMip**

#### • **What knowledge do I need before starting with SIMip?**

It is not necessary having detailed knowledge about KNX and protocols.

But it is very helpful knowing KNX from the installer´s side. Then, you know the basic principles of KNX and the general installation tool ETS. Such knowledge is required to develop your product.

#### • **Can I use SIMip without connection to KNX?**

No. SIMip is bus-powered and needs the KNX connection to be functional.

#### • **Which tools are required to combine IP devices with SIMip?**

No specific tools are required. But it is recommended to use the ETS – then you have the same possibilities as your customer or the installer: changing parameters, monitor telegrams, ...

If you want to develop the database entry by yourself, you need the manufacturer extension of ETS.

#### • **What do I need to start developing with SIMip?**

- 1. SIMip device
- 2. An IP device that is connected to SIMip, or a PC with a terminal program running, or a microcontroller.
- 3. A device which reacts on and creates KNX telegrams. This may be an arbitrary KNX device.
- 4. It is recommended to use the ETS together with SIMip for monitoring bus telegrams and configuring.

#### • **Where can I get introduced to KNX?**

Comprehensive information about KNX can be found in the download area of [www.knx.org.](http://www.knx.org/)

#### • **How can I find the correct datapoint type (DPT)?**

A complete list of defined DPTs and their usage is provided by KNX Association. DPTs for common applications are listed in this document (see also next chapter).

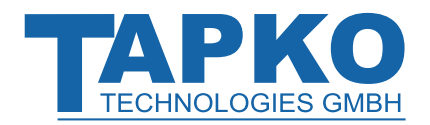

### **11.2 Configuring SIMip**

#### • **How can SIMip be configured?**

SIMip can be configured via its web front-end for IP and by the ETS.

#### • **Is it required to configure SIMip each time after a restart?**

No. SIMip stores the configuration data in its non-volatile memory.

• **Is it necessary to configure SIMip via IP, after I used the ETS for configuring?**

No. All configuration settings can be downloaded by ETS.

#### • **How are devices configured by an installer?**

Mainly the ETS is used by installers to configure KNX devices.

#### • **Where can I find a complete list of DPTs?**

Complete information about DPTs is contained in the KNX System Specifications, Interworking, Datapoint Types (Chapter 03\_07\_02).

#### • **What are the most common used DPTs?**

DPT 1 "1-bit" is used for switching on and off, enable/disable, …

DPT 5 "8-bit unsigned value" is used for procentual dimming (0-100%), …

DPT 9 "2-octet float value" is used for temperature in units of °C.

#### • **The firmware update finished successfully but the device doesn´t work.**

To restart turn the power off and on again (dis-/reconnection of KNX TP line).

#### • **Is it Ok to connect and disconnect the Ethernet cable quickly?**

No! Don't do this. Before reconnection, wait for a few seconds.

#### • **What can be a transmission error when LED 2 Bus State KNX TP is lighting red?**

For every telegram sent out on KNX TP, SIMip waits for an acknowledgement on the TP line. When the receiver was busy (BUSY) or received an incorrect telegram (NACK) or SIMip didn´t receive an acknowledgement (missing IACK), LED 2 is lighting red to show a transmission error exists on the line.

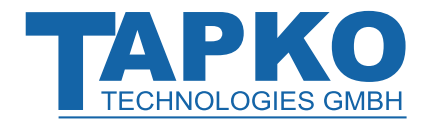

#### • **LED 2 Bus State KNX TP is continuously blinking green. Why?**

This indicates SIMip is waiting for his firmware file download. For more information and how to switch back to normal operation please refer to chapter [7.5.](#page-91-0)

#### • **I disabled DHCP and assigned a correct IP configuration, but I cannot access the web front-end. Why?**

Reset the SIMip and try again. More information about changing the IP network configuration can be found in chapter [7.4.](#page-90-0)

• **I try to access the web front-end but I'm not successful. What can I do?**

Make sure the URL bar entry matches the correct IP address together with the right HTTP port or use the MAC address in exactly the way as explained (see chapter [7.1\)](#page-86-0). Then wait for few seconds, refresh the browser and try again. Or check IP configuration via TP by ETS.

#### • **Is it possible to reach the web front-end when boot mode is active?**

Yes, it is. The web front-end is accessible. When boot mode is active, the web frontend looks like illustrated in [Figure 6.](#page-23-0) To run a firmware update procedure and/or exit boot mode the Update tab of the web front-end must be used. Otherwise, after 10 min the update procedure is aborted and boot mode is switched off automatically.

• **I was able to reach the web front-end. But when I try to use its tabs or buttons, my browser only shows a connection error to me. What can I do?**

Refresh the browser window. The web front-end will show up again.

#### • **How can I find out the actual IP address of my SIMip?**

In the web front-end, the Device Info tab shows the actual IP address.

The command **[dag](#page-42-0)** can be used.

In Windows, with a right click on the network device the properties window can be opened. MAC address, IP address, HTTP port, serial number and version of firmware (application software version) can be found here.

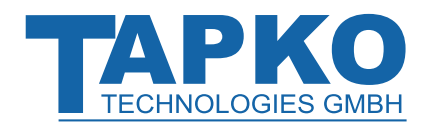

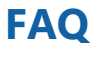

### **11.3 KNX Certification / KNX Membership**

#### • **What are the benefits of KNX certification?**

In general, you gain a much higher acceptance on the market.

You are allowed to use the KNX logo on your product, in related documents and for advertising and commercial material.

You can distribute the ETS database entry as product database.

#### • **Why is the SIMip module/device not certified?**

To be precise, SIMip is not a complete KNX end device.

The communication system that is contained in SIMip is KNX-certified. It is used in various KNX products in high volume.

Due to KNX rules, not only the communication system but also the application interworking is KNX-certified. Also, the datapoint types that are used will be checked during a certification process. The correct usage of datapoint types cannot be guaranteed by SIMip. This is part of the individual application buildup.

#### • **What is necessary if I want to certify a product that makes use of SIMip?**

According to the KNX rules, following requirements have to be fulfilled:

- 1. You must be a KNX member.
- 2. You need a quality management system.
- 3. The product must be fully consistent with the KNX specification.

#### • **Where can I get information about KNX membership and KNX certification?**

General information about KNX membership and KNX certification can be found on the KNX homepage [\(www.knx.org\)](http://www.knx.org/) or can be retrieved from the certification department of KNX Association in Brussels.

The TAPKO KNX Testlab offers full support for KNX certification. A document that describes all the necessary testing and TAPKO services in detail is available.

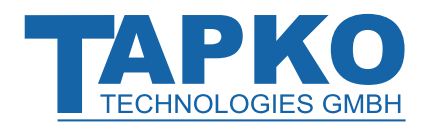

### **11.4 SIMip and ETS**

#### • **How can I use SIMip together with the ETS?**

There are various possibilities to use SIMip together with the ETS. The choice depends on the effort and certification stage you want to reach for your product.

Stage 1:generic project database provided by TAPKO Stage 2:specific project database provided by yourself Stage 3:specific KNX-certified product database

If you decide to use a database at an early stage, you are not bound to it. You can change it to another stage later. For a quick start in developing with SIMip, TAPKO also provides a registered database that can be easily customized to project-/devicespecific needs by parameters.

#### • **What is the difference between product database entry and project database?**

The product database is only related to certified KNX products. This is the usual way for manufacturers to distribute the KNX database for their products.

Project databases are used to export/transfer projects between ETS installations. Product databases can be contained in uncertified products. This way can be used to distribute database entries for uncertified products.

#### • **Are there differences to be regarded by the installer for product/project database handling?**

Yes, the product databases can be selected in the ETS product catalogue by choosing the manufacturer among further criteria.

With project databases the user has to import the distributed project, and then copy the device of interest into his project.

#### • **What tool do I need to create a database entry for the ETS?**

To create an ETS database entry, you need the ETS manufacturer extension. It is available for KNX members and can be retrieved from KNX Association.

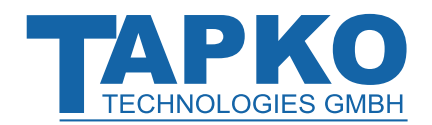

### **11.5 KNX Information and Product Support**

#### • **Who offers support for my development?**

Of course, TAPKO offers full support for your developments, no matter at what stage.

One of TAPKO´s core businesses is universal support for all kinds of KNX developments, problems and tasks.

#### • **Where can I get further information about the KNX system?**

You can get further information from the KNX Association in Brussels [\(www.knx.org\)](http://www.knx.org/) and the KNX National organisations (e.g. ZVEI in Germany: [www.knx.de\)](http://www.knx.de/).

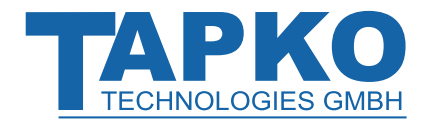

# **SIMip**

Product:

Doctype:

IP Interface for KNX IP/KNX Data Server

Technical & Application Description

Release Number / Release Date:

R1.2 / December 2022

TAD is intended for:  $\frac{140 \text{ s}}{(x = 0.1.2, \dots \text{ and } y = a, b, c, \dots)}$ <br>ETS version ETS5

Weblink to actual ETS Database:

Contact:

Telephone:

ETS5 and higher

**- 107 -**

https://www.tapko.de/simip

sales@tapko.de

+49 941 30747-0

**© 1999-2022 TAPKO Technologies GmbH Im Gewerbepark A15 93059 Regensburg Germany**